# **RingCentral RingEX™**

Guide de l'utilisateur

V21.2

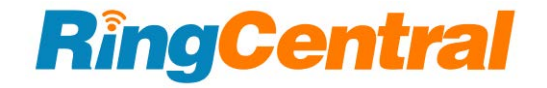

### **SOMMAIRE**

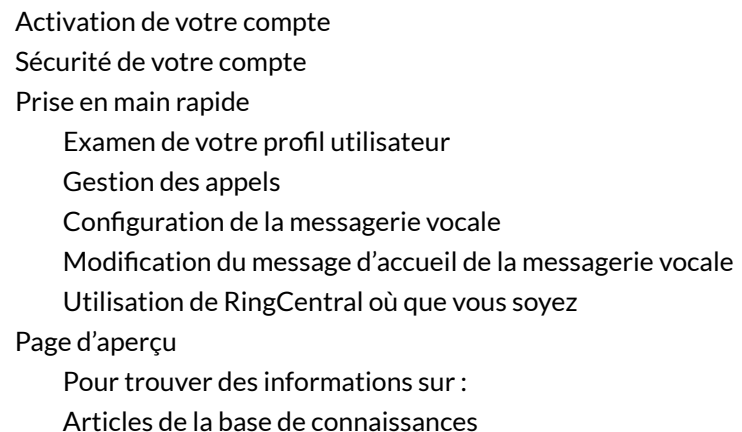

#### **[Lorsque vous utilisez des produits RingCentral](#page-26-0)**

[Participation à un séminaire de formation en ligne](#page-26-1) [Publication au sein de la communauté RingCentral](#page-26-2) [Téléchargement d'applications](#page-26-3)

#### **[Accès à votre compte](#page-27-0)**

[Connexion unifiée](#page-27-1) [Google en tant qu'identifiant utilisateur](#page-27-2) [Authentification unique](#page-28-0) [Validation du compte](#page-28-1) [Connexion](#page-29-0) [Connexion à l'aide de votre numéro de téléphone](#page-29-1) [Connexion à l'aide de votre adresse e-mail](#page-29-2) [Connexion à l'aide d'un compte Google](#page-30-0) [Extension RingCentral for Google Chrome](#page-32-0) [Configuration requise](#page-33-0) [Installation de l'extension RingCentral for Google Chrome](#page-34-0)

#### **[Présentation de l'utilisation de votre compte](#page-35-0)**

[Page d'aperçu](#page-36-0) [Messages](#page-37-0) [Journal des appels](#page-38-0) **[Contacts](#page-39-0)** [Paramètres de l'utilisateur](#page-40-0) [Plus](#page-41-0) [Console de service](#page-41-1) [Applications autorisées](#page-41-2) [Statut du service](#page-41-3) [Réunions](#page-41-4)

[Mes enregistrements](#page-41-5) [Mes réunions](#page-41-5) [Rapports de réunion](#page-41-5) [Applications et ressources](#page-42-0) [Applications pour ordinateur de bureau](#page-42-1) [Applications mobiles](#page-42-2) [Applications Meetings](#page-42-3) [Version bêta d'Archiver](#page-42-4) [App Gallery](#page-42-5) [Portail des développeurs](#page-42-6) [Nouveautés](#page-42-7) [RingMe](#page-42-8) [Console de service](#page-44-0) [Applications autorisées](#page-44-1) [Accès au Gestionnaire d'applications autorisées](#page-44-2) [Statut du service](#page-45-0) [Meetings](#page-46-0) [Mes enregistrements](#page-46-1) [Mes réunions](#page-47-0) [Rapports Meetings](#page-49-0) [Applications et ressources](#page-50-0) [Applications pour ordinateur de bureau](#page-50-1) [Application RingCentral](#page-50-2) [Applications mobiles](#page-51-0) [Applications Meetings](#page-52-0) [RingCentral Meetings](#page-52-1) [Version bêta d'Archiver](#page-55-0) Con [figuration de RingCentral Archiver](#page-55-1) [App Gallery](#page-57-0) [Portail des développeurs](#page-58-0) [Nouveautés](#page-59-0) [RingMe](#page-60-0) [Ne pas déranger](#page-62-0) [Audioconférence](#page-63-0) [Lancement de l'application de conférence](#page-64-0) [Commandes de conférence](#page-65-0) [RingOut](#page-66-0) [Fax hors réseau](#page-68-0) **[Passer des appels vidéo](#page-70-0)** [Bureau partagé](#page-72-0)

> [Connexion à un téléphone de bureau partagé](#page-72-1) [Déconnexion d'un téléphone de bureau partagé](#page-72-2)

#### **[Paramètres de mon poste](#page-73-0)**

[Configuration des informations de l'utilisateur](#page-73-1)

- [Déléguer la planification de réunions](#page-76-0)
- [Utilisation d'un nom prononcé par synthèse vocale](#page-77-0)
- [Enregistrement personnalisé d'un nom](#page-78-0)

#### **[Téléphones et numéros](#page-80-0)**

[Configuration des informations du téléphone](#page-80-1) [Configuration de votre présence](#page-81-0) [Activation de l'interphone](#page-84-0) [Activation des appels en mode Interphone](#page-85-0)

#### **[Configuration du filtrage, d'un message d'accueil et d'une musique d'attente](#page-87-0)**

[Configuration d'un message d'accueil de l'utilisateur](#page-87-1)

- [Configuration du filtrage des appels](#page-89-0)
- [Configuration d'un message de connexion](#page-90-0)
- [Configuration de l'audio lors de la connexion](#page-92-0)
- [Configuration de la musique d'attente](#page-93-0)
- [Appels bloqués](#page-94-0)

[Blocage d'appels](#page-94-1)

#### **[Configuration de la gestion et du renvoi des appels](#page-97-0)**

#### [Renvoi d'appels](#page-97-1)

[Configuration du renvoi d'appel pour les heures d'ouverture](#page-97-2)

- [Configuration du renvoi d'appel en dehors des heures d'ouverture](#page-98-0)
- [Configuration de la gestion des appels entrants](#page-101-0)

#### [Transfert d'appel](#page-104-0)

- [Gestion de vos numéros de transfert d'appel](#page-104-1)
- [Utilisation du transfert d'appel](#page-105-0)
- [Création de règles personnalisées](#page-106-0)

#### **[Configuration des messages](#page-109-0)**

[Configuration d'un message d'accueil de messagerie vocale pour les heures d'ouverture et en dehors des](#page-109-1) [heures d'ouverture](#page-109-1)

[Configuration d'un autre poste pour la réception de vos messages vocaux](#page-110-0)

[Paramètres](#page-112-0)

[Activation de la messagerie vocale vers texte](#page-112-1)

[Configuration des notifications](#page-113-0)

#### **[Configuration d'un ID d'appelant sortant](#page-115-0)**

#### **[Configuration des paramètres de fax sortant](#page-117-0)**

[Modification de la page de couverture de fax](#page-117-1) [Ajout d'adresses e-mail autorisées à envoyer des fax](#page-119-0) [Envoi de fax par e-mail](#page-121-0)

#### **[SMS et MMS standard](#page-122-0)**

[SMS et MMS professionnels](#page-122-1)

#### **[SMS de groupe](#page-122-2)**

[Envoi d'un SMS de groupe](#page-122-3)

#### **[SMS en masse](#page-123-0)**

[Envoi d'un SMS en masse](#page-123-1)

#### **[High Volume SMS](#page-123-2)**

[Fonctionnalités High Volume SMS](#page-124-0) [API et application High Volume SMS](#page-124-1) [Disponibilité et tarification](#page-124-2)

# **Vue d'ensemble**

# **Bienvenue dans RingCentral**

Bienvenue dans le système téléphonique d'entreprise RingCentral. Si vous vous connectez pour la première fois, vous devez activer votre compte RingCentral.

La configuration de votre compte prendra environ 15 minutes. Il vous sera demandé de vérifier les informations relatives à votre poste, de définir votre mot de passe, de choisir une question et une réponse de sécurité, de définir ou d'importer votre message d'accueil dans votre messagerie vocale et de confirmer votre emplacement d'urgence.

Remarque : si vous quittez la Configuration rapide sans l'avoir terminée, il est possible que les modifications apportées ne soient pas enregistrées.

Vous pouvez en apprendre davantage sur les fonctionnalités utilisateur à l'aide des **[articles de la base de](https://support.ringcentral.com/) [connaissances](https://support.ringcentral.com/)**.

## <span id="page-6-0"></span>Activation de votre compte

Cet e-mail de bienvenue apparaîtra une fois que votre administrateur aura activé la configuration de votre compte. Dans cet e-mail, vous recevrez le numéro de téléphone et l'extension de votre entreprise (le cas échéant). L'e-mail indique également si votre compte est activé pour la connexion à l'aide de vos informations d'identification Google (le cas échéant).

Pour démarrer votre configuration, procédez comme suit :

- 1. Ouvrez le message électronique. Le message de bienvenue apparaît.
- 2. Pour commencer votre configuration, effectuez l'une des actions suivantes :
	- Cliquez sur **Configurer le compte**
	- Copiez le lien dans votre navigateur

**RingCentral**® Welcome Dear Dulcinea Dunn. Hank Hillos has added you as a user to the RingCentral business phone system. · Your company number is: (409) 240-2563 · Your extension number is: 11103 • Your direct line is: (409) 240-2117 · Your email address for login is: dulcinea.dunn@gmail.com You can set up your account online in just a matter of minutes. **Set Up Account** Or copy-and-paste this link into your browser: https://service.ringcentral.com/login/main.asp?CDXB1210:A2132900DB0ADBA5FA1EE0AB22678B B205EED5&activation Please log in with your email dulcinea.dunn@gmail.com or phone number. Thank you for using RingCentral.

Got Questions? The RingCentral Support Center offers startup guides, tutorial articles and videos and comprehensive search.

# <span id="page-7-0"></span>Sécurité de votre compte

Une fois que vous avez cliqué sur **Configurer le compte**, une fenêtre apparat et vous invite à saisir trois paramètres de sécurité du compte :

- Votre mot de passe
- Votre code PIN
- Votre question et votre réponse de sécurité

Les mots de passe et questions de sécurité sur votre compte en ligne préservent la confidentialité de votre compte et votre vie privée. Le code PIN sert à vérifier votre identité lorsque vous consultez vos messages vocaux. Il vous sera également demandé par le réceptionniste automatisé lorsque vous contacterez le service client.

Suivez les invites à l'écran. Pour chaque paramètre de sécurité, certaines exigences doivent être respectées. Pour votre commodité, ces exigences sont répertoriées en regard du paramètre lorsque vous entrez les informations.

Remarque : si votre extension est configurée en tant que compte Google balisé par votre administrateur, votre programme d'installation Express aura différentes options de configuration.

3. Créez votre **mot de passe**. Suivez les critères répertoriés sous les champs **Mot de passe** et **Saisir à nouveau le nouveau mot de passe**. Une coche verte apparaît lorsque vous avez rempli un critère.

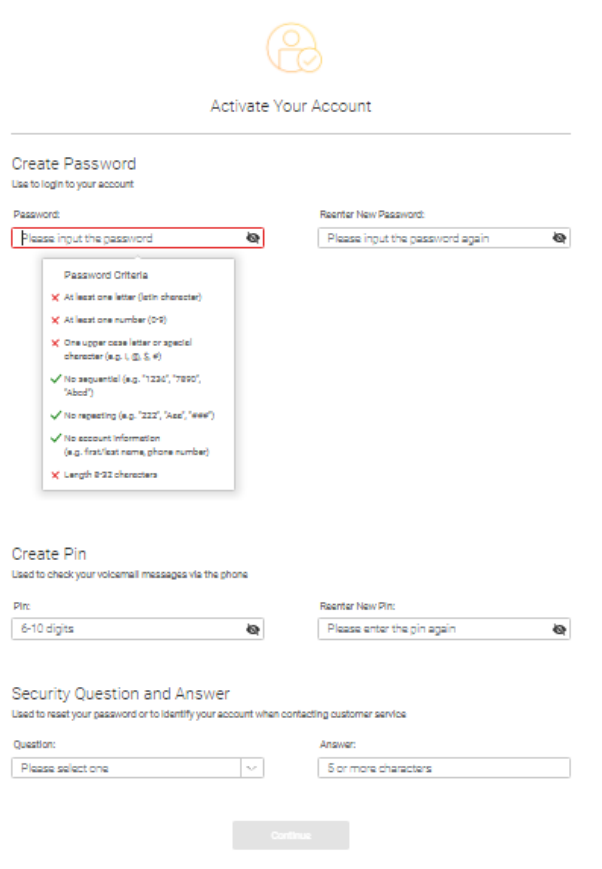

La prochaine étape pour la sécurité de votre compte consiste à définir votre code PIN.

4. Créez votre **code PIN**. Suivez les critères répertoriés sous le champ **Code Pin**. Une coche verte apparaît lorsque vous avez rempli un critère. Saisissez à nouveau le code PIN dans le champ **Saisir à nouveau le nouveau code PIN**. Vous aurez besoin de ce code PIN lorsque vous contacterez le service client ou lorsque vous consulterez votre messagerie vocale.

9

10

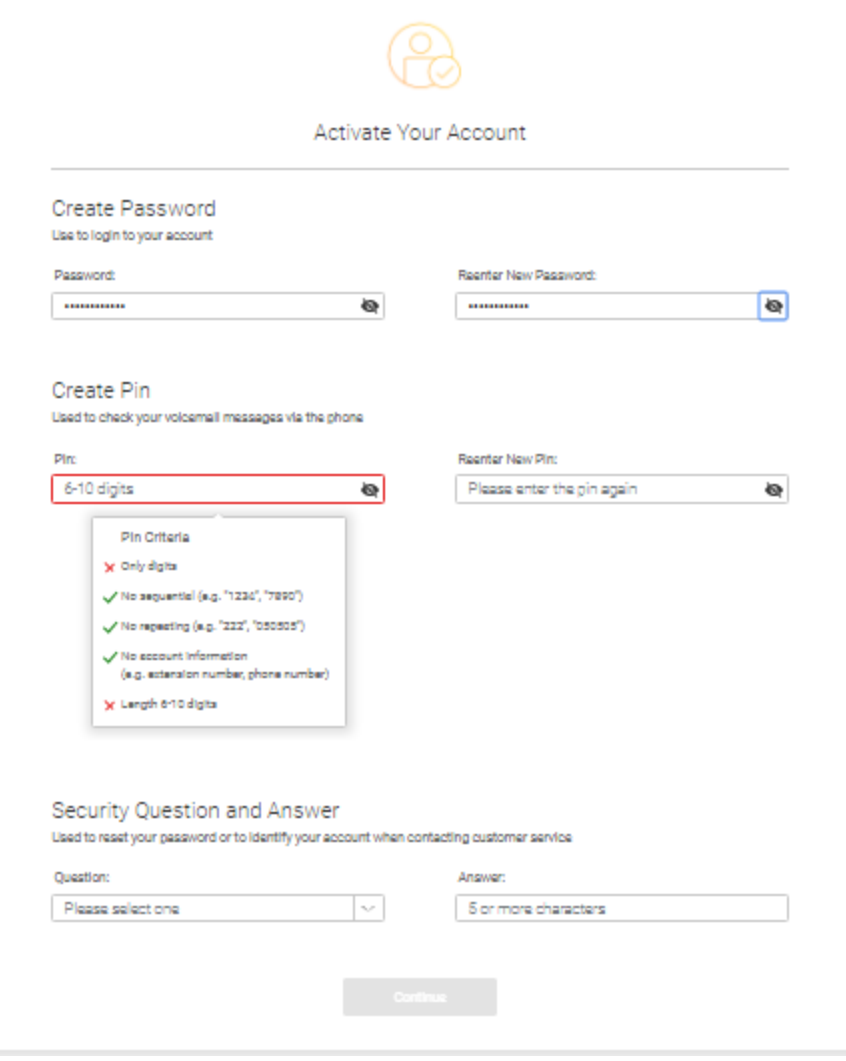

La dernière étape pour la **sécurité de votre compte** consiste à sélectionner une **question** et une **réponse de sécurité**.

Remarque : vous serez invité à répondre à votre **question de sécurité** chaque fois que vous contacterez le support RingCentral. Conservez une trace de la question et de la réponse pour pouvoir vous y référer plus tard.

- 5. Sélectionnez l'une des questions figurant dans le menu **Question et réponse de sécurité**.
- 6. Saisissez votre réponse à la **question** de sécurité dans le champ **Réponse**. Remarque : votre réponse doit comporter au moins cinq caractères.
- 7. Cliquez sur **Continuer**.

11

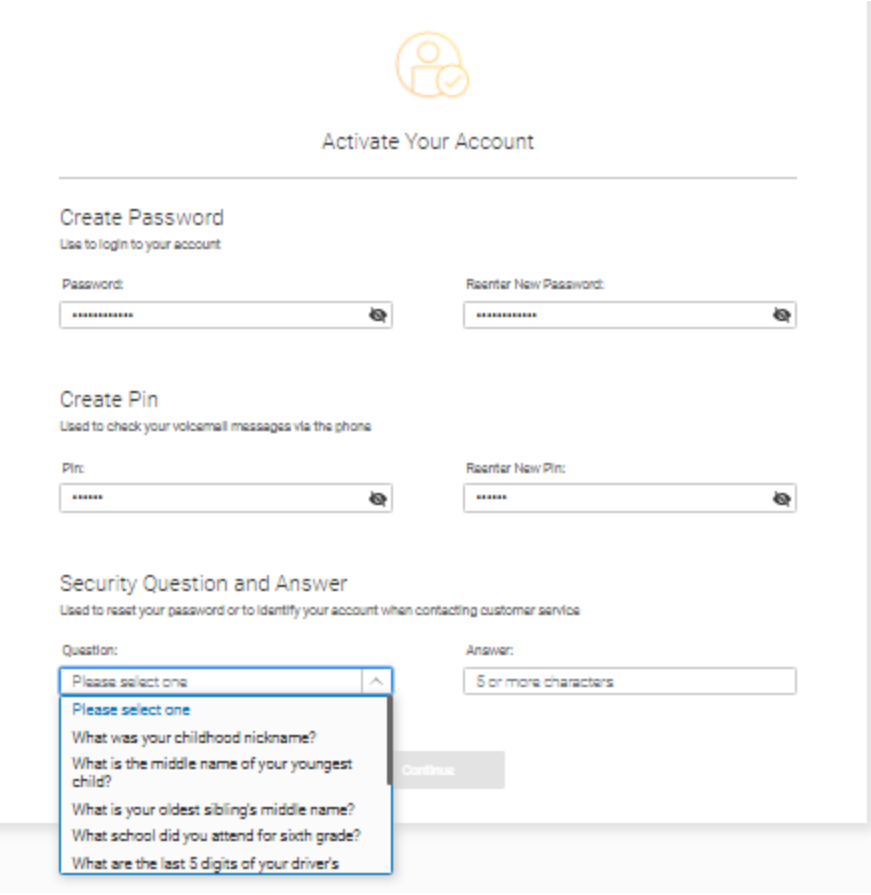

## <span id="page-11-0"></span>Prise en main rapide

Les deux étapes suivantes consistent à vérifier vos **Informations utilisateur** et à spécifier comment gérer les appels entrants vers notre numéro dans **Gestion des appels**.

#### <span id="page-11-1"></span>Examen de votre profil utilisateur

1. Cliquez sur **ÉTAPE 1**. Examinez votre profil utilisateur.

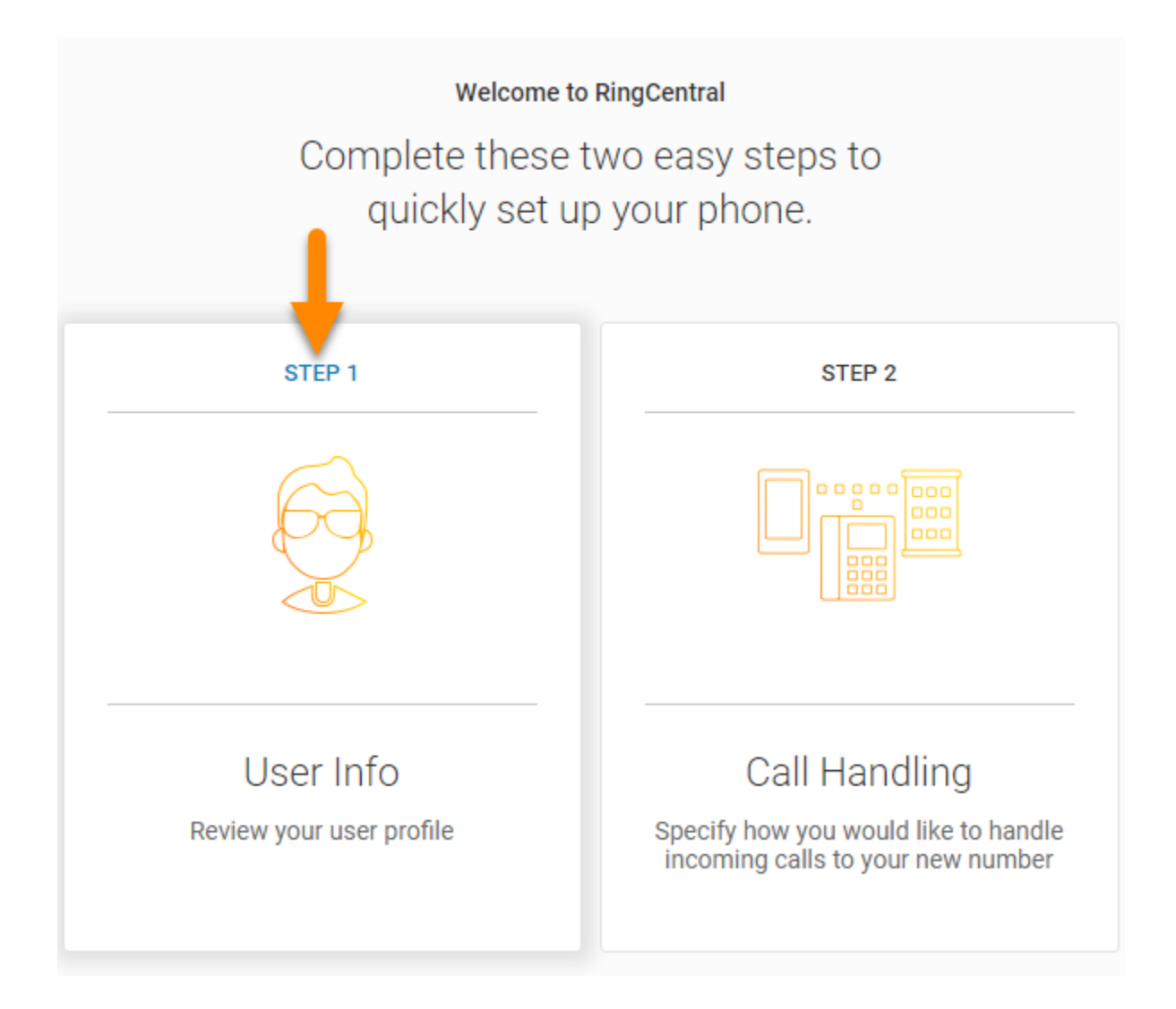

- 2. Vérifiez que vos informations sont correctes. Si ce n'est pas le cas, actualisez votre nom ou votre adresse e-mail d'entreprise :
	- Le nom présenté dans **Informations utilisateur** apparaîtra dans votre annuaire d'entreprise pour que les autres personnes de l'entreprise puissent vous contacter.
	- Votre adresse e-mail peut être utilisée uniquement si elle est unique au sein des comptes RingCentral.
- 3. Cliquez sur **Continuer**.

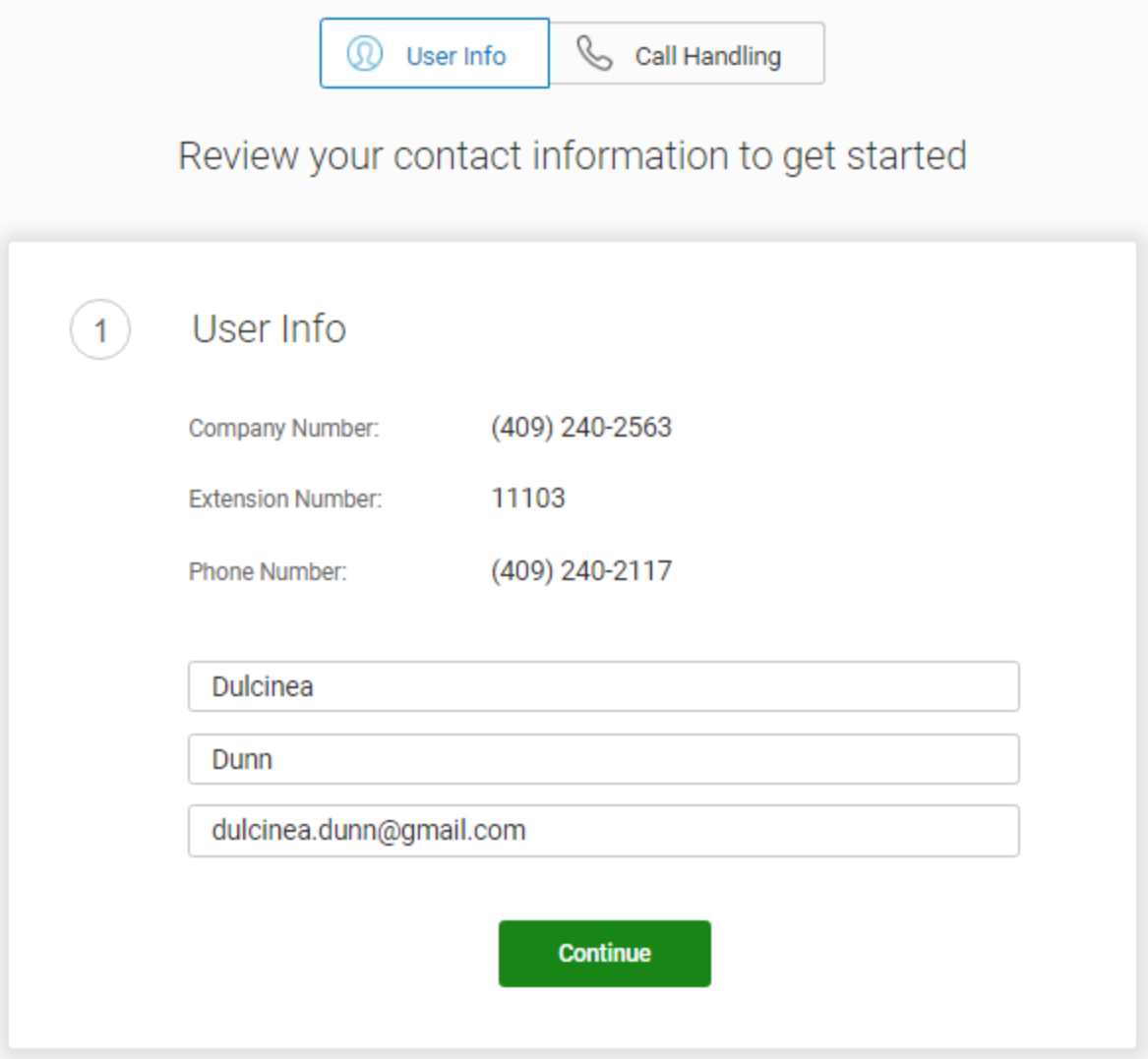

Vérifiez ou réinitialisez vos **paramètres régionaux**.

- 1. Vérifiez les **Paramètres régionaux** indiqués pour votre compte. Il s'agit de : **Pays**, **Format de date/heure** et **Fuseau horaire**.
- 2. Cliquez sur **Continuer**.

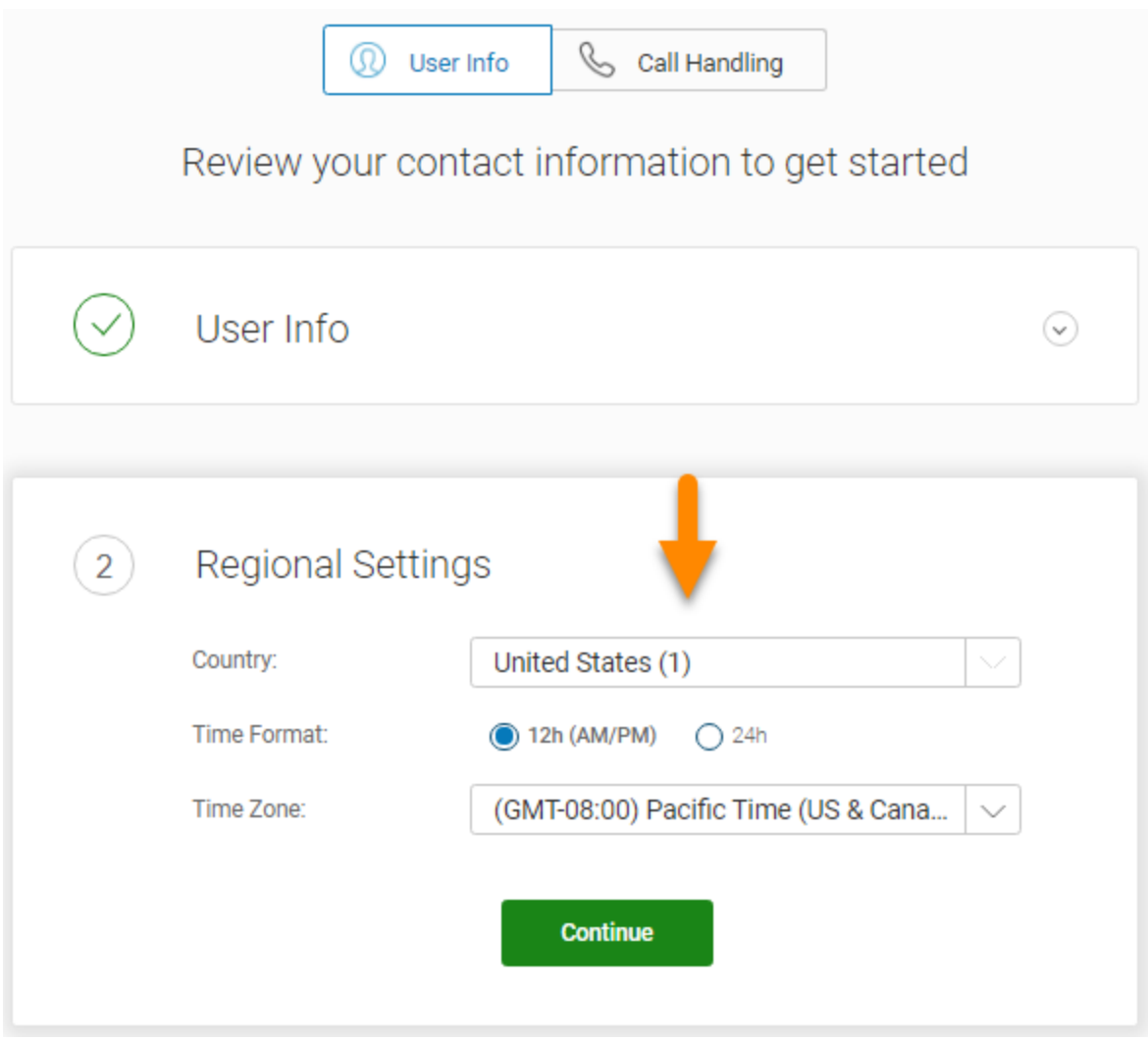

À présent, vérifiez ou réinitialisez votre paramètre **Appels d'urgence - Emplacement enregistré**.

Le paramètre **Appels d'urgence - Emplacement enregistré** est l'emplacement physique de votre téléphone qui utilise la ligne numérique RingCentral. Les opérateurs d'urgence (Service d'appel d'urgence) enverront les premiers intervenants sur ce lieu précis.

Il est important de fournir une adresse correcte ou vous ne pourrez plus passer d'appels avec ce numéro. Vérifiez que votre administrateur met à jour cette adresse chaque fois que vous déplacez votre téléphone vers un autre emplacement physique. Si votre administrateur ne procède pas à une mise à jour, il est possible que les appels d'urgence ne soient pas acheminés vers l'intervenant adéquat pour votre emplacement actuel.

- 1. Définissez le paramètre **Appels d'urgence Emplacement enregistré** pour votre compte en saisissant les informations suivantes :
	- Votre nom
	- Votre pays
	- Votre adresse
	- Votre ville
	- Votre État
	- Votre code postal
- 2. Lisez le contrat décrivant les **[conditions](https://www.ringcentral.com/legal/last-update-October-15-2019/emergency-services.html) [générales du service d'urgence RingCentral.](https://www.ringcentral.com/legal/last-update-October-15-2019/emergency-services.html)**
- 3. Cliquez sur **Accepter et continuer**.

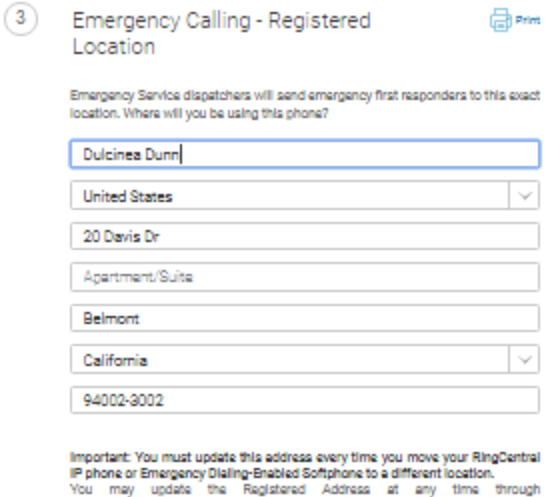

https://service.ringcentral.com. Please note that it may take several hours for any address undate to take effect.

Emergency calling may not be available in the event of an internet or power outage, or if your broadband, ISP, or RingCentral service falls or becomes overloaded. VoIP emergency calls may not comment or your local emergenc

By clicking "Agree and Continue", Lagree to the Emergency Senitos Terms and Conditions.

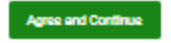

#### <span id="page-15-0"></span>Gestion des appels

En tant qu'utilisateur, vous pouvez configurer différentes règles de renvoi d'appel pour votre poste. Ajoutez jusqu'à 10 numéros de renvoi pour chaque poste qui vous est attribué, et choisissez de faire sonner les téléphones en séquence ou simultanément.

Au cours de cette étape, vous activerez le renvoi d'appel vers un autre numéro. Premièrement, indiquez les postes téléphoniques auxquels vous souhaitez transférer vos appels.

- 1. Vous pouvez ignorer cette étape ou configurer votre téléphone pour acheminer vos appels vers un autre téléphone. Pour passer cette étape, cliquez sur **Ignorer**. Accédez ensuite à **[Configuration de la](#page-18-0) [messagerie vocale](#page-18-0)**, page [18.](#page-18-0)
	- Pour ajouter un appareil pour le renvoi d'appel, cliquez sur **Ajouter des téléphones**.

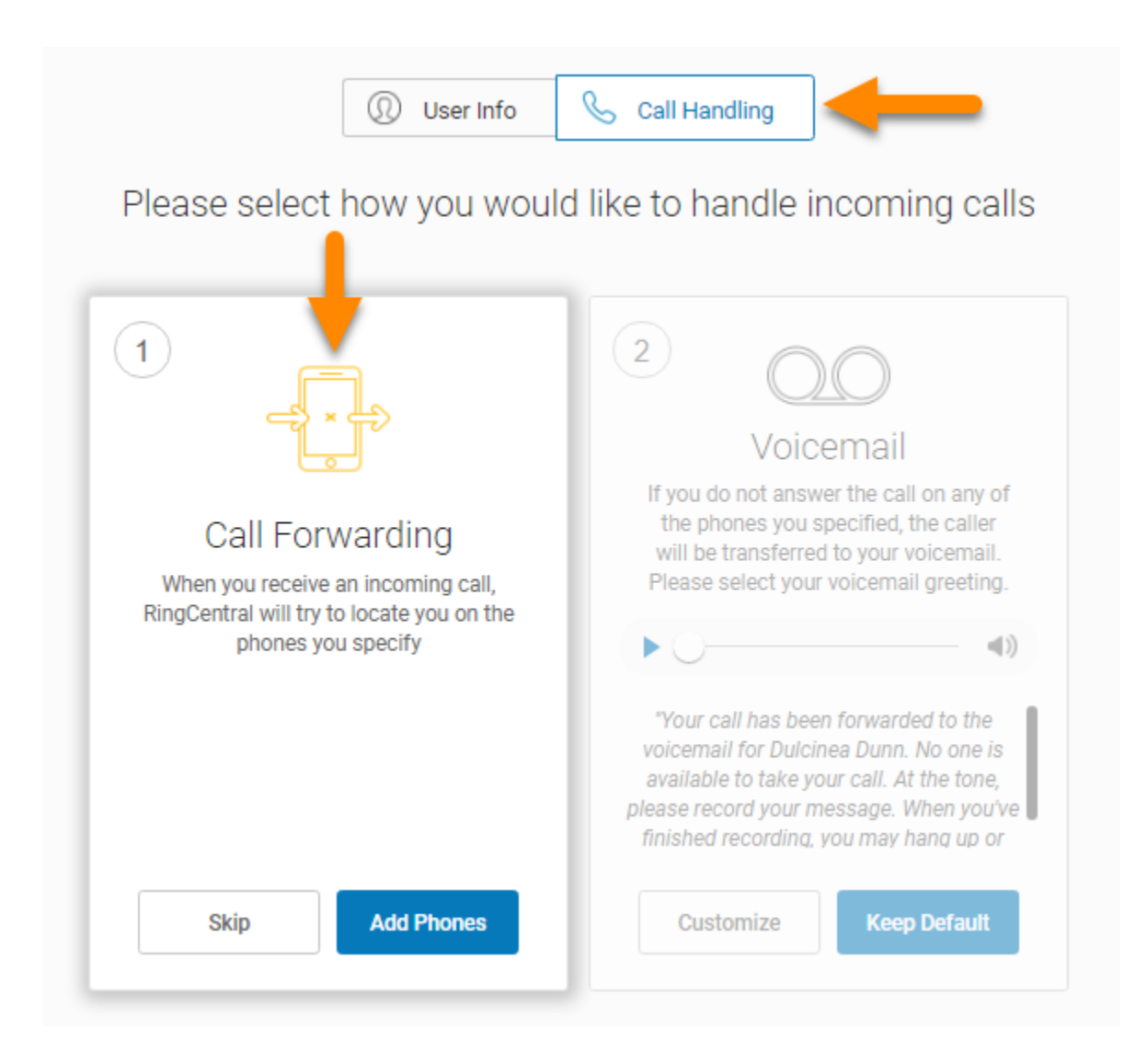

● Pour ajouter d'autres téléphones auxquels renvoyer des appels, cliquez sur **Ajouter des appareils**.

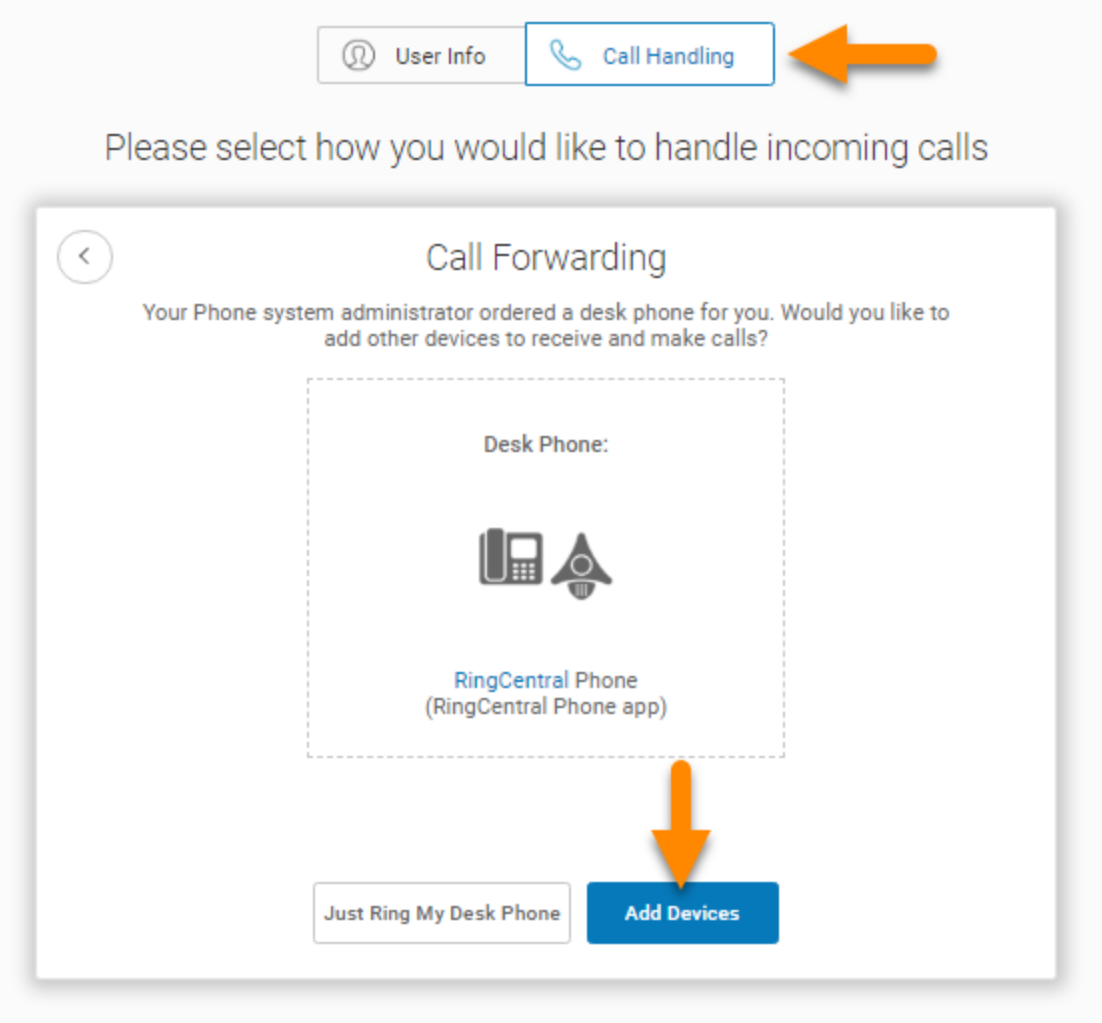

Sélectionnez des téléphones supplémentaires (le cas échéant) que vous voulez faire sonner lorsque vous recevez un appel entrant sur votre numéro professionnel.

- 2. Sélectionnez le type de téléphone auquel sera renvoyé l'appel.
- 3. Saisissez le numéro du téléphone sélectionné. Continuez à ajouter des téléphones, selon vos besoins.
- 4. Cliquez sur **Suivant**.

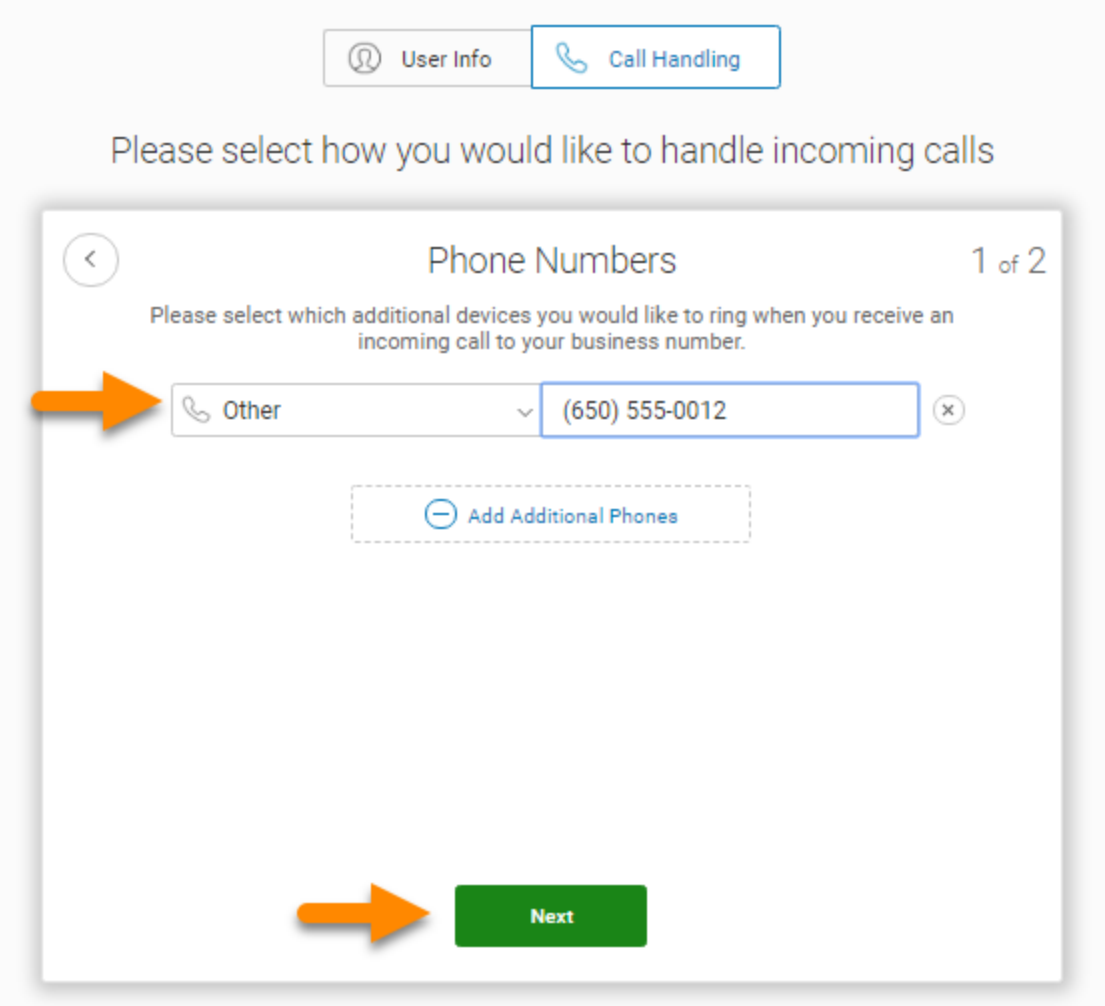

#### <span id="page-18-0"></span>Configuration de la messagerie vocale

Configurez à présent le message que vos correspondants entendront lorsque RingCentral transfèrera vos appels vers la messagerie vocale.

Vous pouvez choisir la messagerie vocale par défaut en sélectionnant **Conserver la valeur par défaut**ou sélectionner **Personnaliser** pour enregistrer ou importer votre message d'accueil. Consultez le texte d'accueil par défaut en dessous du bouton de lecture.

#### <span id="page-18-1"></span>Modification du message d'accueil de la messagerie vocale

Les deux pages suivantes expliquent comment conserver le message d'accueil par défaut de la messagerie vocale, ou créer un message d'accueil personnalisé en l'enregistrant à l'aide de votre téléphone ou en important un fichier.

Pour conserver le message d'accueil par défaut, procédez comme suit :

5. Cliquez sur **Conserver les valeurs par défaut**.

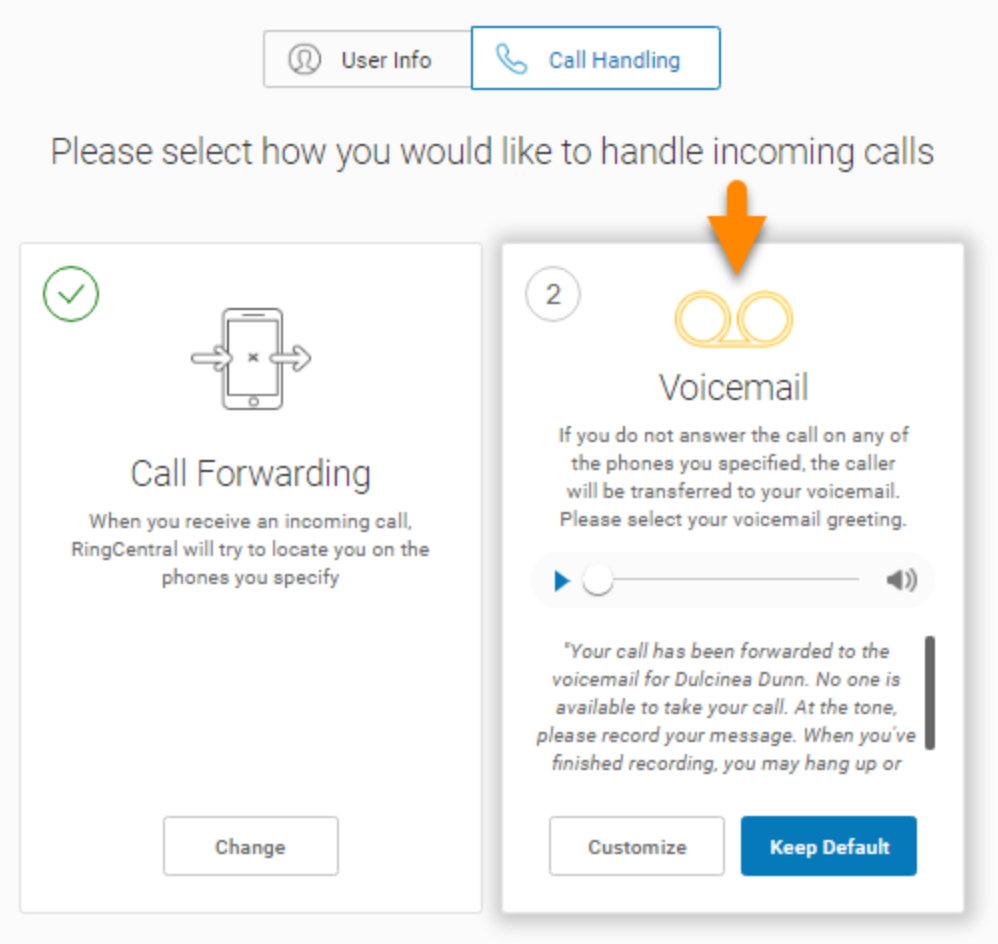

#### 6. Passez à **Confirmer la configuration**, page 20.

Pour enregistrer un message d'accueil personnalisé par téléphone ou en importer un, procédez comme suit :

- 7. Cliquez sur **Personnalisé**.
	- Pour enregistrer votre message par téléphone, cliquez sur **ENREGISTRER PAR TÉLÉPHONE**, saisissez un numéro dans le champ **Appelez-moi au** et cliquez sur **Appeler**.
	- Pour importer un message enregistré, cliquez sur **Importer** et suivez les instructions. (Utilisez un fichier au format .mp3 ou .wav).
- 8. Cliquez sur **Enregistrer**.

21

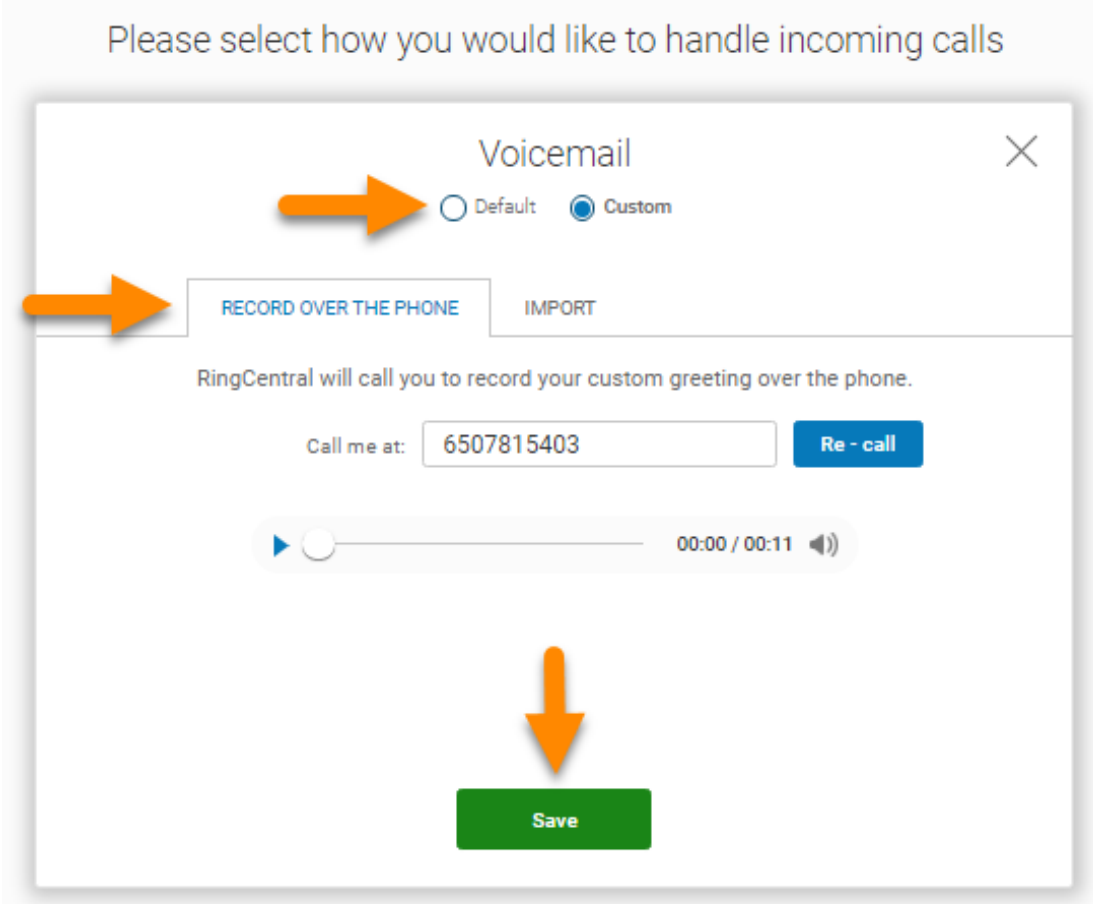

9. Cliquez sur **Confirmer la configuration**.

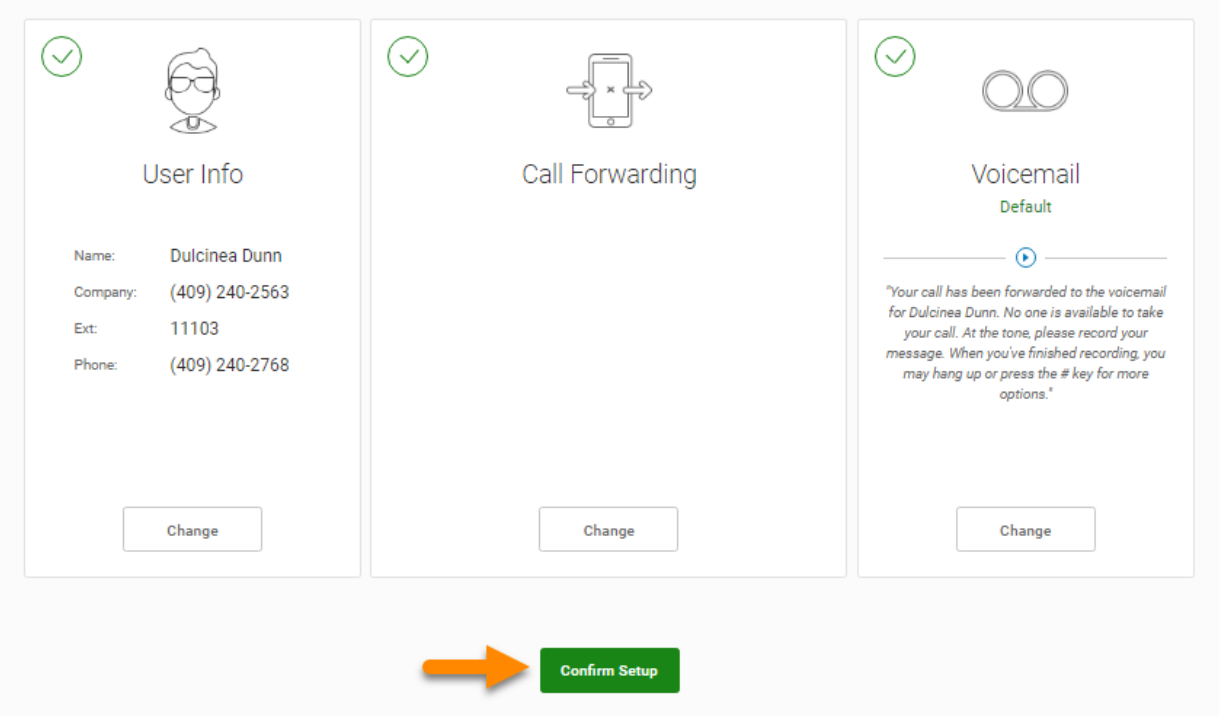

#### <span id="page-22-0"></span>Utilisation de RingCentral où que vous soyez

Collaborez avec vos collègues et gérez votre système téléphonique depuis n'importe quel appareil. Des applications peuvent être téléchargées pour accroître votre capacité à collaborer avec d'autres en utilisant des applications RingCentral.

Pour télécharger des applications depuis le site Web de RingCentral, allez dans [Téléchargements.](https://support.ringcentral.com/download.html?language=en_US)

#### 10. Cliquez sur **Terminer**.

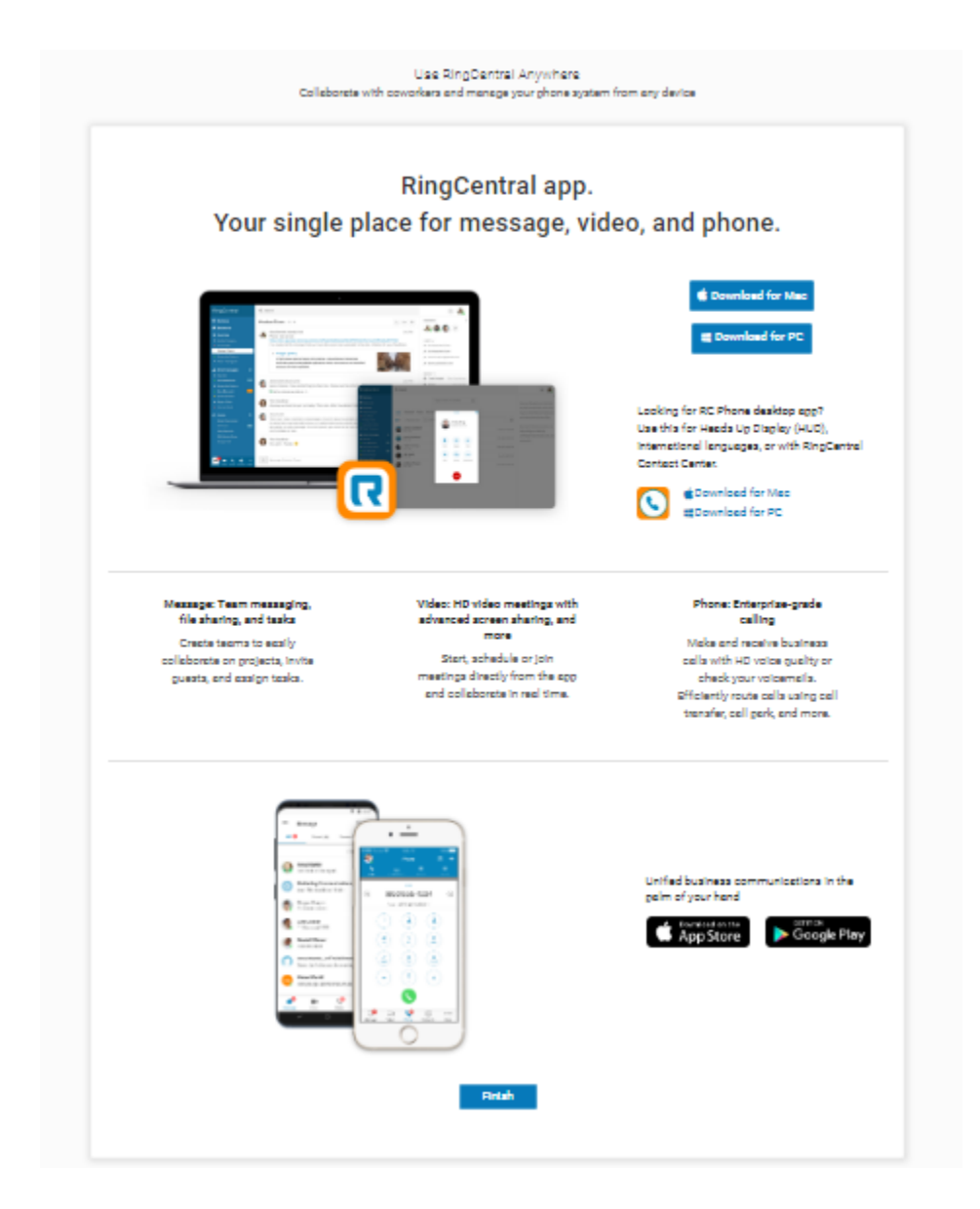

Félicitations !

Vous avez terminé la configuration initiale de votre système téléphonique professionnel RingCentral.

- 11. Veuillez noter le numéro de téléphone affiché sur l'écran **Félicitations !**.
- 12. Cliquez sur **Accéder à mon compte**.

Dans les pages suivantes, vous apprendrez comment ouvrir une session sur votre compte RingCentral.

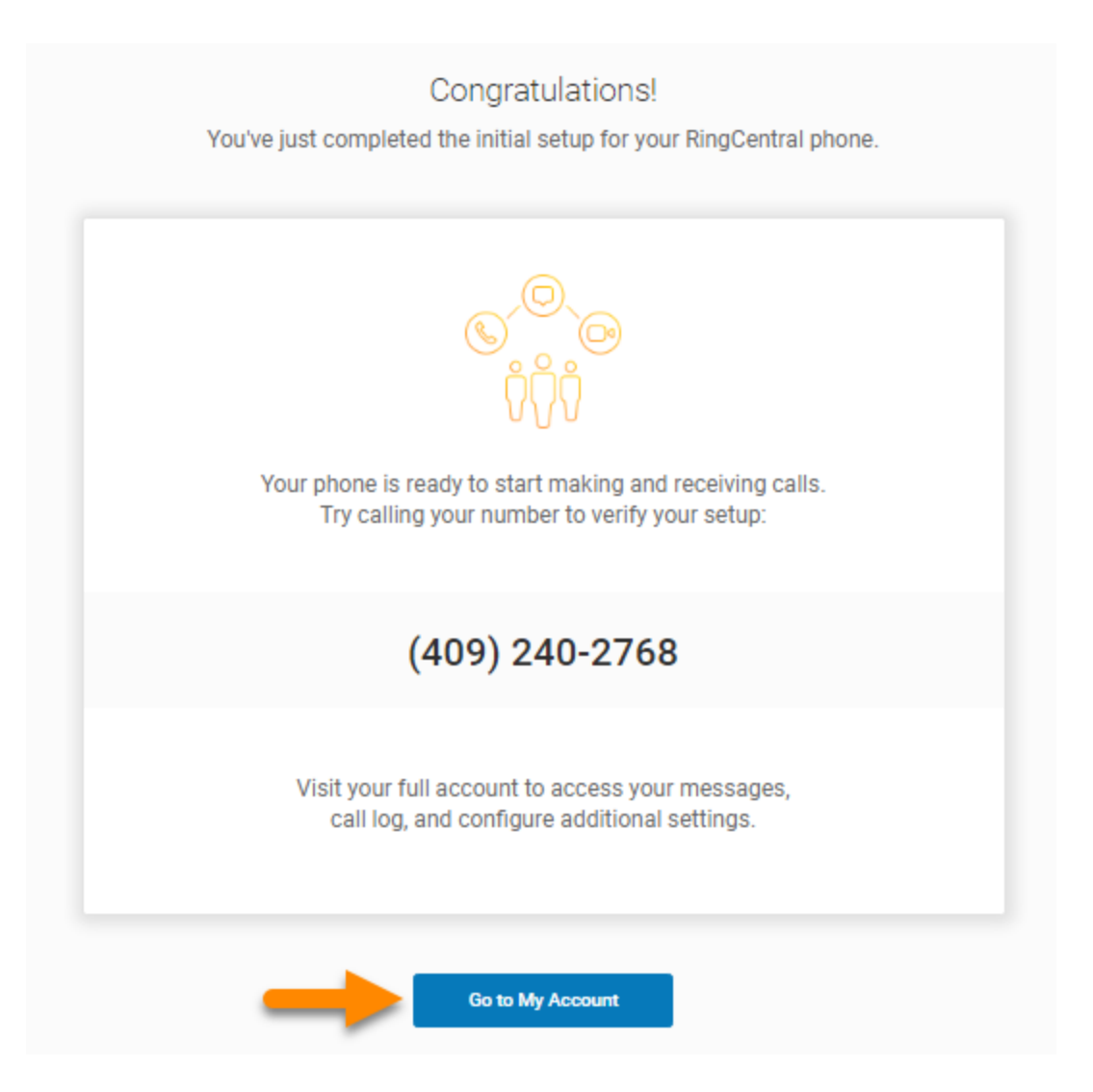

# <span id="page-24-0"></span>Page d'aperçu

La page d'aperçu de RingCentral RingEX s'ouvre. Faites un petit tour sur votre page Aperçu.

- 1. **La page** Aperçu **est votre tableau de bord du système RingCentral.**
- 2. **Les Raccourcis** sont des menus vous permettant d'accéder aux paramètres fréquemment consultés.
- 3. **Les Messages récents** et les **Appels récents** répertorient vos messages et appels entrants et sortants récents.
- 4. **Assistance** vous redirige vers le **[site d'assistance RingCentral](https://support.ringcentral.com/)**.
- 5. **Annonces** répertorie les messages de RingCentral.
- 6. **La section Ressources** offre un accès rapide à la communauté, au blog, à l'ouverture d'un dossier Web, à RingCentral University, à l'état du service et aux nouveautés.

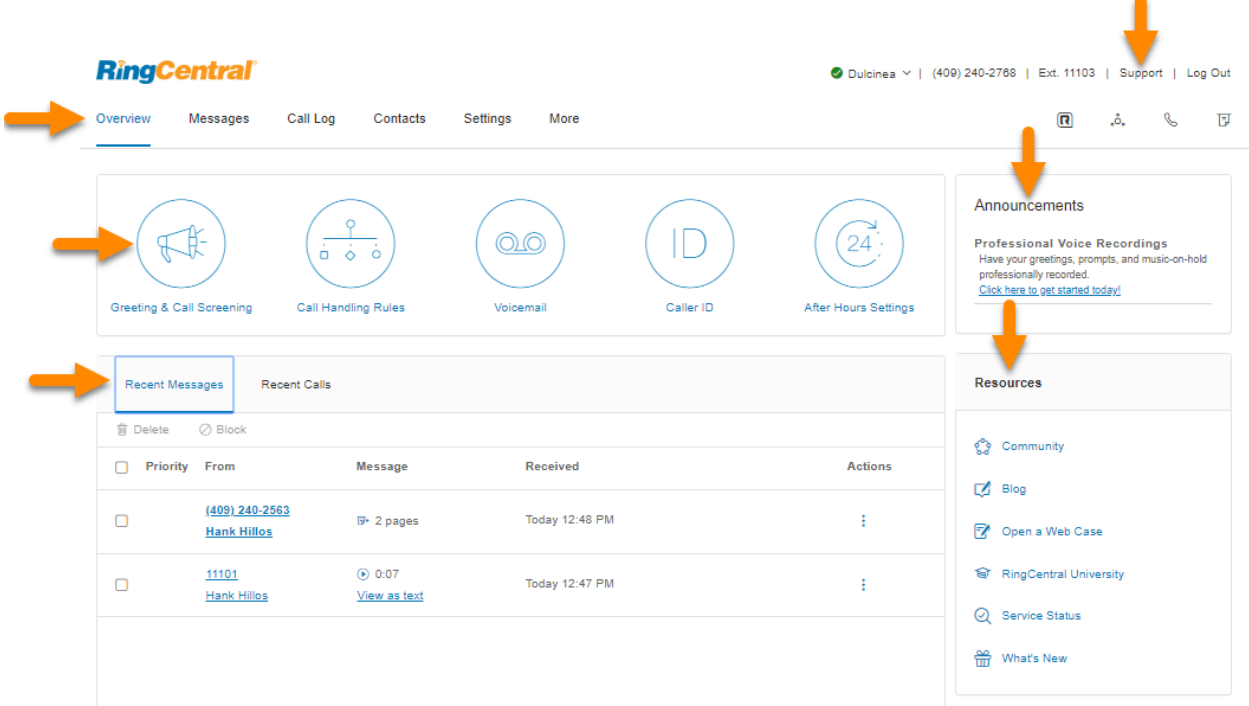

<span id="page-25-0"></span>Pour trouver des informations sur :

- Vos **Détails de l'utilisateur**, cliquez sur l'onglet **Paramètres**.
- Des vidéos d'assistance, visitez les **[guides et vidéos RingCentral University](https://knowledge.ringcentral.com/guides-and-videos.html)**.

### <span id="page-25-1"></span>Articles de la base de connaissances

Pour obtenir des instructions supplémentaires sur ces sujets, consultez les articles suivants :

- [Connectez-vous à votre compte RingCentral](https://support.ringcentral.com/article/Logging-in-to-your-RingCentral-account.html)
- [Modification de votre mot de passe](https://support.ringcentral.com/article/New-Password-Reset-Tool.html)
- [Gestion des appels](https://support.ringcentral.com/article/Call-Handling-Forwarding-Overview.html)
- [Appels d'urgence Emplacement enregistré](https://support.ringcentral.com/article/10789-Phones-and-Devices-Update-E911-User-RingCentral-Online-Account.html)
- [Message d'accueil de la messagerie vocale](https://support.ringcentral.com/article/Voicemail-setup-voicemail-greeting.html)

# <span id="page-26-0"></span>**Lorsque vous utilisez des produits RingCentral**

Nous sommes heureux que vous ayez choisi RingCentral pour vos besoins en communication. RingCentral vous offre plusieurs moyens d'en apprendre davantage sur le service qui vous est proposé.

# <span id="page-26-1"></span>Participation à un séminaire de formation en ligne

Conçues à la fois pour les administrateurs et les utilisateurs, ces sessions vous fourniront des bonnes pratiques, des conseils et instructions d'utilisation, mais aussi d'autres informations importantes sur le système RingCentral. **[Consultez le calendrier de nos séminaires de formation client en ligne à venir](https://go.ringcentral.com/customer-success-webinars.html)**.

# <span id="page-26-2"></span>Publication au sein de la communauté RingCentral

Partagez vos idées et vos commentaires, trouvez une solution à vos problèmes et aidez les autres ! Consultez la **[Communauté RingCentral](https://community.ringcentral.com/index.html)**.

# <span id="page-26-3"></span>Téléchargement d'applications

Où que vous alliez, RingCentral vous suivra. Téléchargez nos applications pour votre ordinateur et votre smartphone afin de recevoir des appels professionnels sur votre téléphone mobile. **[Télécharger](https://support.ringcentral.com/download.html?language=en_US)** maintenant.

# **Accès à votre compte**

# <span id="page-27-0"></span>**Accès à votre compte**

Connectez-vous à votre compte en ligne en vous rendant sur [Connexion à RingCentral](https://service.ringcentral.com/). La méthode par défaut pour accéder au compte est l'e-mail ou le numéro de téléphone RingCentral.

**R** service.ringcentral.com

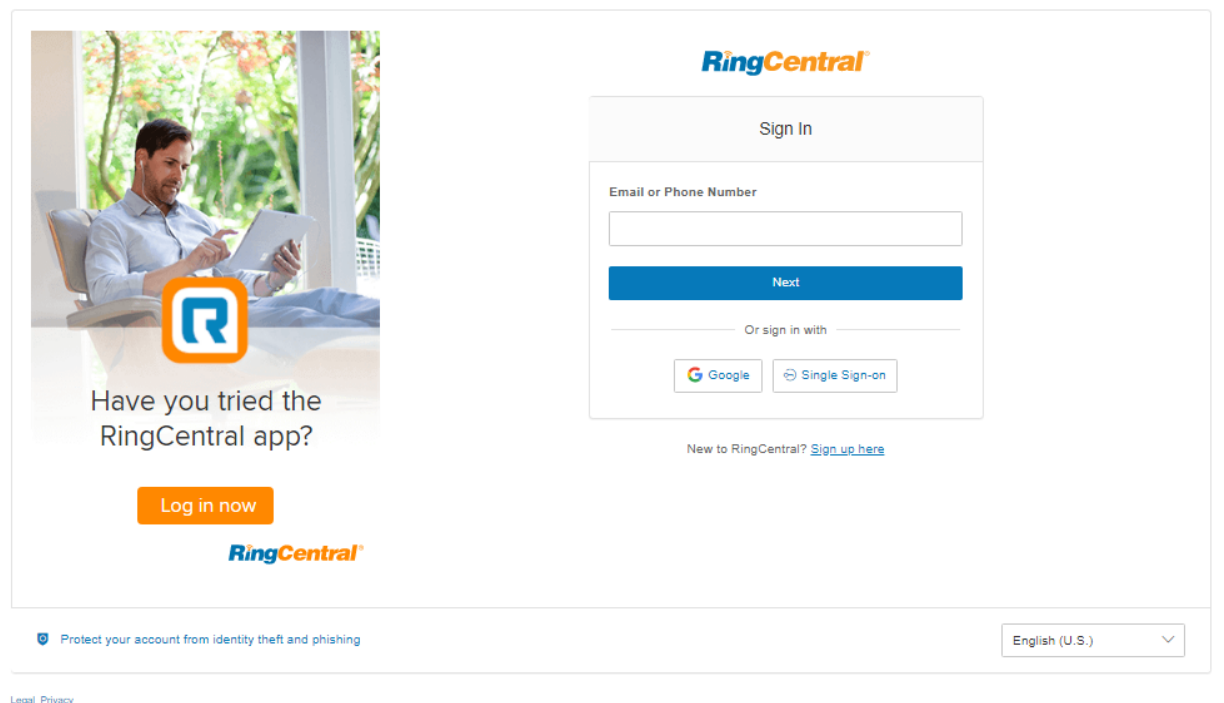

# <u>Legal Privacy</u><br>© 1999 - 2020 RingCentral Intellectual Property.<br>All rights reserved. RingCentral and the RingCentral logo are trademarks of RingCentral, Inc.

## <span id="page-27-1"></span>Connexion unifiée

Si vous avez à la fois des identifiants RingCentral et des identifiants d'application RingCentral qui utilisent la même adresse e-mail, vous pourrez vous connecter depuis tous les points de terminaison à l'aide de vos identifiants RingCentral.

### <span id="page-27-2"></span>Google en tant qu'identifiant utilisateur

Si l'administrateur l'a configuré pour votre compte, vous pouvez vous connecter à l'aide de votre compte Google (Gmail ou G Suite). Pour en savoir plus, consultez **[Se connecter au compte à l'aide des informations](https://support.ringcentral.com/article/10062.html) [d'identification Google](https://support.ringcentral.com/article/10062.html)**.

# <span id="page-28-0"></span>Authentification unique

Si l'authentification unique est configurée pour votre compte, cliquez sur **Authentification unique** sur l'écran de connexion, saisissez votre adresse e-mail à l'écran suivant, puis connectez-vous à l'aide de vos informations d'identification d'entreprise.

# <span id="page-28-1"></span>Validation du compte

La validation de compte est une fonctionnalité de vérification de compte en deux étapes qui exige que l'utilisateur saisisse un code de sécurité lors de la première connexion à son compte RingCentral sur un nouvel ordinateur ou un nouveau navigateur. Le code de sécurité est envoyé au téléphone mobile de l'utilisateur par SMS ou à son adresse e-mail, en fonction des informations stockées dans le compte de l'utilisateur. Cette fonctionnalité améliore la sécurité de votre compte RingCentral et réduit le risque d'activités frauduleuses.

# <span id="page-29-0"></span>Connexion

Vous pouvez vous connecter à votre compte RingCentral à l'aide de votre numéro de téléphone RingCentral, d'une adresse e-mail unique ou d'un compte Google.

#### <span id="page-29-1"></span>Connexion à l'aide de votre numéro de téléphone

- 1. Saisissez votre numéro de téléphone RingCentral.
- 2. Cliquez sur **Suivant**.
- 3. Sélectionnez votre pays dans le menu déroulant.
- 4. Entrez votre numéro de poste (facultatif) et votre mot de passe.
- 5. Cliquez sur **Se connecter**.

#### <span id="page-29-2"></span>Connexion à l'aide de votre adresse e-mail

En plus de votre numéro de téléphone, vous pouvez également vous connecter à l'aide d'une adresse e-mail unique. Pour ce faire, la fonctionnalité **Utiliser l'adresse e-mail pour ouvrir une session** doit être activée sur votre compte. Si vous ne parvenez pas à vous connecter à votre compte RingCentral à l'aide de votre adresse e-mail, contactez votre administrateur de compte. Pour en savoir plus, consultez **[Comment activer « Utiliser](https://support.ringcentral.com/article/9163.html) [l'adresse e-mail pour se connecter »](https://support.ringcentral.com/article/9163.html)**.

Les utilisateurs existants avec une adresse e-mail unique peuvent se connecter immédiatement avec leurs identifiants de messagerie après la mise à jour.

Les utilisateurs existants qui se connectent avec leurs numéros de téléphone seront informés par un message contextuel de la fonctionnalité et auront la possibilité de définir leur adresse e-mail comme unique.

Cette fonctionnalité vous permet d'accéder à votre compte RingCentral en ligne, à l'application RingCentral, à RingCentral Meetings, à RingCentral Phone et aux applications d'intégration.

Pour vous connecter avec votre adresse e-mail, procédez comme suit :

- 1. Saisissez votre adresse e-mail.
- 2. Cliquez sur **Suivant**.
- 3. Saisissez votre mot de passe.
- 4. Cliquez sur **Se connecter**.

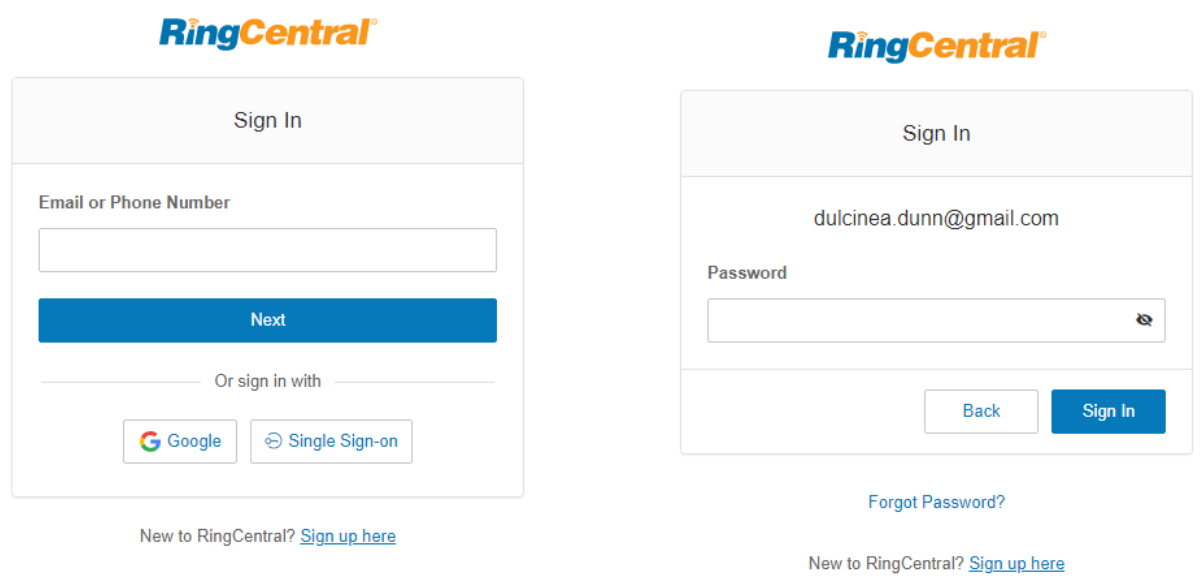

#### <span id="page-30-0"></span>Connexion à l'aide d'un compte Google

La fonctionnalité de connexion Google permet aux utilisateurs de se connecter à l'aide d'une adresse e-mail Google et d'un mot de passe. Cette fonctionnalité nécessite une adresse e-mail Google unique (Gmail ou G Suite). L'administrateur configure une adresse e-mail Google lors de l'attribution d'une extension et vérifie l'unicité de l'adresse e-mail. Par défaut, les utilisateurs peuvent se connecter à l'aide de leur adresse e-mail Google ou de leurs autres identifiants RingCentral.

Avant de suivre les étapes ci-dessous, assurez-vous d'avoir activé la fonctionnalité **Utiliser l'adresse e-mail pour ouvrir une session** pour vous connecter à votre compte RingCentral en ligne avec Google. Pour en savoir plus, consultez **[Comment activer « Utiliser l'adresse e-mail pour se connecter »](https://support.ringcentral.com/article/9163.html)**.

Si ce n'est pas déjà fait, les administrateurs peuvent définir une adresse e-mail Google. Pour ce faire, procédez comme suit :

- 1. Connectez-vous avec vos identifiants RingCentral.
- 2. Sélectionnez **Utilisateurs**.
- 3. Sélectionnez un utilisateur.
- 4. Cliquez sur **Détails de l'utilisateur**.
- 5. Dans le champ **Adresse e-mail**, spécifiez une adresse e-mail unique.
- 6. Cliquez sur **Vérifier l'unicité de l'adresse e-mail**. Résolvez les problèmes de copies.
- 7. Cliquez sur **Enregistrer**.

Pour vous connecter à l'aide de Google, procédez comme suit :

1. Sur l'écran de connexion, cliquez sur **Google**.

31

2. Si vous vous êtes connecté avant d'utiliser vos identifiants Google, sélectionnez votre compte Google depuis la page de connexion pour vous connecter automatiquement. OU

S'il s'agit de votre première connexion, cliquez sur **Utiliser un autre compte** dans la fenêtre **Se connecter avec Google**.

- 3. Saisissez votre adresse e-mail ou votre numéro de téléphone Google.
- 4. Cliquez sur **Suivant**.
- 5. Saisissez votre mot de passe.
- 6. Cliquez sur **Suivant** pour accéder à une page vous proposant de vous connecter à votre compte Google.
- 7. Cliquez sur **Autoriser** pour finaliser la connexion à votre compte en ligne.

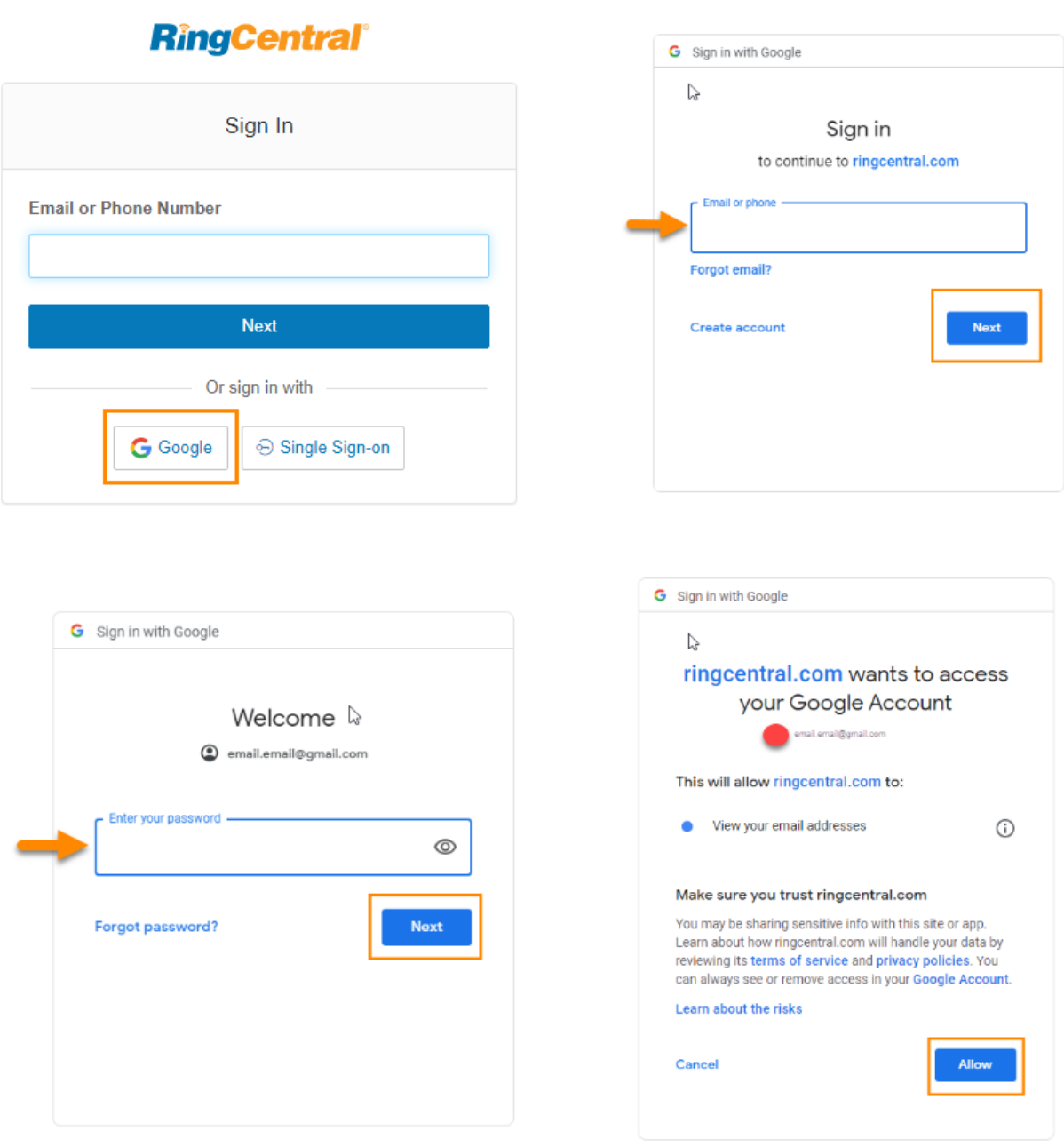

### <span id="page-32-0"></span>Extension RingCentral for Google Chrome

Augmentez votre productivité en gérant toutes les activités sans quitter Google. Avec RingCentral for Google, vous pouvez passer des appels RingCentral directement depuis le téléphone logiciel de votre navigateur Chrome, et programmer et rejoindre des réunions RingCentral Video depuis votre agenda Google. RingCentral for Google est disponible pour tous les clients RingCentral RingEX

33

#### <span id="page-33-0"></span>Configuration requise

- Les systèmes d'exploitation Windows® 7 (ou version ultérieure) ou Mac OS X® 10.8 Mountain Lion (ou version ultérieure) sont requis.
- Le navigateur Google Chrome™ 69 (ou version ultérieure) est requis.
- Pour utiliser la connexion Google, votre adresse e-mail Google doit être associée à votre compte RingCentral.

#### <span id="page-34-0"></span>Installation de l'extension RingCentral for Google Chrome

- 1. Téléchargez l'extension RingCentral for Google Chrome à partir de l'un des liens ci-dessous :
	- [RingCentral App Gallery](https://www.ringcentral.com/apps/ringcentral-google-chrome) : cliquez sur **Obtenir maintenant** pour accéder à la boutique en ligne Chrome
	- [Boutique en ligne Chrome](https://chrome.google.com/webstore/detail/ringcentral-for-google/fddhonoimfhgiopglkiokmofecgdiedb?hl=en)
- 2. Cliquez sur **Ajouter à Chrome**.
- 3. Cliquez sur **Ajouter l'extension** pour confirmer l'installation.
- 4. Cliquez sur l'icône de l'extension RingCentral for Google.
- 5. Cliquez sur **Connexion**, puis saisissez vos identifiants de connexion RingCentral.
- 6. [Autorisez l'extension RingCentral for Google](https://support.ringcentral.com/article/10607-RingCentral-for-Google-Authorize-Google-Chrome-Extension.html) à s'intégrer à votre compte Google.

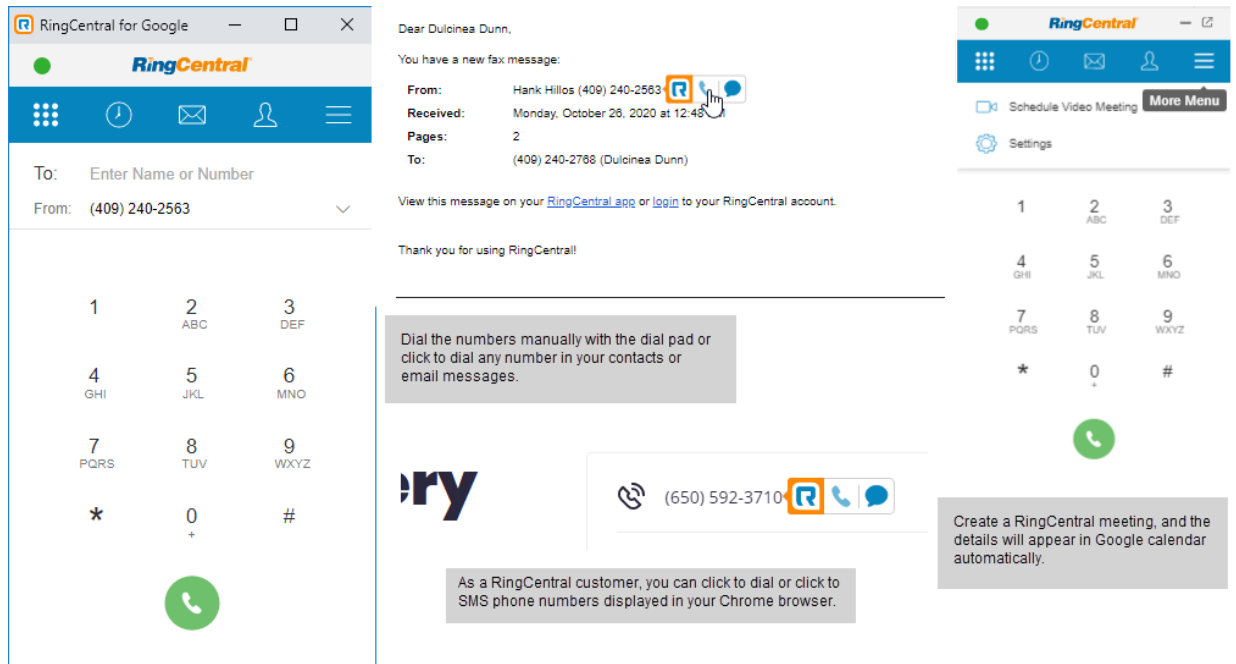

# **Utilisation de votre compte**

# <span id="page-35-0"></span>**Présentation de l'utilisation de votre compte**

RingCentral est un système de communication Cloud primé permettant des réunions en ligne, une communication unifiée, des fax, des SMS et des audioconférences de qualité supérieure pour les entreprises de toutes tailles.

Ce guide vise à aider les utilisateurs à configurer et à accéder aux fonctionnalités suivantes de RingCentral :

- Messagerie
- Liste d'appels
- Contacts
- Application RingCentral
- RingCentral Meetings
- Audioconférence
- RingOut
- Fax hors réseau
- Présence
- Interphone
- Message d'accueil de l'utilisateur
- Audio et musique d'attente
- Gestion et renvoi des appels
- Transfert d'appel
- Bureau partagé
- Notifications
- ID d'appelant sortant
- E-mail Gmail (ou G Suite) en tant qu'identifiant d'utilisateur
- Extension RingCentral for Google Chrome
# Page d'aperçu

La page Aperçu correspond à la page d'accueil de votre compte. Elle indique vos derniers messages vocaux, vos fax, ainsi que vos appels entrants et sortants.

Comment utiliser la barre de navigation dans la partie supérieure de cette page : Certaines fonctions sont présentées plus en détail dans la suite de ce document.

Remarque : les pages traitées dans cette section du guide figurent dans Mon poste. Les utilisateurs administrateurs verront un menu déroulant en haut à droite contenant **Portail administrateur**, **Mon poste** et **Gérer les files d'attente d'appels**. Les utilisateurs verront uniquement la page **Mon poste** et il leur est impossible de basculer vers le **Portail administrateur**.

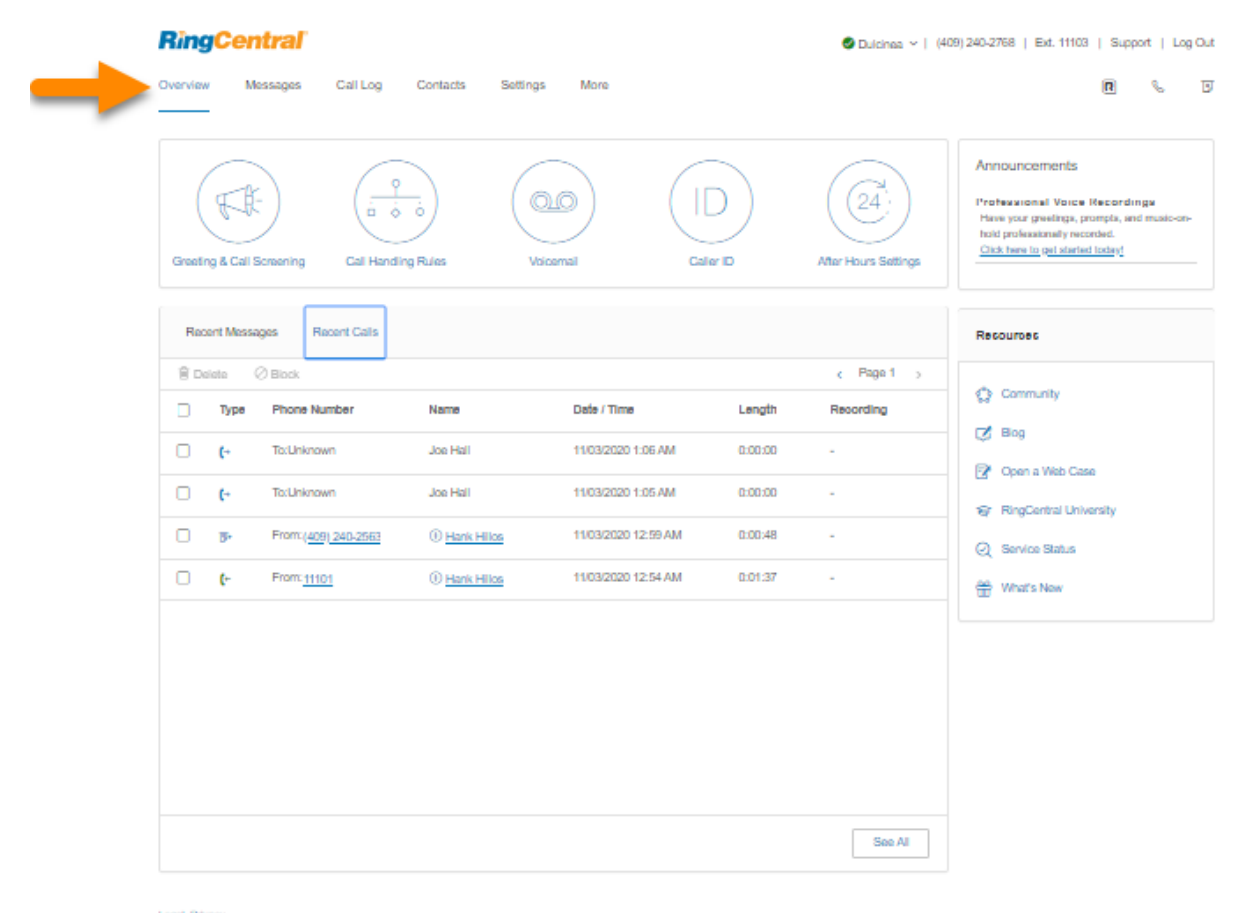

Legal Primacy<br>© 1999 - 2020 RegCentral Intellectual Property.<br>Al rights reserved. RingCentral and the RingCentral logo are trademarks of RingCentral, Inc.

### Messages

C'est ici que sont stockés vos messages vocaux et vos messages fax. Sous Messages, vous pouvez effectuer les actions suivantes :

- Écouter la messagerie vocale
- Visualiser les fax
- Enregistrer les messages vocaux et les fax reçus sur votre ordinateur
- Transférer des messages et des fax par e-mail
- Cliquer sur le numéro de téléphone ou le numéro de poste d'un appelant pour le rappeler
- Supprimer ou restaurer des éléments
- Bloquer un appelant

Certains symboles sont présents sous la colonne **Message** et correspondent aux types de messages suivants :

- **Messagerie vocale** : survolez le symbole de lecture pour écouter le message**.**
- **Fax** : survolez le symbole de fax pour afficher un aperçu de la page de couverture du fax**.**

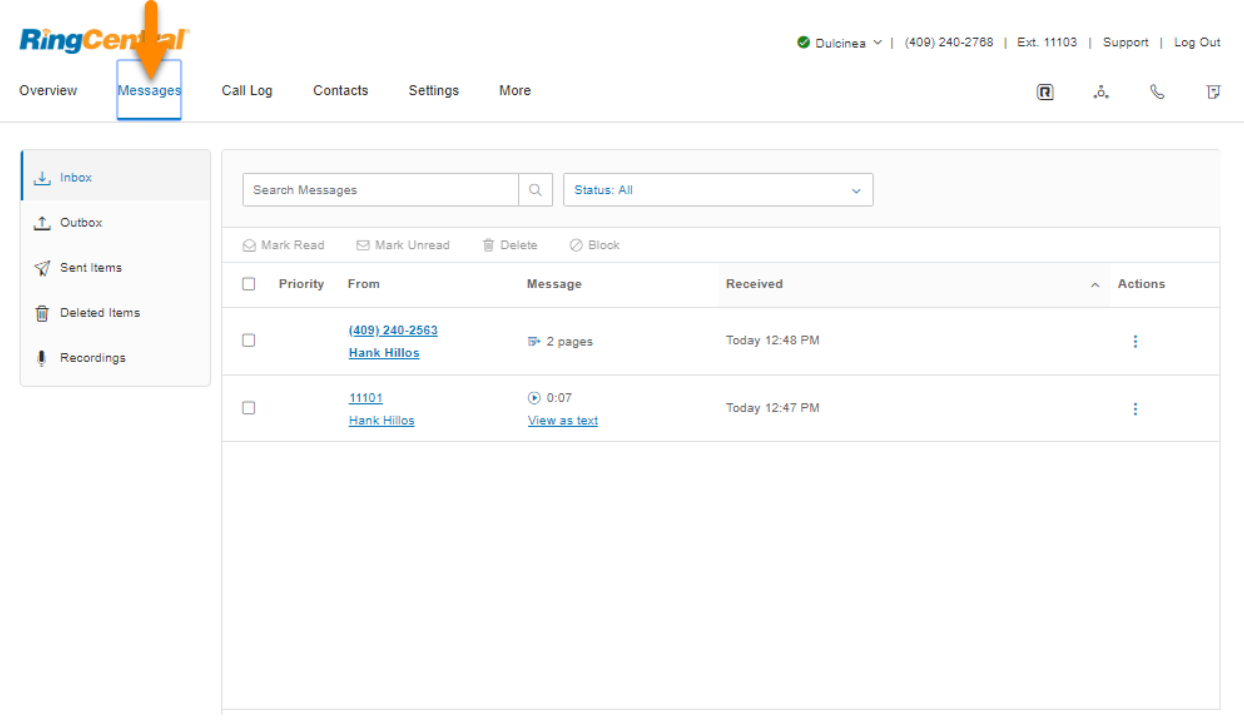

### Journal des appels

Le journal des appels fournit des rapports personnalisés sur les appels et fax entrants et sortants pour le numéro d'entreprise et les postes spécifiés. Sélectionnez la période, le type d'appel (entrant ou sortant), les appels bloqués ou les appels enregistrés.

Enregistrez des rapports en vue d'une analyse, ou recevez la liste des appels directement sur votre adresse e-mail à fréquence quotidienne, hebdomadaire ou mensuelle, aux jours indiqués.

Certaines icônes sont présentes dans la colonne **Type** et correspondent aux types d'appels suivants :

- <mark>◆</mark> Appel entrant
- ● Appel sortant
- **L<sup>x</sup>** Appel manqué

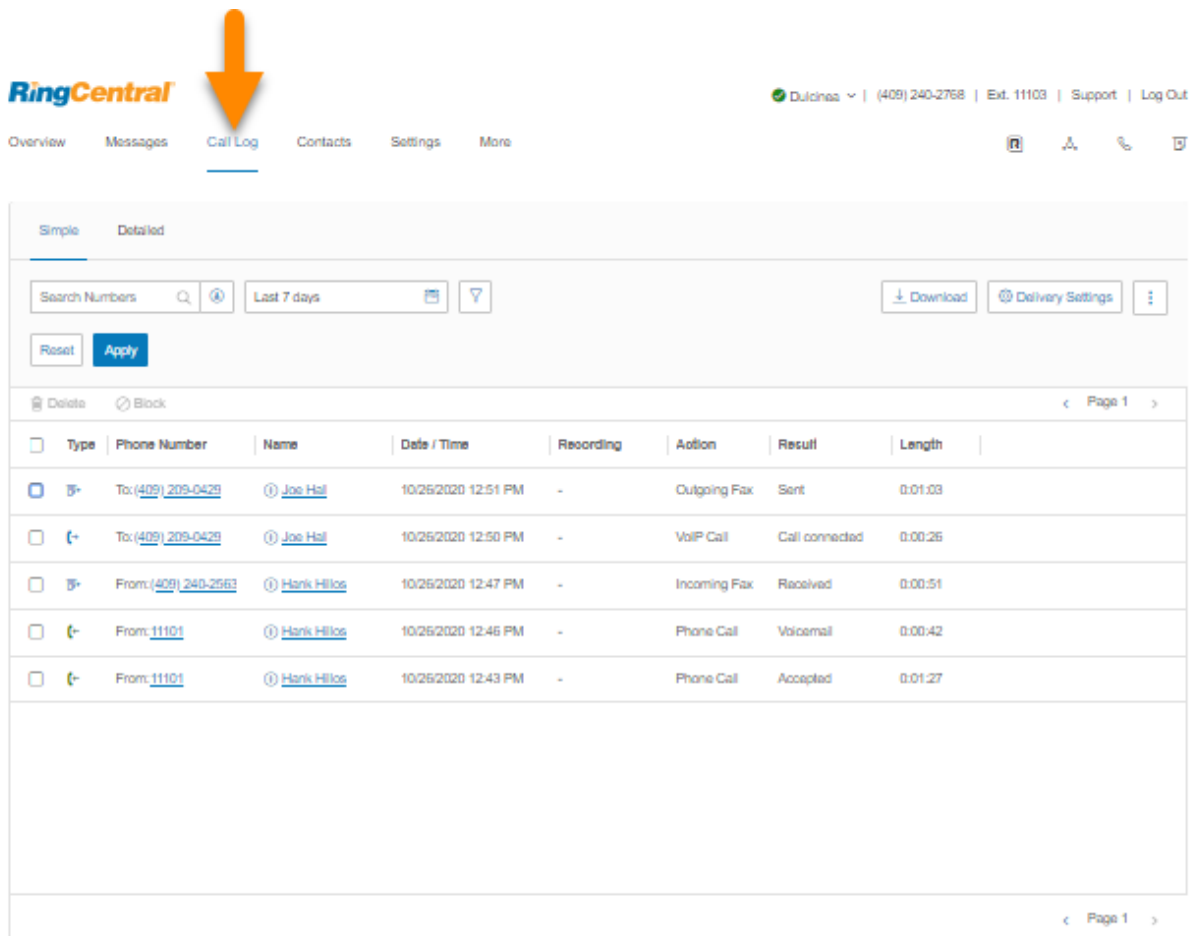

### **Contacts**

L'onglet Contacts comprend vos contacts de l'entreprise et vos contacts personnels. Les contacts de l'entreprise sont les utilisateurs présents dans votre système RingCentral. Vous pouvez ajouter des contacts personnels manuellement ou les importer à partir de Microsoft Outlook® ou d'un fichier de données texte au format CSV (comma-separated variable).

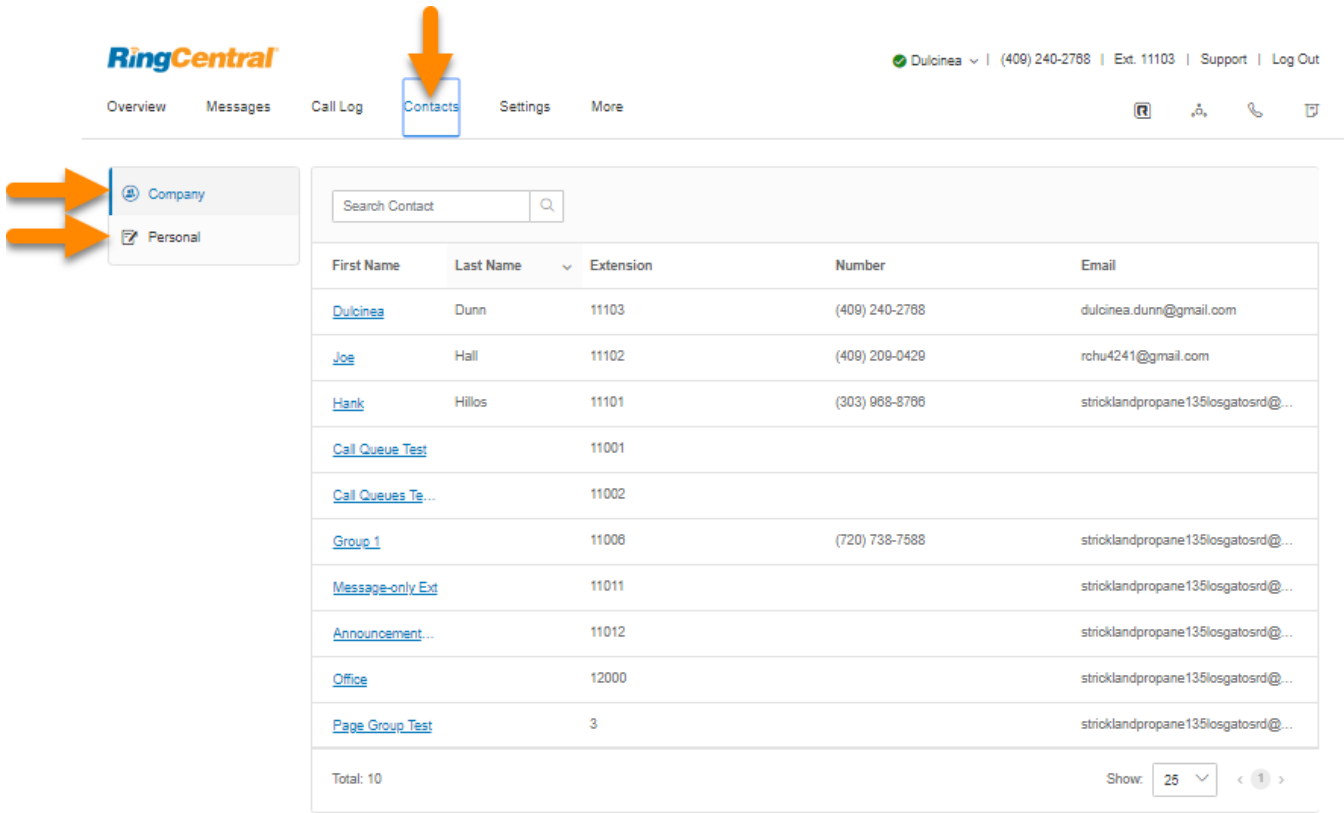

# Paramètres de l'utilisateur

Cliquez sur l'onglet **Paramètres**, dans la partie supérieure de la page d'accueil, pour accéder à la page des paramètres. Sur cette page s'affichent des options concernant votre poste utilisateur : détails de l'utilisateur, téléphones et numéros, filtrage, message d'accueil et musique d'attente, gestion et renvoi des appels, et messages. Vous verrez également les paramètres pour les appels/fax sortants, les réunions et les notifications.

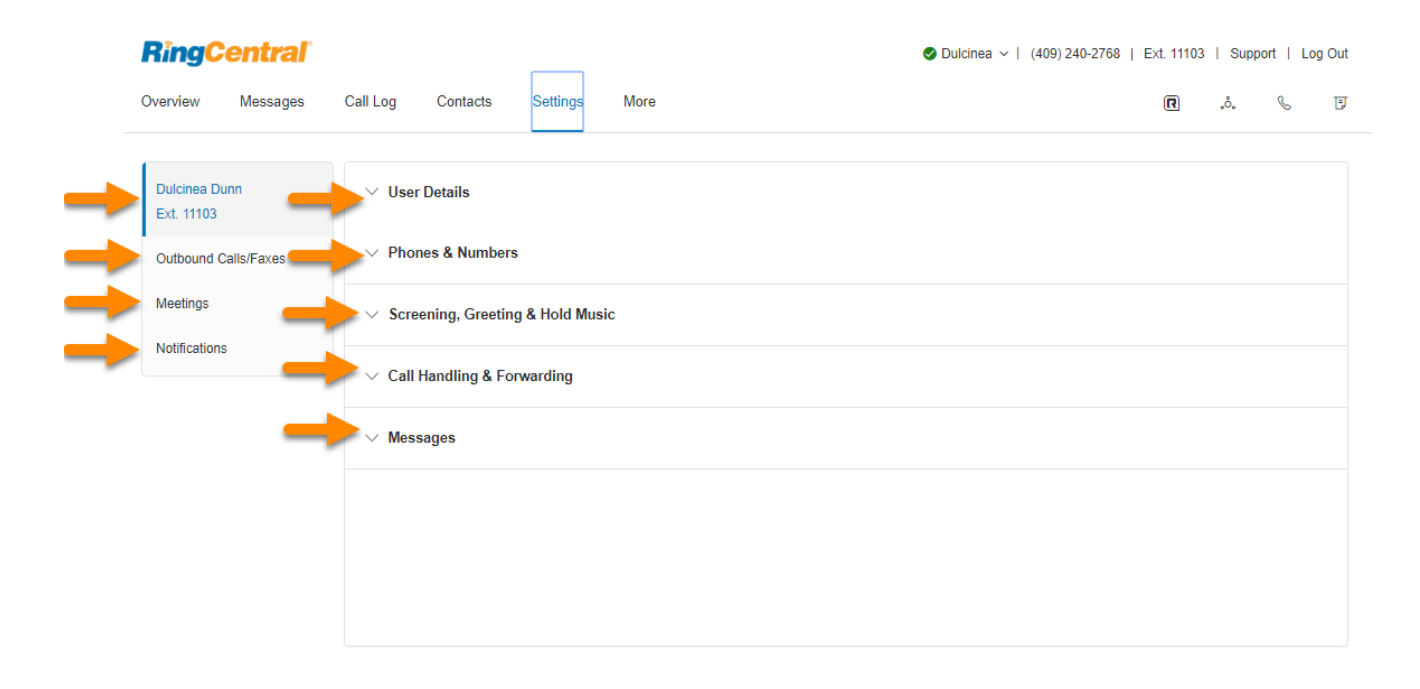

### Plus

Cette section vous permet d'obtenir les derniers outils pour améliorer votre productivité et adapter au mieux votre service à votre façon de travailler.

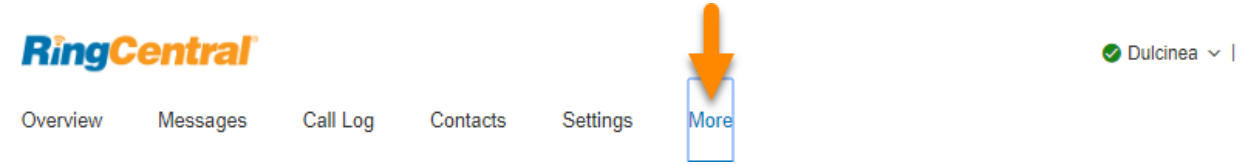

### Console de service

### **[Applications autorisées](#page-44-0)**

Cette option vous permet de suivre les applications RingCentral connectées à votre compte. Gérez facilement une large gamme d'applications autorisées comme RingCentral Video Pro et Pro+, RingCentral Phone, RingCentral Meetings, les applications d'intégration RingCentral et les applications de RingCentral App Gallery.

### **[Statut du service](#page-45-0)**

Statut du service permet aux administrateurs et aux utilisateurs d'afficher tout problème de service de haut niveau ayant un impact sur la plateforme RingCentral avec ou sans connexion.

### [Meetings](#page-46-0)

RingCentral Meetings est une solution de réunion en ligne. Partagez des documents, des sites Web et des fichiers depuis un espace de stockage dans le cloud ; effectuez des annotations, dialoguez en ligne, et enregistrez même vos réunions.

Collaborez avec 200 personnes au maximum (hôte compris) pour partager et apporter votre contribution, et cela où que vous soyez, n'importe quand et depuis n'importe quel appareil. Affichez les rapports d'utilisation des réunions afin d'optimiser votre utilisation de RingCentral Meetings.

#### **[Mes enregistrements](#page-46-1)**

L'onglet **Mes enregistrements** contient une liste des réunions que vous avez enregistrées.

### **[Mes réunions](#page-47-0)**

L'onglet **Mes réunions** est disponible si vous avez sélectionné RingCentral Meetings comme service vidéo. Il affiche vos **réunions à venir**, vos **réunions précédentes** et votre **salle de réunion personnelle**.

### **[Rapports de réunion](#page-49-0)**

L'onglet **Rapports Meetings** est disponible si vous avez sélectionné RingCentral Meetings comme service vidéo. Il fournit des informations sur l'utilisation des réunions.

### [Applications et ressources](#page-50-0)

### **[Applications pour ordinateur de bureau](#page-50-1)**

Utilisez l'application RingCentral pour gérer vos appels depuis votre PC ou votre Mac. Envoyez et recevez des SMS et des fax, répondez aux appels entrants ou filtrez-les, transférez-les vers la messagerie, déconnectez ou gérez les messages vocaux à mesure qu'ils arrivent et décrochez ceux auxquels vous souhaitez répondre.

### **[Applications mobiles](#page-51-0)**

Téléchargez l'application RingCentral pour iPhone®, Android™ ou iPad® pour profiter de votre service RingCentral pendant vos déplacements.

### **[Applications Meetings](#page-52-0)**

L'application RingCentral Meetings offre une solution de visioconférence HD et de partage Web dans le cloud. Téléchargez l'application RingCentral Meetings pour ordinateur de bureau, l'application mobile et le plug-in RingCentral Meetings pour Outlook.

### **[Version bêta d'Archiver](#page-55-0)**

RingCentral Archiver vous permet de sauvegarder automatiquement et en toute sécurité vos messages et appels enregistrés. RingCentral Archiver s'intègre à SFTP ou Dropbox pour vous permettre de rechercher facilement les données stockées à tout moment depuis votre compte de stockage Cloud SFTP ou Dropbox, afin de récupérer rapidement des enregistrements.

### **[App Gallery](#page-57-0)**

App Gallery vous fait découvrir des intégrations d'applications disponibles dans le commerce et permet aux développeurs de présenter leurs intégrations.

### **[Portail des développeurs](#page-58-0)**

Le portail des développeurs vous permet de demander l'accès à RingCentral Connect Platform.

### **[Nouveautés](#page-59-0)**

Consultez les dernières mises à jour et fonctionnalités de votre système téléphonique RingCentral.

### **[RingMe](#page-60-0)**

Le bouton RingMe permet à vos clients de vous appeler en cliquant sur le bouton de votre site Web ou sur la signature de votre e-mail.

# Console de service

### <span id="page-44-0"></span>Applications autorisées

Le Gestionnaire des applications autorisées vous permet de suivre les applications RingCentral connectées à votre compte. Vous pouvez facilement gérer un large éventail d'autorisations d'applications, comme RingCentral for Desktop, les applications mobiles, RingCentral Meetings, les applications d'intégration (Office 365, Google, SalesForce) et des apps depuis RingCentral App Gallery. Il offre une meilleure gestion de la sécurité pour réinitialiser les autorisations, si nécessaire.

### Accès au Gestionnaire d'applications autorisées

- 1. Sélectionnez l'onglet **Plus**.
- 2. Sous **Console de service** sur le côté gauche, sélectionnez **Applications autorisées**. Une liste et une description de vos applications disponibles s'affichent.
- 3. Sur la droite de chaque application autorisée se trouve une icône **Plus** sur laquelle vous pouvez cliquer pour afficher les actions disponibles :
	- **Afficher les autorisations** : affichez les autorisations accordées à l'application. Cliquez sur l'icône **i** pour obtenir une brève description de l'autorisation.
	- **Supprimer** : supprimez l'application autorisée. Dans la fenêtre de confirmation **Supprimer l'application**, cliquez sur **Supprimer** pour passer à la suppression de l'application.

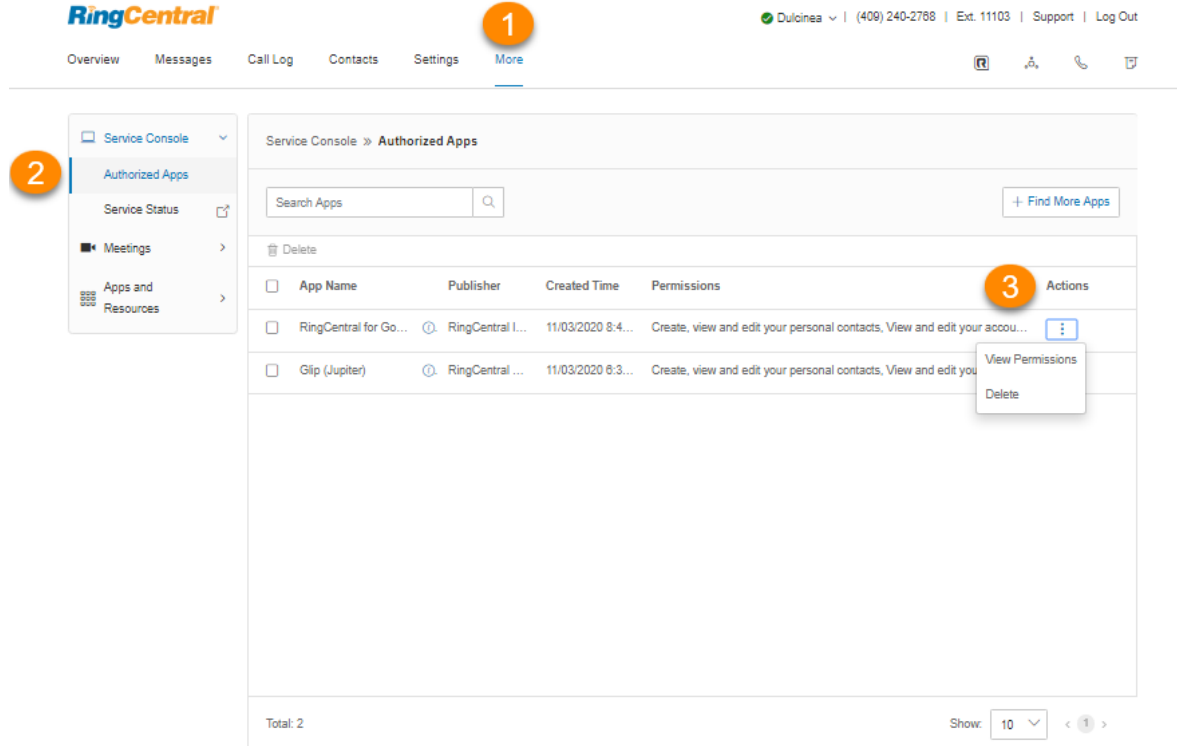

#### <span id="page-45-0"></span>Statut du service

Le site Statut du service RingCentral permet aux utilisateurs et aux administrateurs d'afficher tout problème de service de haut niveau ayant un impact sur la plateforme RingCentral avec ou sans connexion. Ce site permet aux clients de voir par fonctionnalité et par région ce qui est impacté. Il informe également l'administrateur et les utilisateurs des problèmes ayant un impact sur le service par e-mail et SMS.

Pour vous connecter à la page Statut du service à partir du compte RingCentral en ligne, procédez comme suit :

- 1. Sélectionnez l'onglet **Plus**.
- 2. Sous **Contrôle du service** sur le côté gauche, sélectionnez **Statut du service**.
- 3. La page **[Statut du service](https://status.ringcentral.com/)** s'ouvre dans un autre onglet.

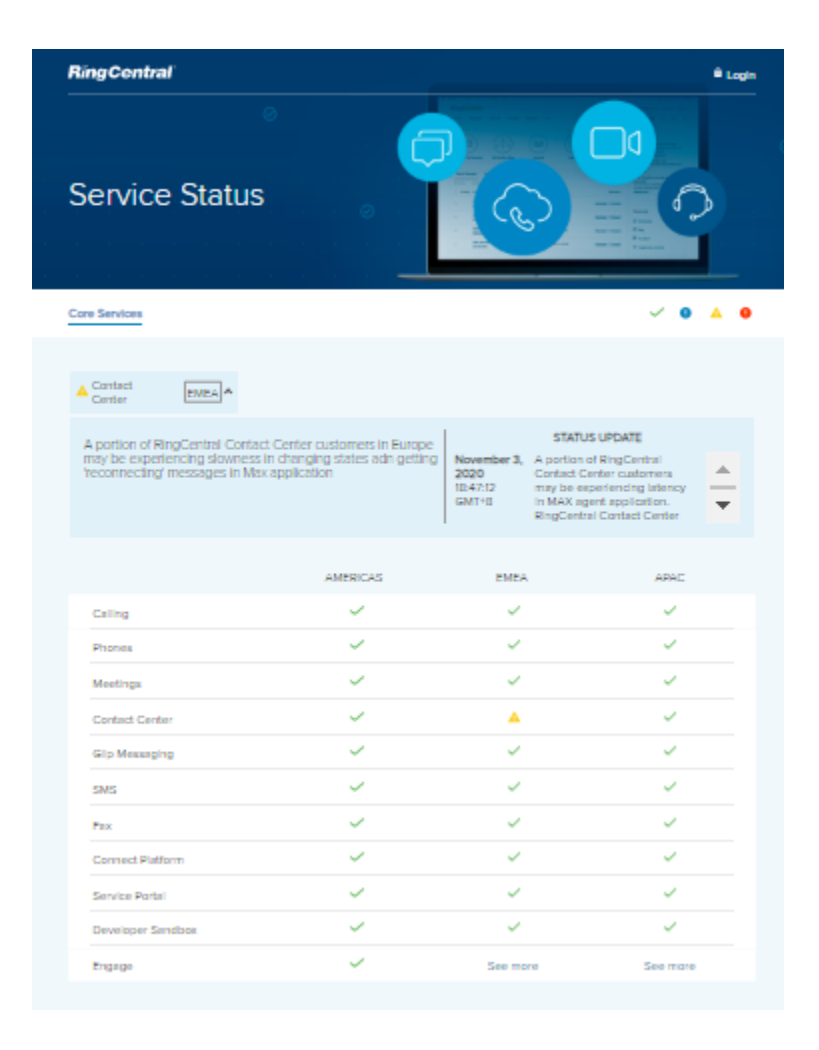

# <span id="page-46-0"></span>Meetings

### <span id="page-46-1"></span>Mes enregistrements

L'onglet **Mes enregistrements** contient une liste des réunions que vous avez enregistrées à la fois pour RingCentral Video et RingCentral Meetings.

- 1. Sélectionnez l'onglet **Plus**.
- 2. Sélectionnez **Réunions** sur la gauche.
- 3. Sélectionnez **Mes enregistrements**.
- 4. Tout à droite de chacun des enregistrements, sélectionnez l'icône **Plus** sous **Actions** pour afficher les options suivantes :
	- **Télécharger** : téléchargez l'enregistrement de la réunion. Un nouvel onglet s'ouvrira et le fichier sera automatiquement téléchargé sur votre ordinateur.
	- **Supprimer** : supprimez l'enregistrement de la réunion. Dans la fenêtre de confirmation, cliquez sur **Oui** pour passer à la suppression de l'enregistrement.

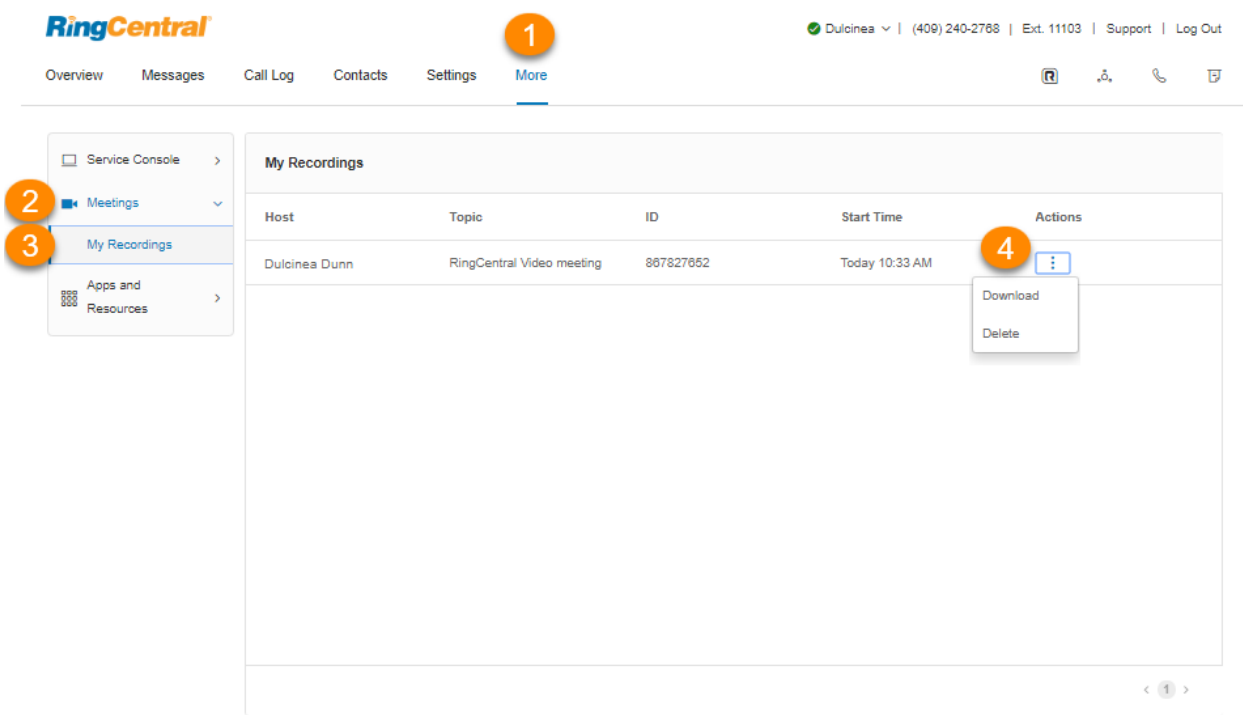

### <span id="page-47-0"></span>Mes réunions

L'onglet **Mes réunions** est disponible si vous avez sélectionné RingCentral Meetings comme service vidéo.

- 1. Sélectionnez l'onglet **Plus**.
- 2. Sélectionnez **Réunions** sur la gauche.
- 3. Sélectionnez **Mes réunions**.
- 4. Sous **Mes réunions**, vous verrez les onglets suivants :
	- **Réunions à venir** : affiche vos réunions à venir avec **l'heure de début, le sujet** et **l'ID de réunion**. Cliquez sur **Programmer une nouvelle réunion** si vous souhaitez créer une nouvelle invitation à une réunion. Pour démarrer une réunion planifiée spécifique, cliquez sur **Démarrer** tout à droite. Pour supprimer cette réunion, cliquez sur **Supprimer**, puis sur **Supprimer** dans la fenêtre **Supprimer la réunion**.
	- **Réunions précédentes** : affiche vos réunions programmées qui sont déjà terminées. Cliquez sur **Programmer une nouvelle réunion** si vous souhaitez créer une nouvelle invitation à une réunion.
	- **● Salle de réunion personnelle** : permet de démarrer une nouvelle réunion. Cet onglet affiche vos paramètres de réunion. Cliquez sur **Démarrer la réunion** en haut à droite ou sur **Démarrer cette réunion** en bas à droite pour lancer la réunion. Cliquez sur **Modifier cette réunion** si vous souhaitez modifier les paramètres de votre réunion.

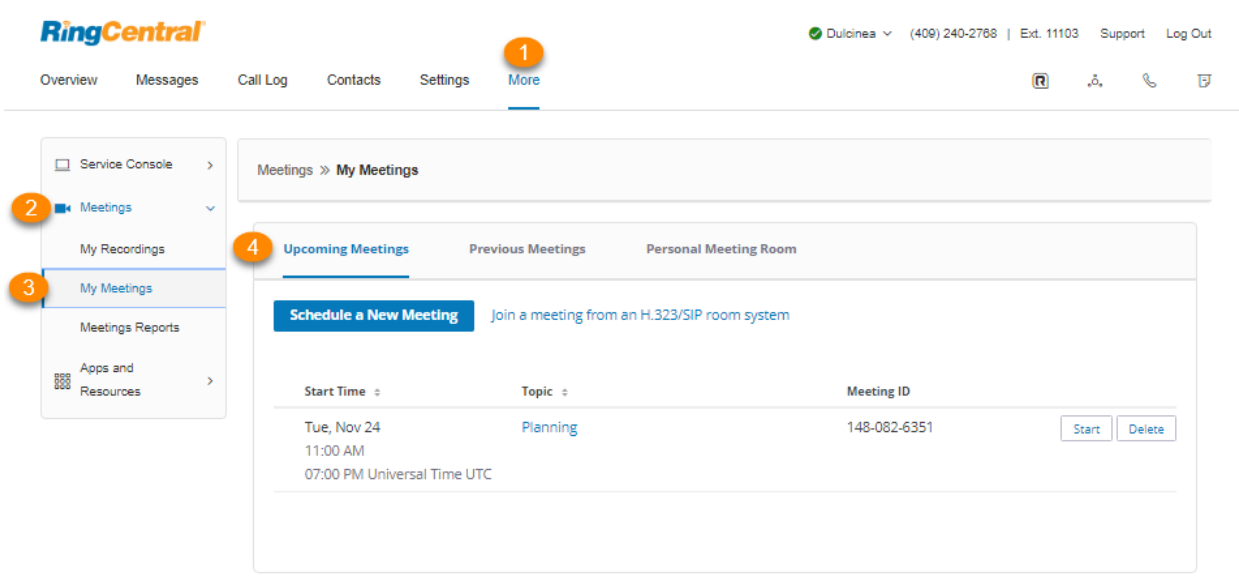

### <span id="page-49-0"></span>Rapports Meetings

L'onglet **Rapports Meetings** est disponible si vous avez sélectionné RingCentral Meetings comme service vidéo. Ils fournissent des informations sur l'utilisation des réunions.

- 1. Sélectionnez l'onglet **Plus**.
- 2. Sélectionnez **Réunions** sur la gauche.
- 3. Sélectionnez **Rapports Meetings**.
- 4. Sélectionnez **De** pour sélectionner la date de début et **À** pour sélectionner la date de fin du rapport que vous souhaitez afficher. La durée maximale du rapport est d'un mois. Sélectionnez **Rechercher**. Vous verrez les colonnes suivantes : **Sujet**, **ID de réunion**, **Heure de création**, **Heure de début**, **Heure de fin**, **Durée (minutes)** et **Participants.**
- 5. Sélectionnez **Activer/désactiver les colonnes** pour cocher ou décocher les colonnes que vous souhaitez afficher.
- 6. Sélectionnez **Exporter en tant que fichier CSV** si vous souhaitez télécharger les rapports de réunions.

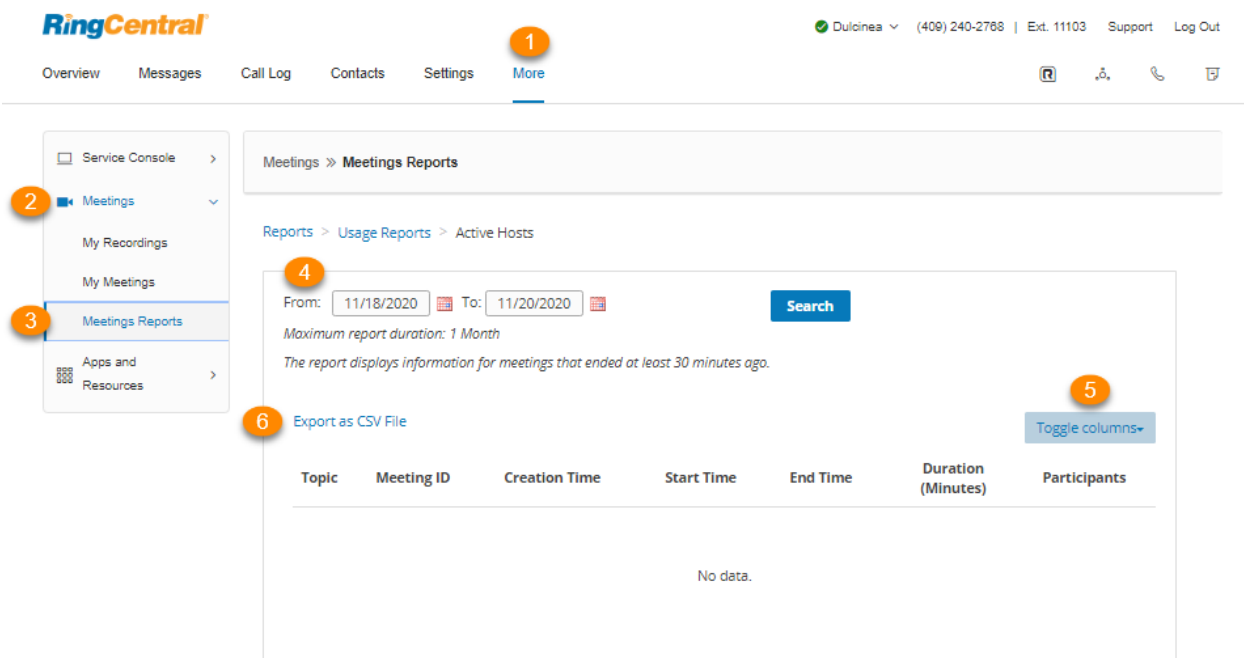

# <span id="page-50-0"></span>Applications et ressources

### <span id="page-50-1"></span>Applications pour ordinateur de bureau

### **Application RingCentral**

L'application RingCentral transforme votre ordinateur PC ou Mac en un centre de communication tout-en-un totalement synchronisé au réseau de votre entreprise. Ceci, afin de collaborer avec vos collègues et clients où que vous soyez, à condition d'avoir une connexion haut débit. L'application RingCentral vous permet de communiquer dès que vous êtes connecté à votre ordinateur, où que vous soyez.

L'application RingCentral combine la puissance de gestion des appels que vous attendez d'un téléphone de bureau avec les outils de collaboration dont vous dépendez le plus comme la messagerie d'équipe, les SMS, les visioconférences, les conférences et les fax afin que vous restiez productif tout en limitant le nombre d'appareils à gérer.

L'application RingCentral est facile à installer et encore plus facile à utiliser. Pour télécharger l'application RingCentral, procédez comme suit :

- 1. Sélectionnez l'onglet **Plus**.
- 2. Sélectionnez **Applications et ressources**.
- 3. Sélectionnez **Applications de bureau**.
- 4. Cliquez sur **Télécharger pour Mac** ou sur **Télécharger pour PC**. Le fichier se télécharge alors depuis votre navigateur.
- 5. Suivez les instructions de l'**Assistant de configuration RingCentral**.

Pour en savoir plus, consultez **[Présentation de l'application RingCentral](https://support.ringcentral.com/app.html)**.

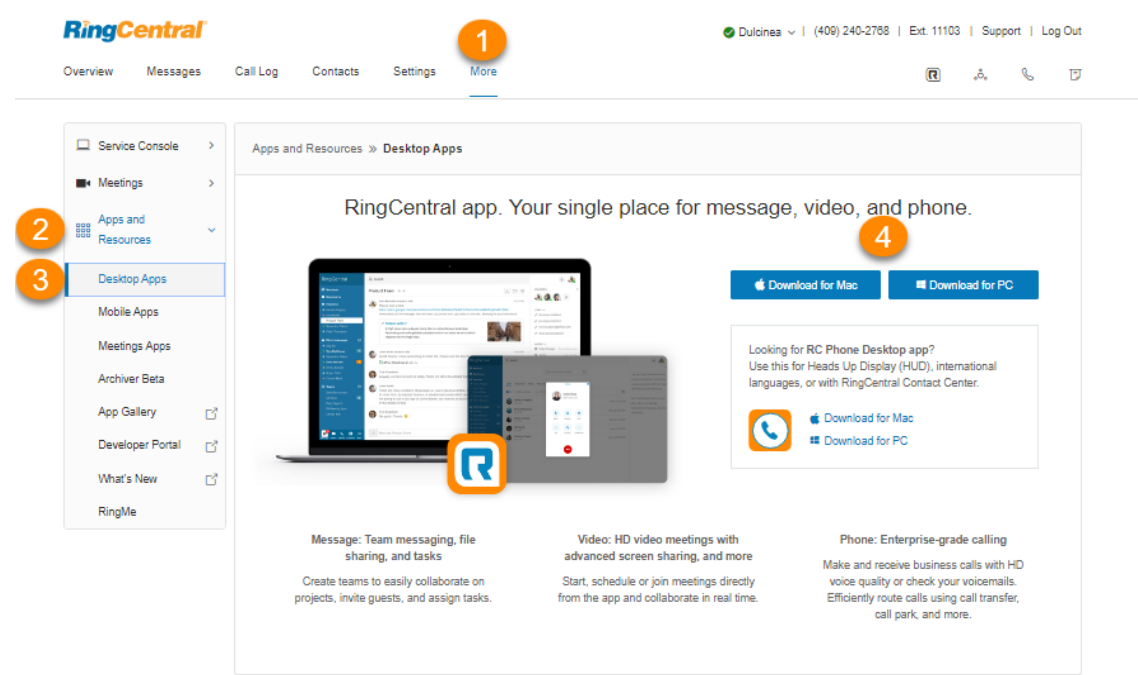

### <span id="page-51-0"></span>Applications mobiles

Avec l'application mobile RingCentral, bénéficiez de la simplicité et des performances de l'ensemble de votre solution de communication d'entreprise à portée de main. Accédez à l'interface sans difficulté et depuis quasiment n'importe où pour prendre des appels, vérifier les messages, envoyer des SMS professionnels, démarrer ou rejoindre des réunions vidéo et plus encore.

Pour télécharger l'application mobile RingCentral, accédez à *[l'App Store pour iOS](https://apps.apple.com/us/app/ringcentral/id715886894)* ou [Google Play Store](http://play.google.com/store/apps/details?id=com.glip.mobile) pour Android.

Pour envoyer\* un lien de téléchargement vers votre téléphone depuis le compte en ligne, procédez comme suit :

- 1. Sélectionnez l'onglet **Plus**.
- 2. Sélectionnez **Applications et ressources**.
- 3. Sélectionnez **Applications mobiles**.
- 4. Dans le champ **Envoyer un lien de téléchargement sur votre téléphone**, sélectionnez votre pays et entrez votre numéro de téléphone mobile.
- 5. Cliquez sur **Envoyer le lien**.

\* Service SMS disponible dans certains pays uniquement. Des coûts pour les SMS et les données peuvent s'appliquer.

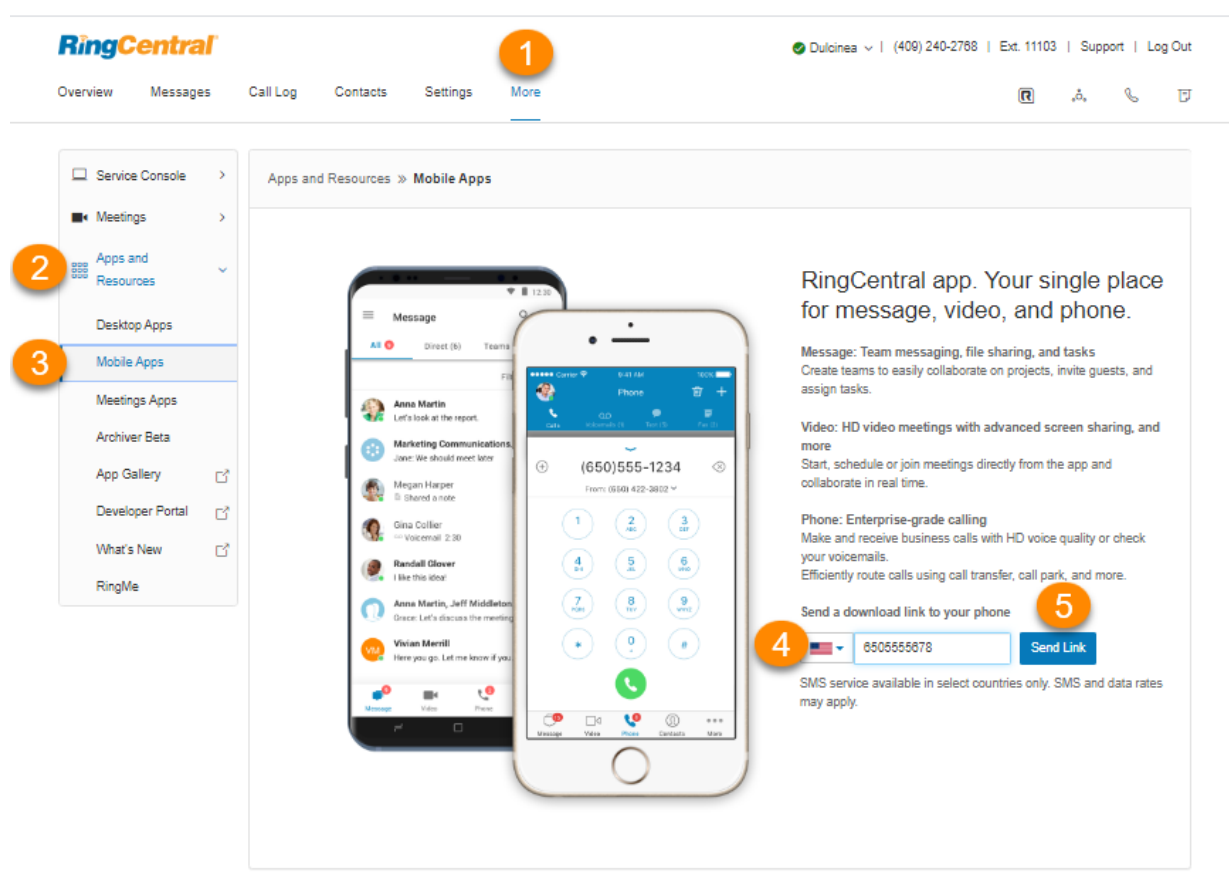

### <span id="page-52-0"></span>Applications Meetings

### **RingCentral Meetings**

RingCentral Meetings\* vous offre des capacités de visioconférence et de partage Web, dans le cadre de votre solution complète de communication d'entreprise. Organisez des réunions en personne en haute définition et partagez votre bureau ou vos documents avec n'importe qui, n'importe quand et n'importe où.

Les participants sont invités à rejoindre une réunion par e-mail ou SMS. Ils ne doivent pas nécessairement être des clients RingCentral et peuvent télécharger et utiliser gratuitement l'application RingCentral Meetings pour participer à vos réunions sans avoir à créer de compte ni à se connecter. Vous pouvez accéder aux rapports Mettings pour obtenir des données d'utilisation.

Pour télécharger l'application RingCentral Meetings pour votre ordinateur de bureau, procédez comme suit :

- 1. Sélectionnez l'onglet **Plus**.
- 2. Sélectionnez **Applications et ressources**.
- 3. Sélectionnez **Applications Meetings**.
- 4. Sous **Meetings pour ordinateur de bureau**, cliquez sur **Télécharger pour Mac** ou **Télécharger pour PC**. Le fichier se télécharge alors dans votre navigateur.

5. Suivez les instructions de l'**Assistant de configuration RingCentral Meetings**.

Pour télécharger le Plug-in RingCentral Meetings pour Outlook, procédez comme suit :

- 1. Sous **Plug-in Meetings Outlook**, cliquez sur **Télécharger pour Mac** ou **Télécharger pour PC**. Le fichier se télécharge alors dans votre navigateur.
- 2. Suivez les instructions lors de l'installation du plug-in.

Pour télécharger l'application RingCentral Meetings pour mobile, procédez comme suit :

- 1. Téléchargez-la dans **[l'App Store](https://apps.apple.com/us/app/ringcentral-meetings/id688920955)** ou sur **[Google Play](https://play.google.com/store/apps/details?id=com.ringcentral.meetings)**.
- 2. Suivez les instructions d'installation dans l'App Store pour iOS ou sur Google Play Store pour Android afin de télécharger l'application RingCentral Meetings pour vos appareils mobiles.

Pour de plus amples informations, consultez le **[guide de référence rapide RingCentral Meetings](https://netstorage.ringcentral.com/guides/meetings_quickstart_guide.pdf)**.

\*Disponible uniquement avec certains forfaits RingEX

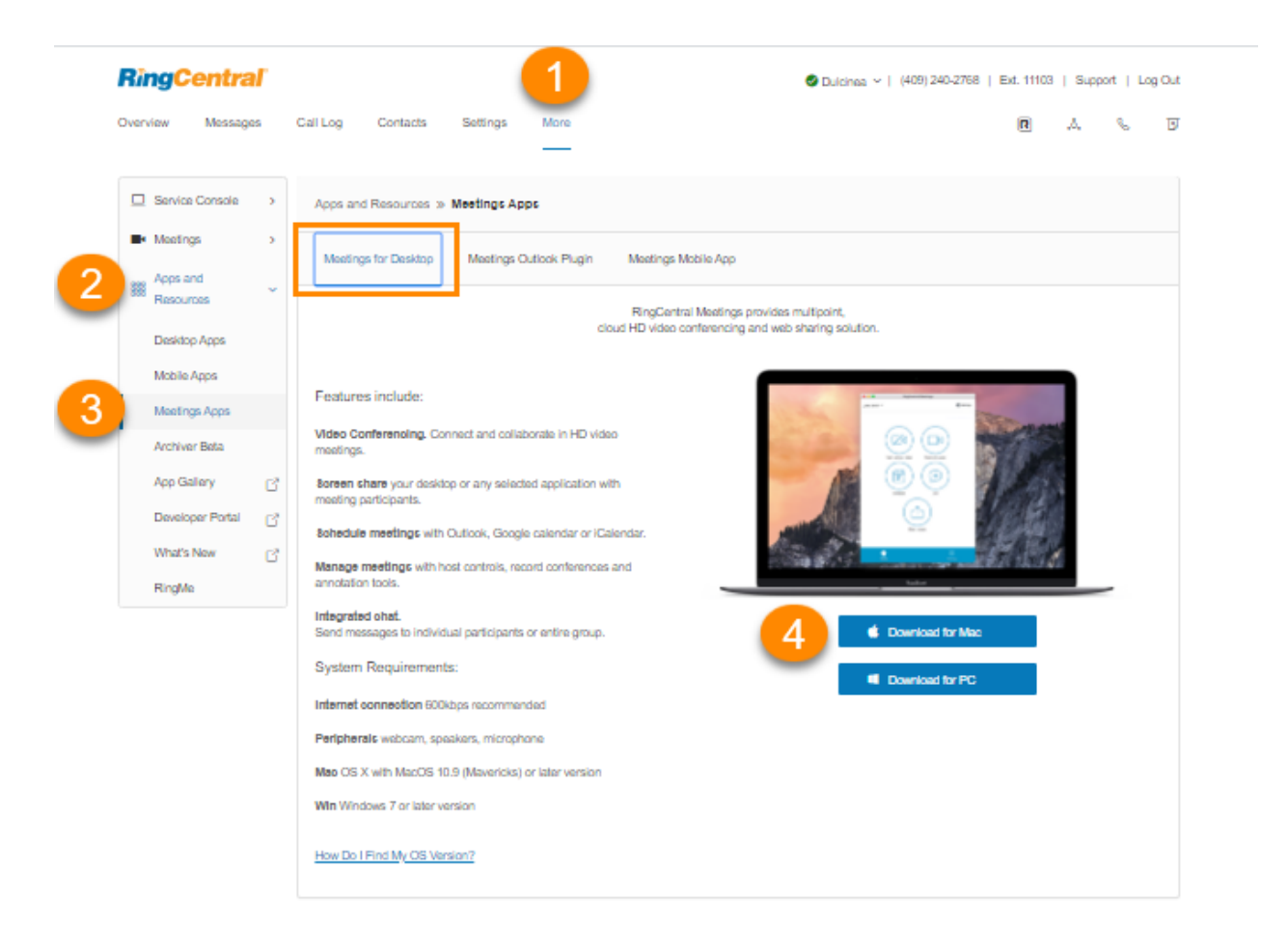

### <span id="page-55-0"></span>Version bêta d'Archiver

RingCentral Archiver rend l'archivage des données de communication importantes simple et pratique grâce à l'intégration fluide de SFTP ou du stockage Cloud Dropbox avec votre service RingCentral.

Avec RingCentral Archiver, vous pouvez sauvegarder automatiquement et de manière sécurisée vos messages et vos appels enregistrés et rechercher facilement les données stockées à tout moment depuis votre compte Dropbox pour récupérer rapidement des enregistrements.

### Configuration de RingCentral Archiver

- 1. Sélectionnez l'onglet **Plus**.
- 2. Sélectionnez **Applications et ressources**.
- 3. Cliquez sur **Version Bêta d'Archiver** et connectez-vous à l'outil avec vos identifiants RingCentral ou Salesforce.
- 4. L'onglet Comptes affiche le statut de connexion de vos comptes. Cliquez sur **Connexion** et saisissez les identifiants pour connecter RingCentral à votre compte Dropbox, SFTP, Google Drive ou Box.
- 5. Cliquez sur **Options de synchronisation**.
- 6. Vous pouvez activer ou désactiver la sauvegarde des données de RingCentral vers Dropbox, SFTP, Google Drive ou Box en sélectionnant **Activer la sauvegarde**. RingCentral Archiver exécute le travail sur une base horaire et archive vers Dropbox, SFTP, Google Drive ou Box tous les enregistrements d'appel de vos postes générés dans l'heure précédant la dernière exécution de tâche Archiver.
- 7. Sélectionnez les types de **Données à sauvegarder**. Par défaut, les enregistrements d'appels sont sauvegardés pour les administrateurs et les utilisateurs. Les utilisateurs peuvent sélectionner leurs propres postes s'ils souhaitent sauvegarder les enregistrements d'appels, les messages vocaux, les SMS et/ou les fax.

Pour plus d'informations sur l'utilisation de RingCentral Archiver, consultez le **[Guide de l'utilisateur](https://netstorage.ringcentral.com/guides/archiver.pdf) [RingCentral Archiver](https://netstorage.ringcentral.com/guides/archiver.pdf)**.

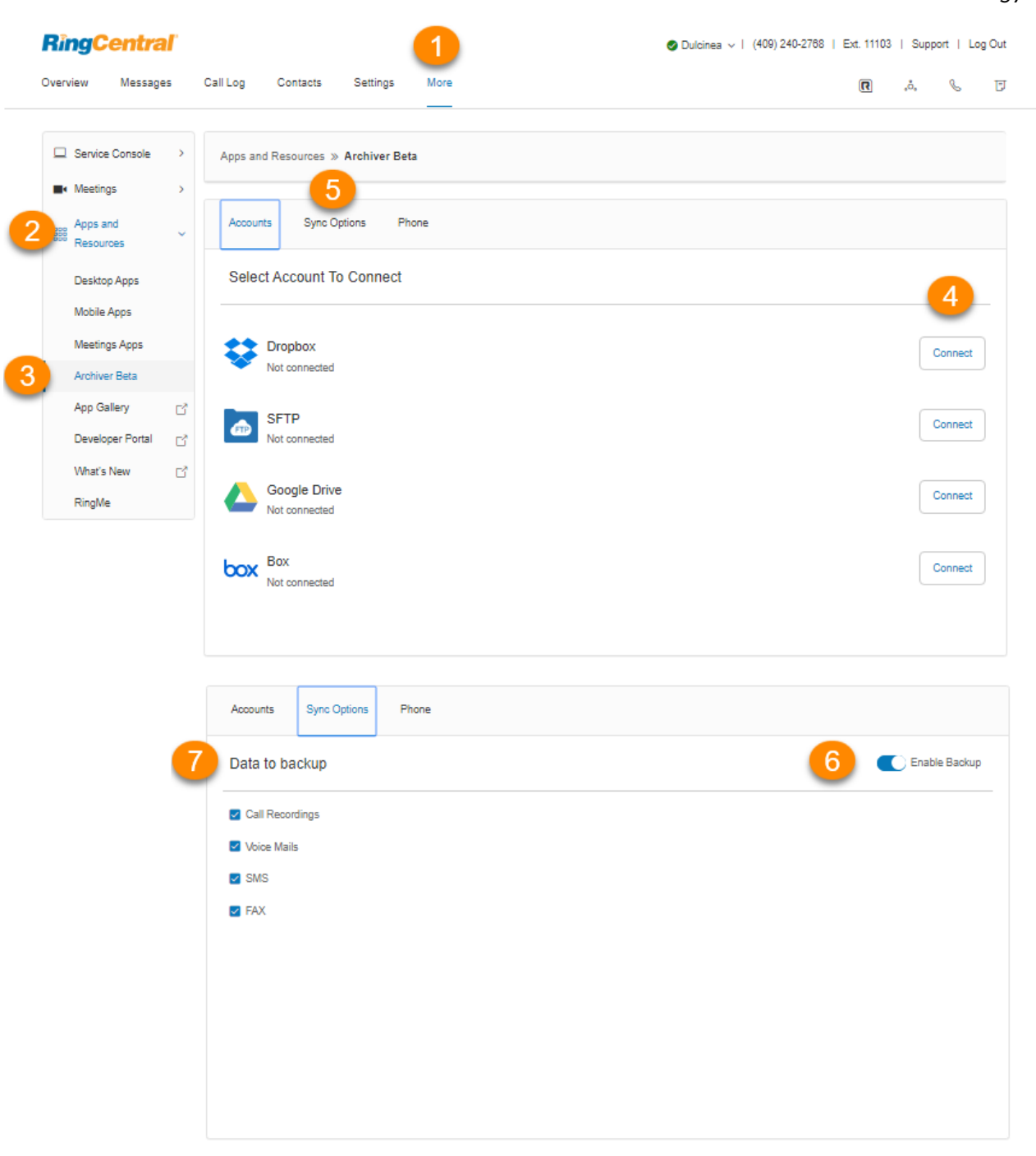

### <span id="page-57-0"></span>App Gallery

App Gallery est une destination où vous pouvez découvrir les intégrations d'applications disponibles dans le commerce et où les développeurs peuvent présenter leurs intégrations.

Pour accéder à App Gallery, procédez comme suit :

- 1. Sélectionnez l'onglet **Plus**.
- 2. Sélectionnez **Applications et ressources**.
- 3. Cliquez sur **App Gallery**.
- 4. Une nouvelle fenêtre s'ouvrira pour afficher le site Web **[RingCentral App Gallery](https://www.ringcentral.com/apps/?compatibility=ringcentral)**.

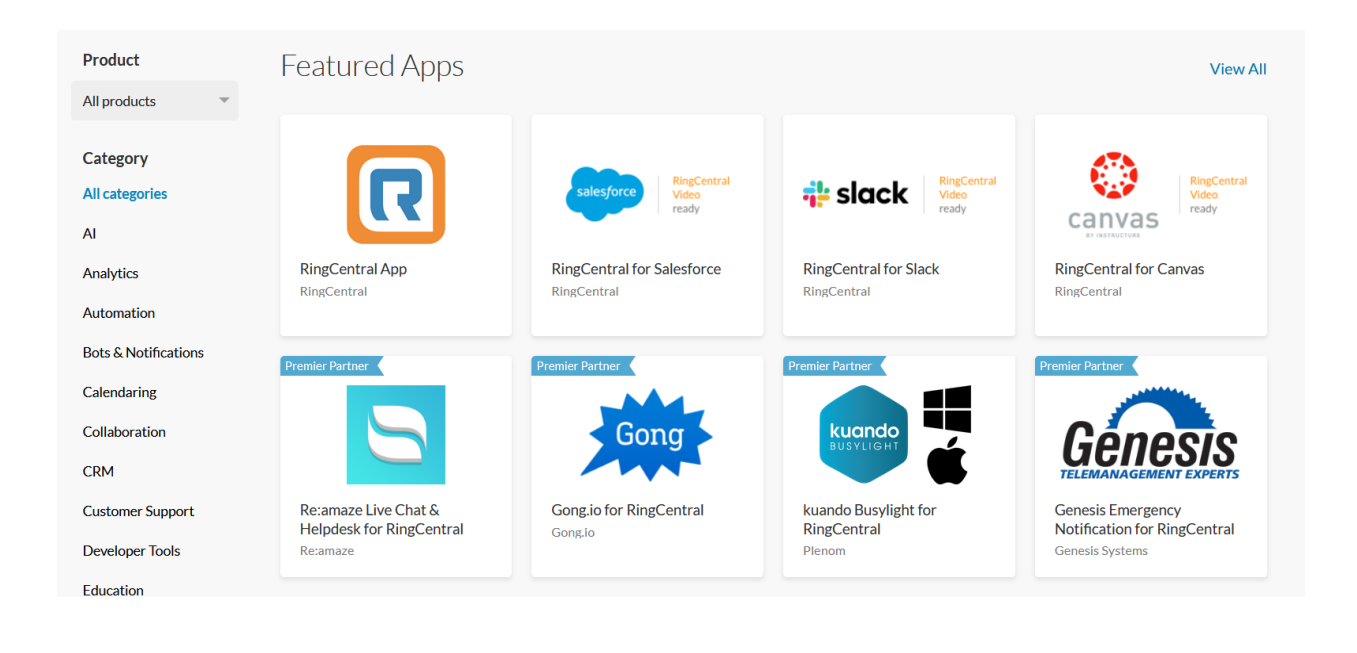

### <span id="page-58-0"></span>Portail des développeurs

Le portail des développeurs RingCentral propose un ensemble d'outils et de services permettant de créer, de déployer et de gérer des intégrations personnalisées à l'aide des API RingCentral. Grâce à lui, les développeurs peuvent créer des intégrations prêtes à l'emploi avec RingCentral pour ajouter de puissantes capacités de communication aux applications métier.

Pour accéder au portail des développeurs, procédez comme suit :

- 1. Dans l'onglet **Plus**, sélectionnez **Applications et ressources**.
- 2. Cliquez sur **Portail des développeurs**.
- 3. Une nouvelle fenêtre s'ouvrira pour afficher le **[portail des développeurs](https://developers.ringcentral.com/)**.

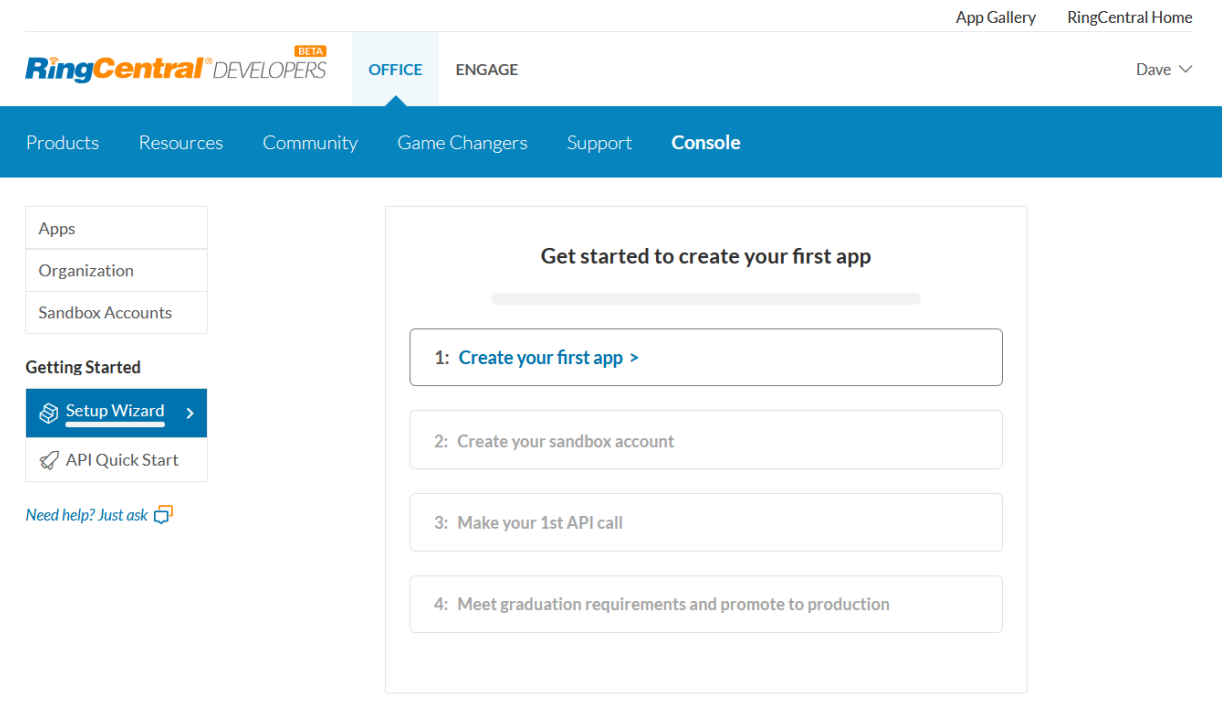

### <span id="page-59-0"></span>Nouveautés

Consultez les dernières mises à jour et fonctionnalités de votre système téléphonique RingCentral.

- 1. Dans l'onglet **Plus**, sélectionnez **Applications et ressources**.
- 2. Cliquez sur **Nouveautés**.
- 3. Une nouvelle fenêtre s'ouvrira pour afficher le site Web des **[nouvelles versions.](https://www.ringcentral.com/releases/)**

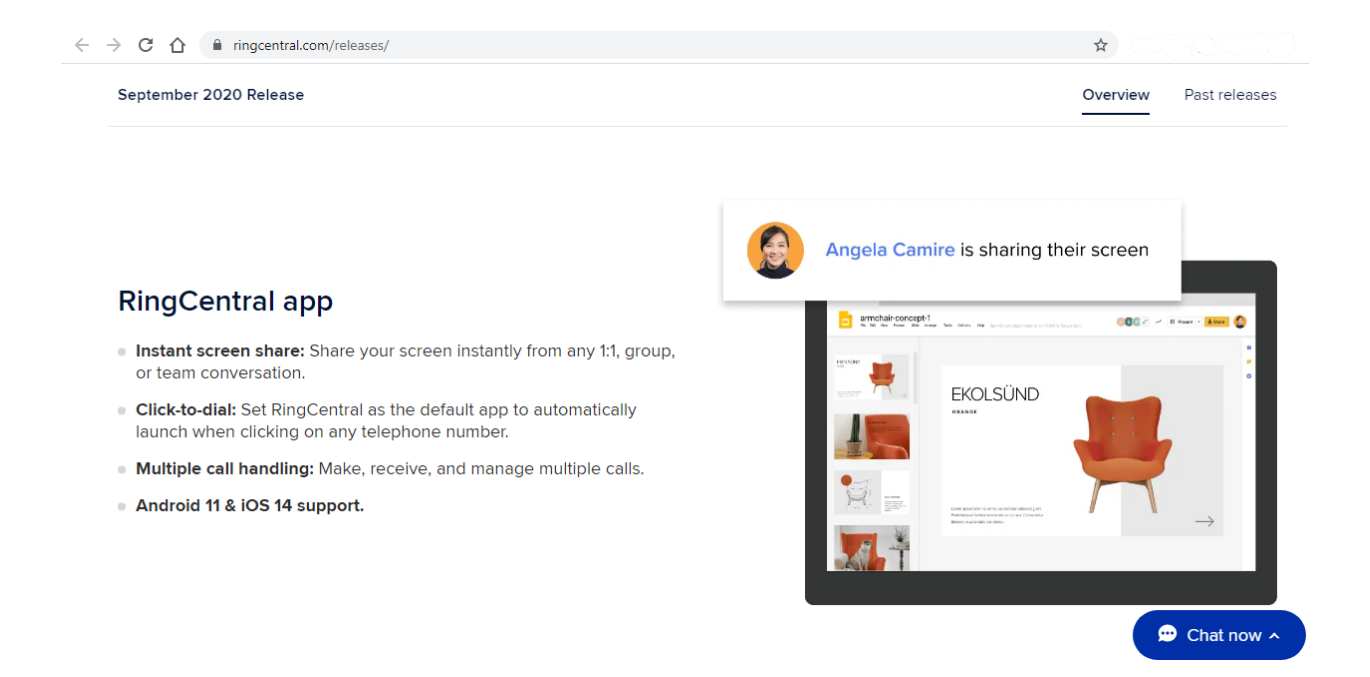

### <span id="page-60-0"></span>RingMe

RingMe est une fonctionnalité d'appel en un simple clic conçue pour aider à diriger le trafic de votre site Web ou de votre e-mail vers votre équipe de vente téléphonique. Elle augmente ainsi vos opportunités de prospect. Que vous disposiez d'un numéro local ou gratuit, vous offrez à vos visiteurs la possibilité de vous appeler d'un simple clic.

- 1. Sélectionnez l'onglet **Plus**.
- 2. Sélectionnez **Applications et ressources**.
- 3. Sélectionnez **RingMe**. La page Configuration de RingMe vous permet de générer un bouton ou un lien hypertexte RingMe. Vous pouvez configurer ces paramètres dans n'importe quel ordre. En tant qu'utilisateur, l'appel sera acheminé vers votre poste.
- 4. Cliquez sur la liste déroulante sous **Style RingMe** pour choisir entre *Bouton* ou *Lien hypertexte*. Si vous sélectionnez *Bouton*, vous aurez la possibilité de **modifier le style du bouton** pour personnaliser l'apparence du bouton RingMe.
- 5. Vous pouvez activer la ou les options de **sécurité** de votre choix. Ceci est facultatif :
	- **Utiliser le mode SSL** : SSL est la technologie de sécurité standard permettant d'établir un lien crypté entre un serveur Web et un navigateur. Activez ce paramètre pour vous assurer que toutes les données transmises entre le serveur Web et les navigateurs restent privées et intégrales.
	- **Exiger que l'appelant saisisse le code de confirmation de l'image de sécurité :** activez ce paramètre pour obliger l'appelant à taper un code à partir d'une image. Cela peut aider à empêcher les appels de SPAM à votre entreprise.
- 6. Sous **Aperçu et test**, cliquez sur le bouton/lien hypertexte **RingMe** pour tester votre bouton/lien hypertexte généré. L'aperçu apparaîtra dans une fenêtre séparée. Fermez la fenêtre après le test.
- 7. Sélectionnez un code à générer via l'un des onglets suivants : **Avec JavaScript**, **Sans JavaScript**, **URL (hyperlien) seulement**, puis cliquez sur **Copier le code**. **URL (hyperlien) seulement** est recommandée pour les signatures d'e-mail.

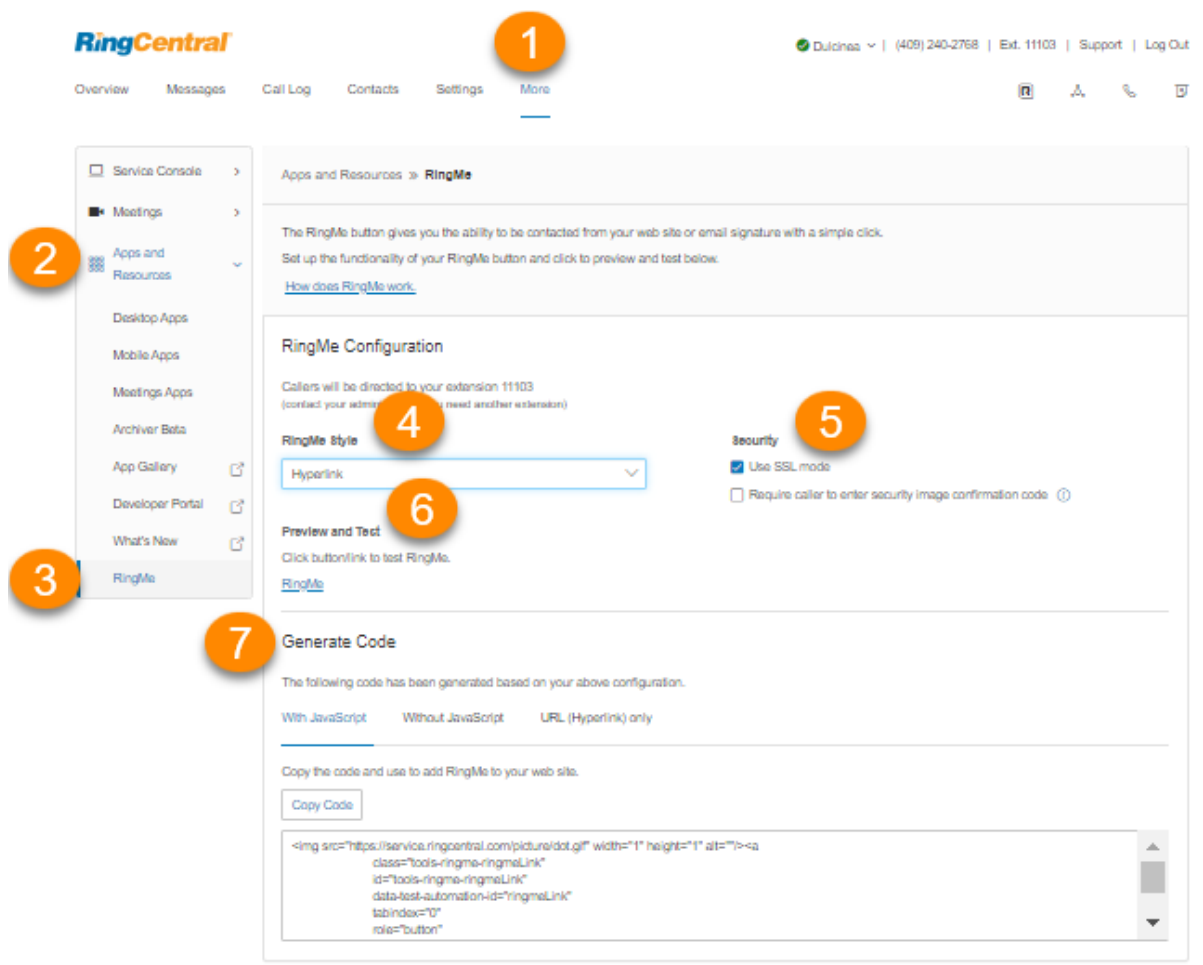

62

 $\sim$   $\sim$   $\sim$   $\sim$ 

### Ne pas déranger

Dans votre compte en ligne, une petite icôe colorée est présente à côé de votre nom en haut à droite de chaque page. Cette icôe indique votre statut Ne pas déranger (NPD).

Cliquez dessus pour modifier votre statut :

- *Prendre tous les appels* : l'état Ne pas déranger est éteint et en vert.
- *Ne pas accepter les appels de la file d'attente* : l'état Ne pas déranger est activé et en orange. Ces appels sont envoyés vers la messagerie vocale.
- *N'accepter aucun appel* : l'état Ne pas déranger est activé et en rouge. Tous les appels sont envoyés vers la messagerie vocale.

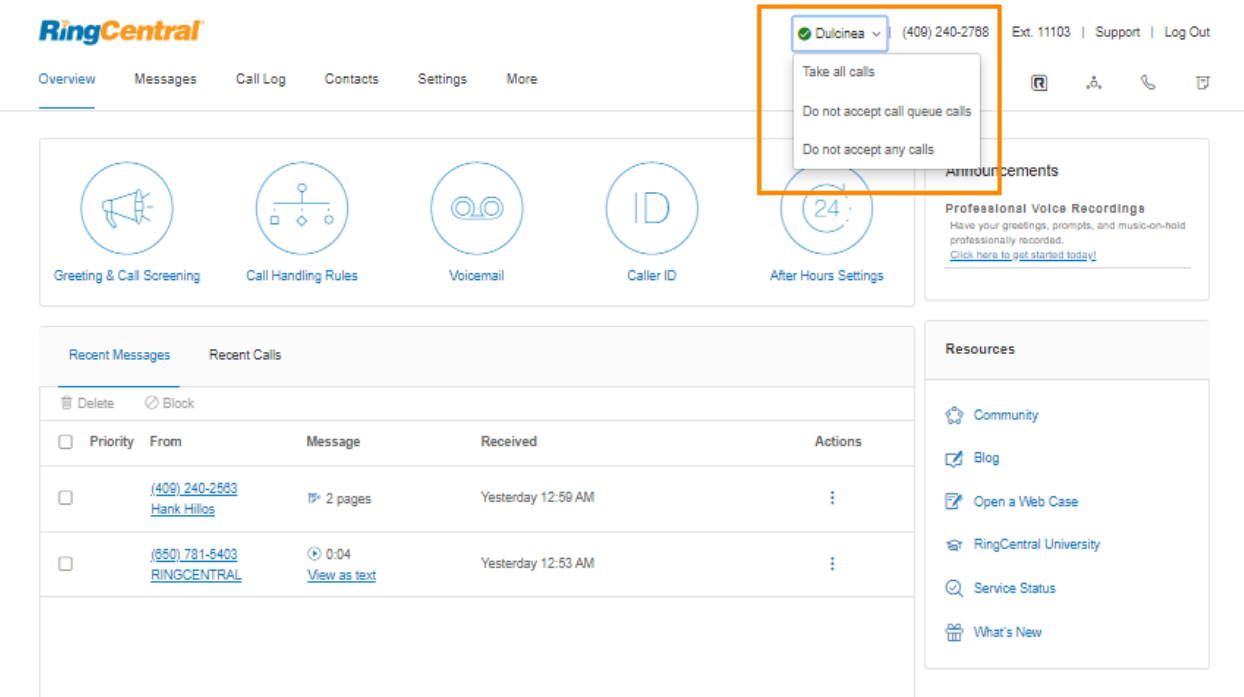

# Audioconférence

Les clients RingCentral peuvent configurer, organiser et rejoindre des conférences téléphoniques à tout moment et depuis n'importe où. Cliquez sur l'icône de conférence en forme de cercles dans la partie droite de votre compte en ligne pour inviter des participants. Chaque client reçoit un numéro de pont de conférence unique, et chaque utilisateur du système téléphonique dispose de son propre code d'accès hôte et participant. Tous les membres de votre équipe peuvent ainsi organiser des conférences de manière autonome lorsqu'ils le souhaitent.

Chaque conférence téléphonique peut accueillir jusqu'à 1 000 participants, ce qui laisse une grande marge de manœuvre en termes d'envergure et de diffusion.

Vous pouvez également joindre à l'invitation le numéro international à composer. Cliquez sur le bouton **Sélectionner**, puis cochez les pays à inclure dans la liste.

Pour la fonctionnalité de conférence, l'hôte et les participants doivent composer le même numéro de pont de conférence, mais leur contrôle de l'appel dépend des codes d'accès utilisés.

### Lancement de l'application de conférence

- 1. Cliquez sur l'icône **Conférence** en forme de cercles.
- 2. Dans la fenêtre **Conférence**, affichez et définissez les éléments suivants :
	- a. Consultez le **numéro à composer**.
	- b. Consultez les codes **Hôte** et **Participant**.
	- c. Si vous avez des participants internationaux, cliquez sur **Sélectionner** sous **Numéros internationaux à composer**.
	- d. Sélectionnez les numéros internationaux à composer. Cliquez sur **Terminé**.
	- e. Cochez la case à côté de **Permettre de rejoindre la conférence avant l'hôte** pour autoriser les participants à commencer une conférence téléphonique sans l'hôte.
	- f. Cliquez sur **Afficher** sous **Commandes de conférence** pour afficher les touches du clavier à tonalité que vous pouvez utiliser pendant votre conférence téléphonique.
	- g. Cliquez sur **Envoyer une invitation par e-mail** pour ouvrir un e-mail comportant automatiquement les informations sur la conférence. Entrez les adresses e-mail des participants et envoyez l'invitation.

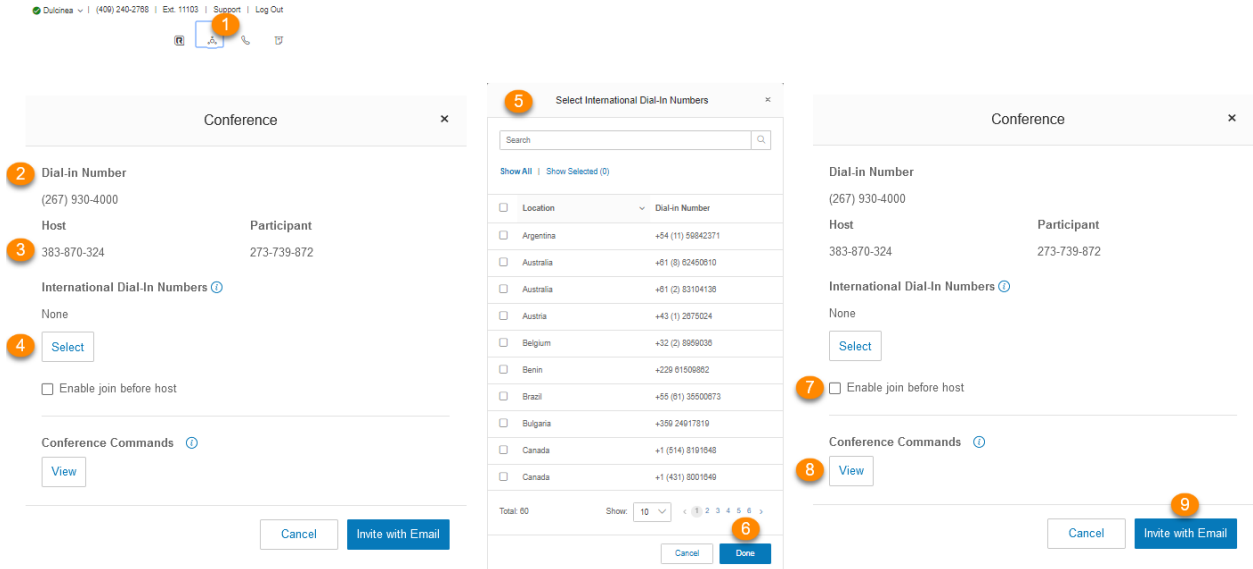

### Commandes de conférence

L'hôte a une maîtrise totale et peut accéder à toutes les commandes de conférence dans le tableau suivant.

Les participants, quant à eux, ont un contrôle limité des commandes de conférence, mais peuvent rejoindre la conférence sans hôte, à condition que l'hôte ait sélectionné l'option permettant d'**Activer l'option pour joindre la réu. avant l'hôte**.

Les commandes sont présentées au même endroit que les informations de numéros à composer pour la conférence.

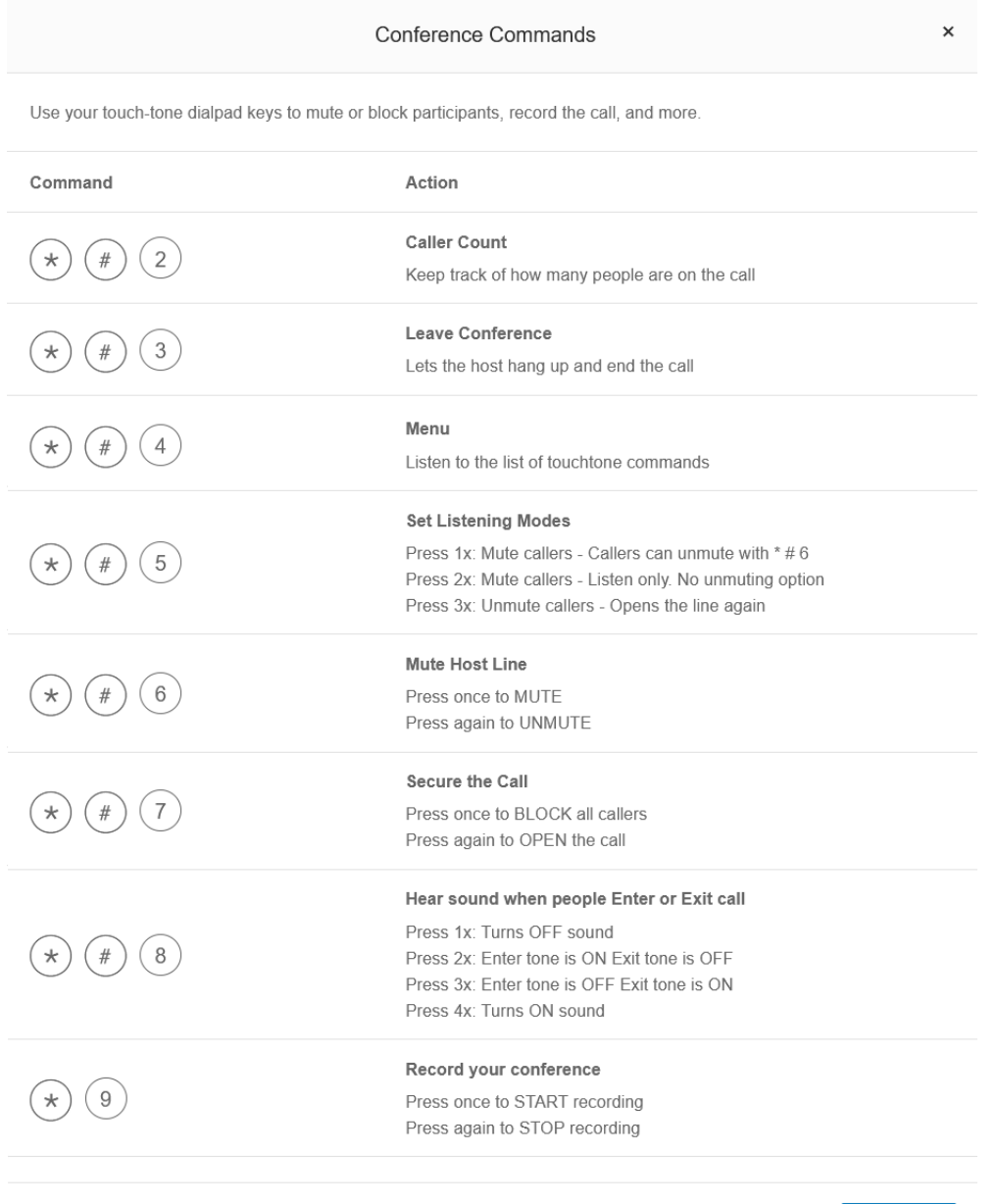

### RingOut

RingOut permet d'utiliser votre ID de l'appelant professionnel pour passer des appels depuis un téléphone ou un ordinateur connecté à Internet, où que vous soyez et en toute facilité. L'icône RingOut se situe en haut à droite de toutes les pages de votre compte en ligne.

Pour passer un appel via RingOut, procédez comme suit :

1. Cliquez sur l'icône **RingOut** dans le coin supérieur droit.

Done

- 2. La fenêtre du numéroteur **RingOut** apparaît.
- 3. Dans le champ **De**, saisissez le numéro de téléphone de votre emplacement actuel (par exemple, votre numéro de téléphone mobile).
- 4. Dans le champ **À**, saisissez le numéro que vous souhaitez appeler. Cliquez sur le bouton **Horloge** pour choisir parmi vos appels récents ou sur le bouton Ajouter pour choisir parmi votre liste de contacts. Une fois que vous aurez entré les numéros **De** et **À**, le bouton **Appeler** deviendra vert.
- 5. Cochez **Me demander de composer le 1 avant d'établir la connexion** si vous souhaitez que le système vérifie que vous souhaitez bien passer l'appel avant d'entrer en communication. Lorsque le système vous appelle, vous entendrez « *Bonjour. Pour effectuer cet appel, appuyez sur 1.* » Ce message limite les risques de composer un mauvais numéro ou d'activer votre messagerie vocale trop rapidement.
- 6. Cliquez sur l'icône **Appeler**. Le système vous appelle dans un premier temps. Lorsque vous décrochez (et appuyez sur 1 si l'option est activée), il appelle ensuite l'autre numéro et vous met en communication.

Dulcinea v | (409) 240-2768 | Ext. 11103 | Support | Log Out

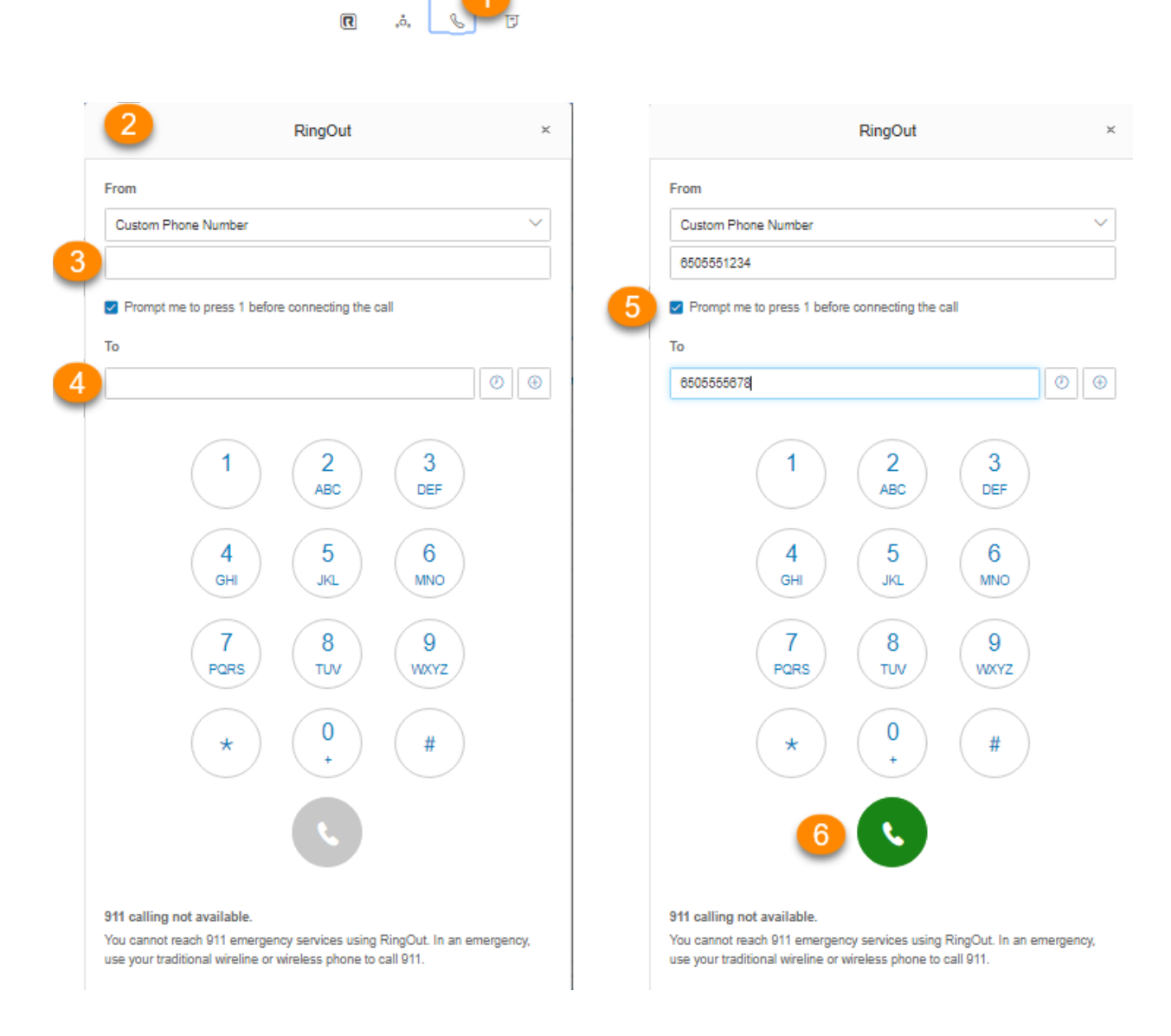

# FaxOut

Depuis n'importe quelle page de votre compte RingCentral en ligne, cliquez sur l'icône Fax hors réseau située dans le coin supérieur droit. Remplissez ensuite le formulaire avec le numéro de fax du destinataire et les informations de page de couverture, puis joignez ou scannez un document. Celui-ci est automatiquement converti en fax.

De nombreux types de documents conventionnels sont reconnus par Fax hors réseau, notamment les fichiers PDF, les feuilles de calcul et les documents de traitement de texte.

Envoyez des fichiers à partir de votre ordinateur, de Box, de Dropbox ou de Google Drive en quelques clics.

- 1. Cliquez sur l'icône **Fax hors réseau** dans le coin supérieur droit.
- 2. Saisissez le numéro de fax du destinataire dans le champ **À**. Appuyez sur **Entrée** sur votre clavier. Vous pouvez ajouter jusqu'à 50 numéros de fax en les saisissant dans le champ **À** et en les séparant par des virgules ou des points-virgules. Vous pouvez également sélectionner un destinataire dans la liste de vos contacts en cliquant sur l'icône **plus**. Sélectionnez le ou les contacts à qui envoyer un fax, puis cliquez sur **Insérer**.
- 3. Cochez **Activer** sous **Page de garde** si vous souhaitez inclure une page de garde. Cliquez sur **Sélectionner** pour choisir une conception de page de garde dans la liste, puis ajoutez des notes facultatives si nécessaire.
- 4. Vous pouvez joindre des fichiers enregistrés localement sur votre PC ou à partir de votre stockage Cloud (*Box*, *Dropbox* et *Google Drive*). Cliquez sur **Parcourir**, puis recherchez les fichiers à envoyer.
- 5. Cliquez sur **Envoyer maintenant** pour envoyer le fax immédiatement. Si vous souhaitez que le fax soit envoyé automatiquement à une période ultérieure, cochez la case **Activer** sous **Planifier**. Définissez la date et l'heure auxquelles le fax doit être envoyé et cliquez sur **Planifier**.

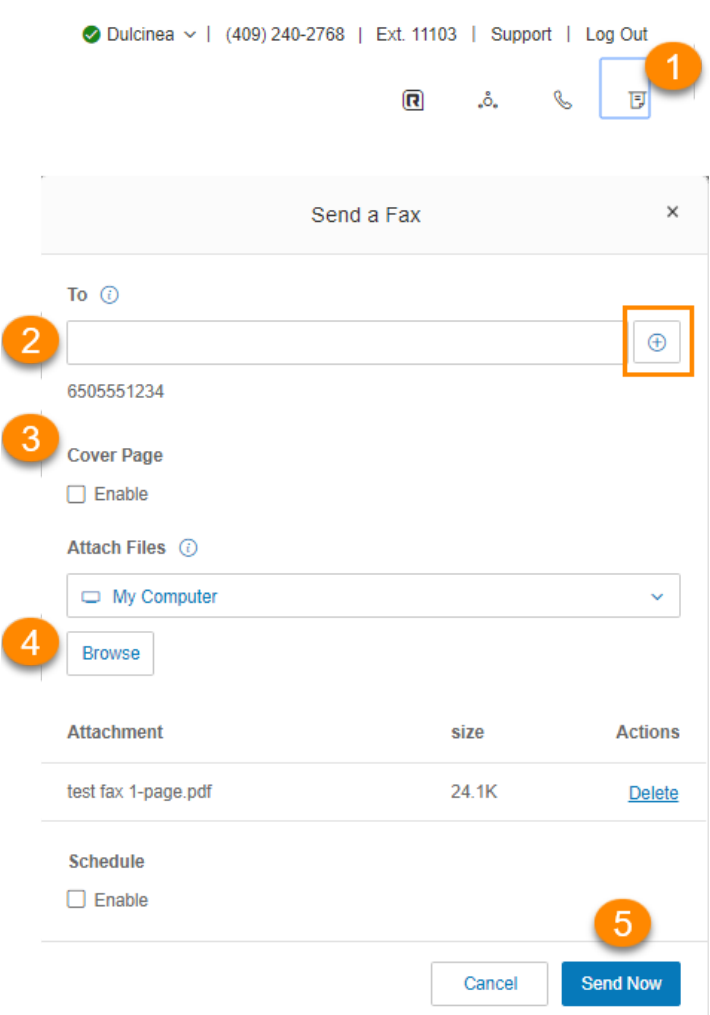

# **Passer des appels vidéo**

Votre administrateur peut activer la vidéo sur les appels internes point à point dans votre compte RingCentral RingEX Les appareils pris en charge incluent le Polycom VVX 500/501 et VVX 600/601. Certains appareils prennent en charge les caméras amovibles pour les appels vidéo.

Vous pouvez contrôer les téléphones compatibles vidéo via une touche programmable. La touche programmable affiche le **mode audio** à l'état inactif lorsque la fonction vidéo est activée sur votre service RingCentral RingEX Vous pouvez utiliser la touche programmable pour basculer entre le **mode audio** (pour passer un appel audio uniquement) et le **mode vidéo**.

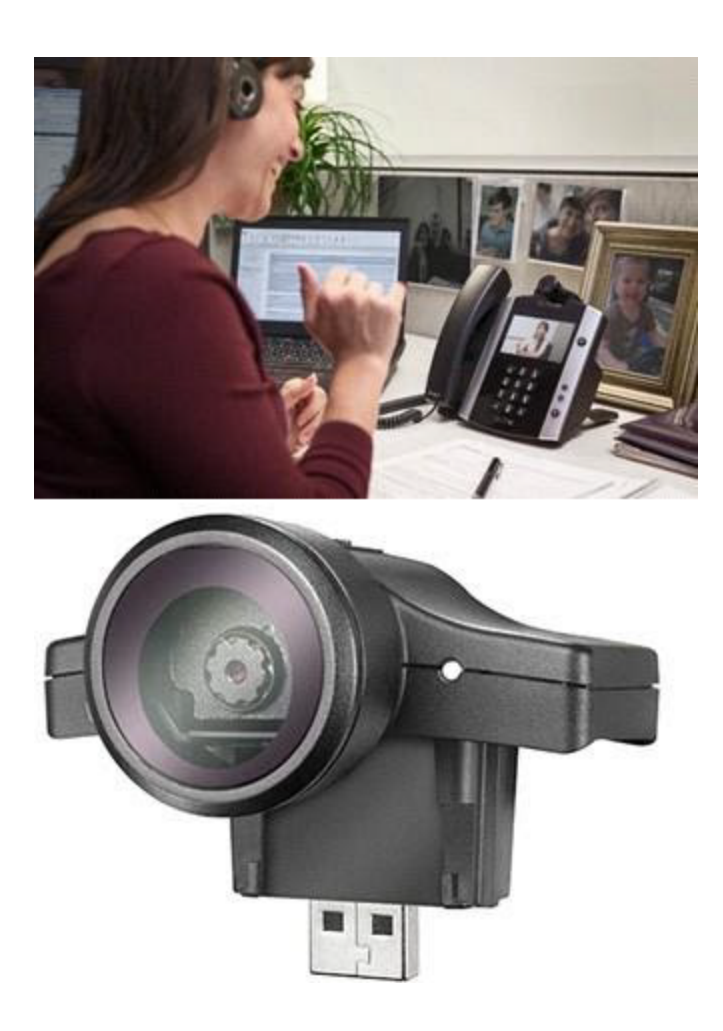
### Bureau partagé

Les bureaux partagés vous permettent de vous connecter à un téléphone partagé adoptant les paramètres de votre téléphone. Les bureaux partagés permettent aux employés qui se déplacent de bureau en bureau de partager un téléphone et un bureau communs tout en conservant les profils de leur poste et un accès à leur messagerie vocale.

Les bureaux partagés sont réservés uniquement aux postes disposant de lignes numériques. Les téléphones d'hôte ne prennent en charge aucun appel entrant ou sortant si un utilisateur invité n'est pas connecté (sauf appels d'urgence).

#### Connexion à un téléphone de bureau partagé

- 1. Sur un téléphone de bureau partagé, appuyez sur la touche programmable **Connexion** (ou composez le « \*90 »). Le téléphone redémarrera pour s'enregistrer avec les informations du nouvel utilisateur. Si le téléphone ne redémarre pas automatiquement, redémarrez le téléphone manuellement.
- 2. Lorsque vous y êtes invité, saisissez le numéro du poste et un code PIN (utilisé lors de la configuration).
- 3. Vous voici connecté au téléphone de bureau partagé.

#### Déconnexion d'un téléphone de bureau partagé

- 1. Appuyez sur la touche programmable **Déconnexion** du téléphone (ou composez le « \*90 ») pour vous déconnecter.
- 2. Vous voici déconnecté du téléphone de bureau partagé.

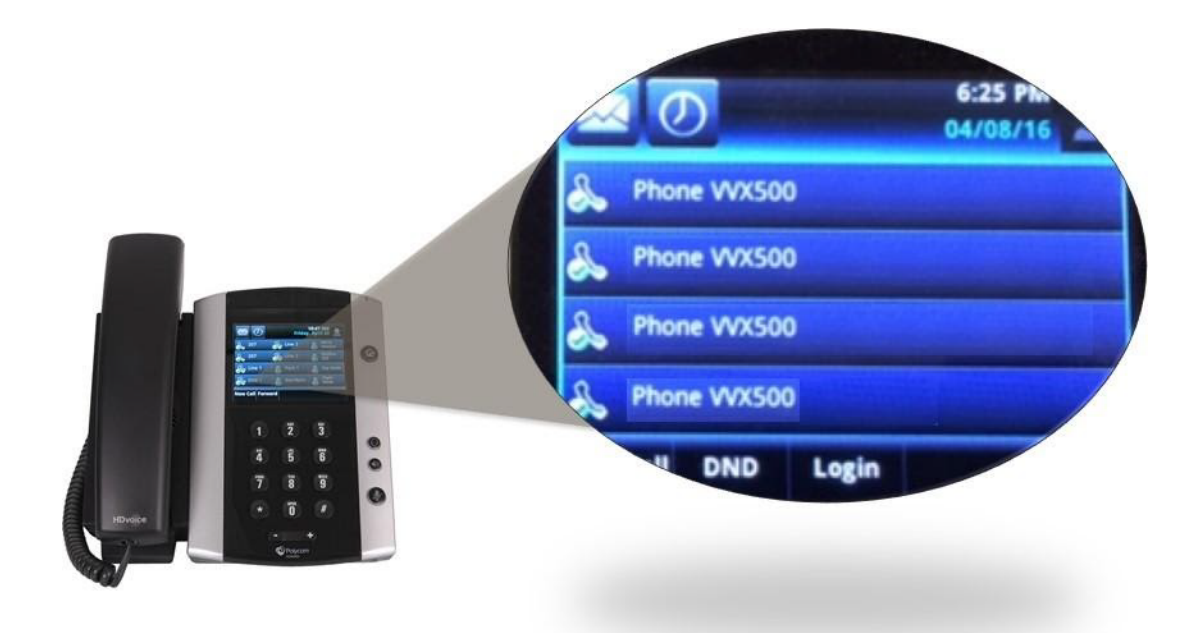

# **Paramètres de mon poste**

## **Paramètres de mon poste**

En tant qu'utilisateur, vous avez la possibilité de modifier vos informations de contact, comme le message d'accueil de votre messagerie vocale, la gestion des appels, vos heures de présence ou encore votre mot de passe, mais pas le numéro de poste que l'administrateur du système vous a attribué.

Votre administrateur peut utiliser la fonctionnalité Rôles et Permissions pour contrôler les paramètres que les utilisateurs peuvent modifier ou auxquels ils ont accès. Un rôle constitue un ensemble de permissions attribuées à un utilisateur. Si certains paramètres présentés ici ne vous sont pas accessibles, il est possible que votre administrateur ne vous ait pas accordé les permissions permettant d'accéder à ces paramètres particuliers ou de les modifier.

#### Configuration des informations de l'utilisateur

- 1. Sélectionnez l'onglet **Paramètres**.
- 2. Sélectionnez votre nom et votre poste sur la gauche.
- 3. Cliquez sur **Détails de l'utilisateur**, puis sélectionnez et modifiez les informations si vous le désirez dans l'onglet **Général** :
	- a. **Prénom**
	- b. **Nom**
	- c. **Enregistrer le nom d'utilisateur** : utilisez le nom prononcé par synthèse vocale RingCentral pour épeler phonétiquement votre nom afin que le système le prononce correctement. Vous pouvez également cliquer sur **Modifier** ou importer la bonne prononciation. Voir **[Enregistrement personnalisé d'un nom](#page-78-0)**, page 68.
	- d. **Titre du poste**
	- e. **Service**
	- f. **Numéro de téléphone**
	- g. **Téléphone Portable**
	- h. **Adresse e-mail** : utilisez cette adresse pour les communications RingCentral. Si Google G Suite est activé pour votre compte RingCentral, entrez une adresse e-mail Google valide.
	- i. **Statut** : indique si votre compte est activé.
	- j. **Mot de passe** : cliquez sur **Modifier le mot de passe** pour définir et modifier le mot de passe, le code PIN et la question de sécurité.

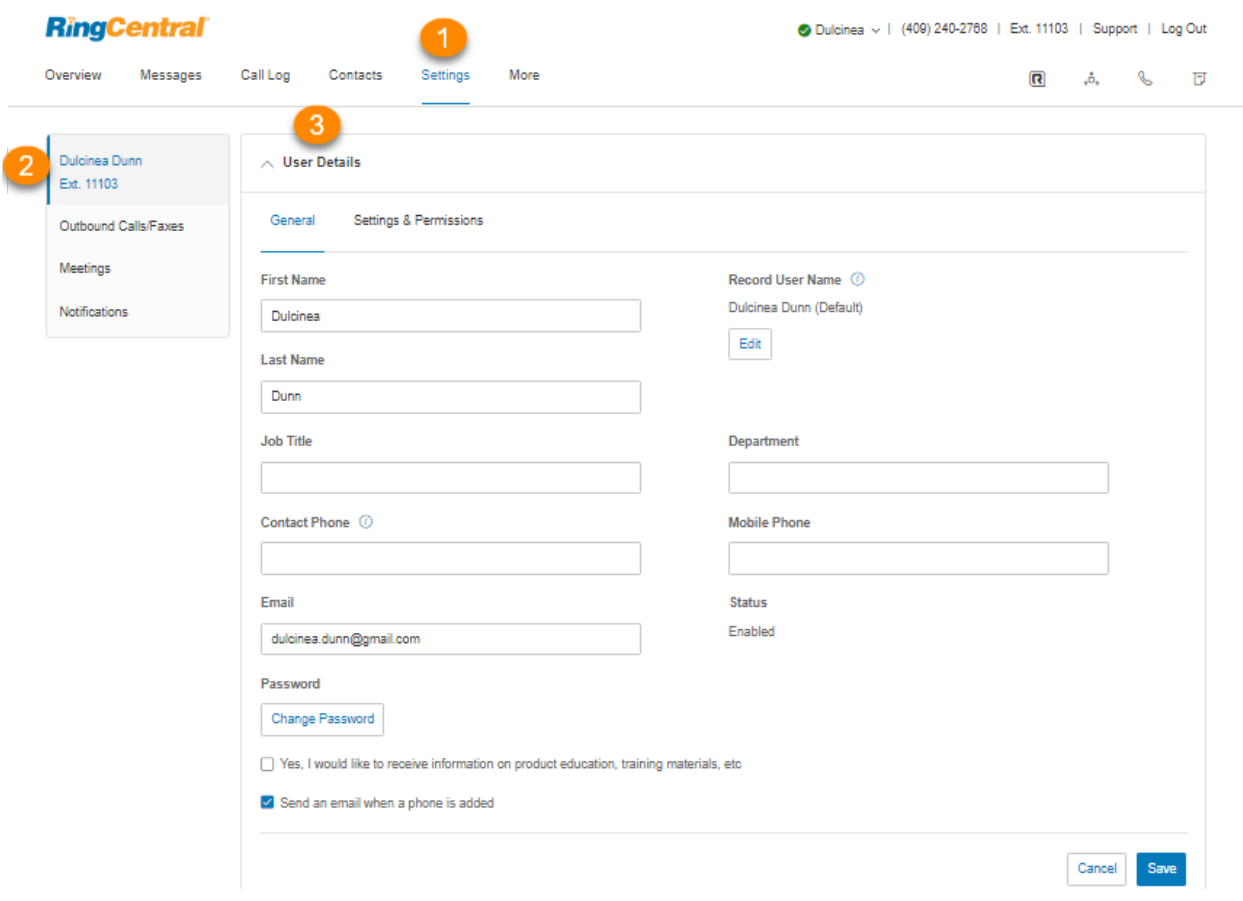

- 4. Sélectionnez et modifiez les informations que vous souhaitez mettre à jour dans l'onglet **Paramètres et autorisations** :
	- a. **Paramètres régionaux** : contient le fuseau horaire, le code du pays d'origine, la langue du message d'accueil, le format de l'heure, la langue de l'utilisateur et le format régional.
	- b. **Heures d'ouverture** : définissez vos heures de travail.
	- c. **Rôles** : reprend le rôle que l'administrateur vous a attribué et qui détermine vos permissions au sein du système. Un rôle est un ensemble de permissions et peut être établi en fonction d'un poste.
	- d. **Groupes d'utilisateurs** : spécifie tous les groupes d'utilisateurs dont vous êtes membre. Le gestionnaire du groupe d'utilisateurs peut modifier vos paramètres et visualiser votre journal d'appels.
	- e. **Déléguer la planification de réunions** : autorise d'autres utilisateurs de RingCentral Meetings à planifier une réunion en votre nom.
	- f. **Message de confirmation** : indique combien de temps le message de confirmation s'affichera après la fin d'une opération réussie. L'utilisateur a la possibilité de désactiver le message de confirmation.

g. **Service vidéo** : sélectionnez le service de réunions que vous souhaitez utiliser dans votre portail Web, les applications RingCentral et les intégrations. Parmi les options disponibles, on trouve RingCentral Meetings et RingCentral Video.

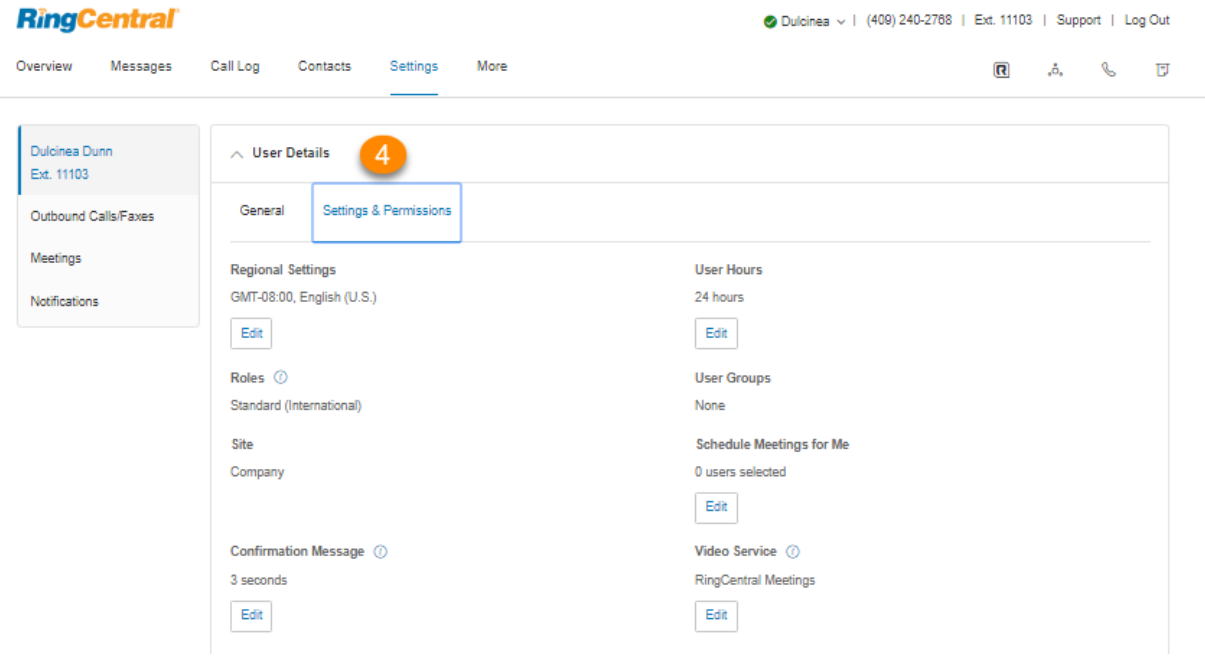

#### Déléguer la planification de réunions

L'option Déléguer la planification de réunions simplifie le processus de planification de réunions RingCentral sans avoir à se connecter à différents comptes pour héberger des réunions pour les autres. Par exemple, un gestionnaire peut donner son approbation à son assistant de direction pour planifier des réunions en son nom.

- 1. Sélectionnez l'onglet **Paramètres**.
- 2. Sélectionnez votre nom et votre poste sur la gauche.
- 3. Cliquez sur **Détails de l'utilisateur**.
- 4. Cliquez sur **Paramètres et permissions**.
- 5. Cliquez sur **Déléguer la planification de réunions**.
- 6. Cochez les cases des utilisateurs auxquels vous souhaitez accorder la permission de planification des réunions en votre nom.
- 7. Cliquez sur **Enregistrer**.

Lorsque qu'il planifie une réunion dans RingCentral Meetings, l'hôte peut sélectionner votre nom dans le champ **Programmer pour**, dans la fenêtre **Programmer une nouvelle réunion**. Voir **[Planifier une réunion au](https://support.ringcentral.com/article/Schedule-Meeting-on-Behalf-of-Others-RingCentral-Meetings-Desktop.html) [nom d'une autre personne dans RingCentral Meetings pour ordinateur de bureau](https://support.ringcentral.com/article/Schedule-Meeting-on-Behalf-of-Others-RingCentral-Meetings-Desktop.html)** pour plus d'informations.

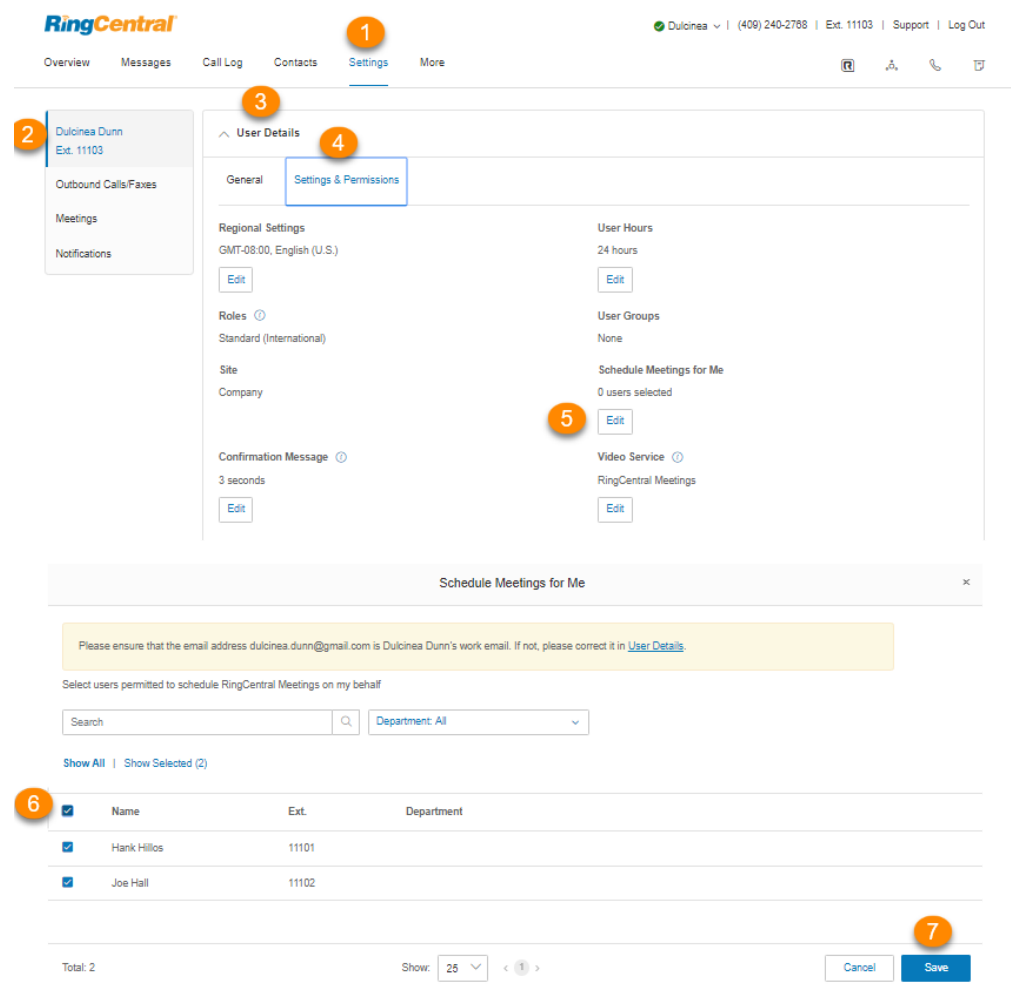

#### Utilisation d'un nom prononcé par synthèse vocale

- 1. Sélectionnez l'onglet **Paramètres**.
- 2. Sélectionnez votre nom et votre poste dans la barre de navigation de gauche.
- 3. Sélectionnez **Détails de l'utilisateur**.
- 4. Sous **Général**, cliquez sur **Modifier**, sous **Enregistrer le nom de l'utilisateur**. La fenêtre **Enregistrer le nom d'utilisateur** va s'afficher.
- 5. Sous **Enregistrer par**, sélectionnez *Synthèse vocale RingCentral* dans le menu déroulant.
- 6. Saisissez votre nom dans le champ **Nom de connexion**.
- 7. Cliquez sur **Enregistrer**.

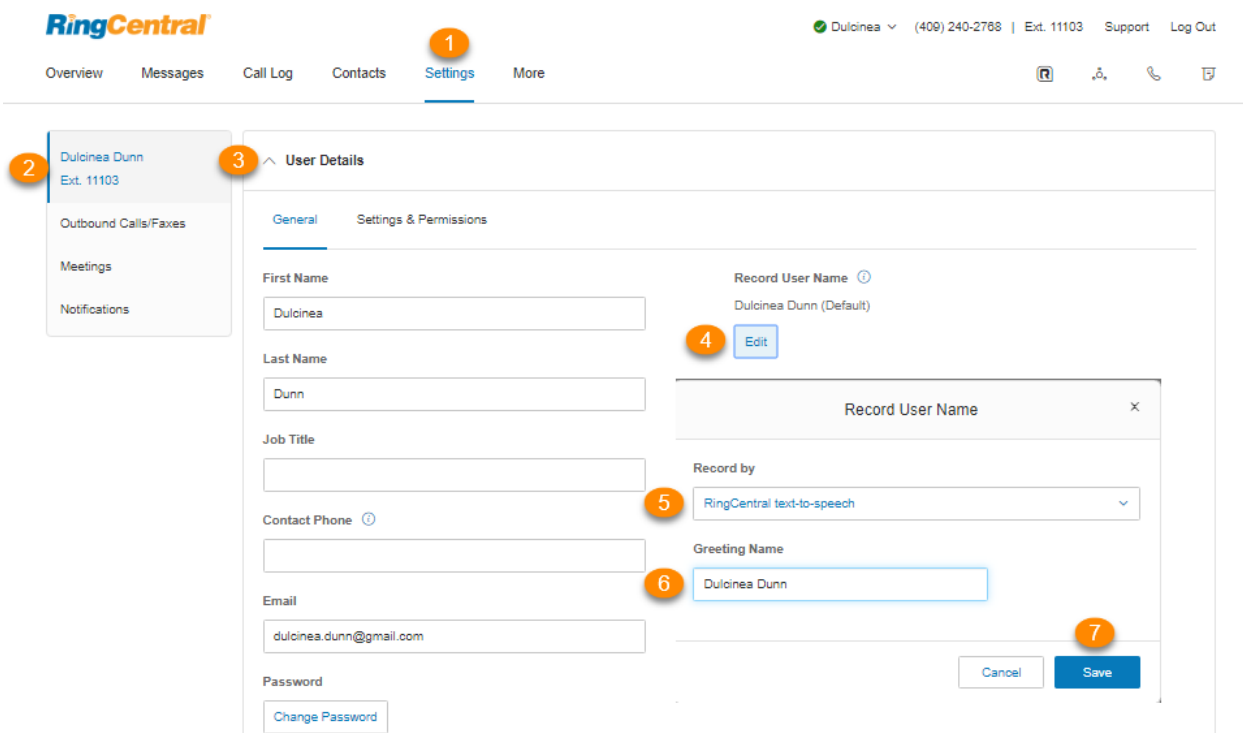

#### <span id="page-78-0"></span>Enregistrement personnalisé d'un nom

- 1. Sélectionnez l'onglet **Paramètres**.
- 2. Sélectionnez votre nom et votre poste à gauche.
- 3. Sélectionnez **Détails de l'utilisateur**.
- 4. Sous **Général**, cliquez sur **Modifier**, sous **Enregistrer le nom de l'utilisateur**. La fenêtre **Enregistrer le nom d'utilisateur** va s'afficher.
- 5. Sous **Enregistrer par**, sélectionnez *Enregistrer mon nom* dans le menu déroulant.
- 6. Choisissez la manière dont vous souhaitez définir votre enregistrement personnalisé :
	- a. **Téléphone** : sous **Appelez-moi au**, entrez un numéro de téléphone dans le champ de texte. Cliquez sur le bouton **Appeler maintenant** pour que RingCentral vous appelle afin d'enregistrer votre message.
	- b. **Microphone d'ordinateur** : cliquez sur **Autoriser** si RingCentral vous demande d'utiliser le microphone de votre ordinateur. Les paramètres **Essai du microphone et enregistrement** vont s'afficher. Lorsque vous êtes prêt, cliquez sur le bouton rouge Enregistrer pour enregistrer le message d'accueil de votre entreprise à partir du microphone de votre ordinateur. Arrêtez d'enregistrer et écoutez le rendu.
	- c. **Importer** : cliquez sur **Parcourir** pour rechercher sur votre ordinateur le fichier WAV ou MP3 que vous souhaitez utiliser. Cliquez sur **Joindre**. Cliquez sur le bouton de lecture pour écouter votre message d'accueil.
- RingCentral Dulcinea v | (409) 240-2768 | Ext. 11103 | Support | Log Out Overview Messages Call Log Contacts More Settings  $\begin{picture}(20,20) \put(0,0){\line(1,0){10}} \put(15,0){\line(1,0){10}} \put(15,0){\line(1,0){10}} \put(15,0){\line(1,0){10}} \put(15,0){\line(1,0){10}} \put(15,0){\line(1,0){10}} \put(15,0){\line(1,0){10}} \put(15,0){\line(1,0){10}} \put(15,0){\line(1,0){10}} \put(15,0){\line(1,0){10}} \put(15,0){\line(1,0){10}} \put(15,0){\line(1$ 3 Dulcinea Dunn  $\land$  User Details Ext. 11103 Outbound Calls/Faxes General Settings & Permissions Meetings **First Name** Record User Name (0) Dulcinea Dunn (Default) Notifications Dulcinea Edit Last Name Dunn **Job Title** Department  $\begin{minipage}{.4\linewidth} \textbf{Context Phone} \quad \textcircled{\footnotesize{0}} \end{minipage}$ **Mobile Phone** Email Status Enabled dulcinea.dunn@gmail.com Password Change Password □ Yes, I would like to receive information on product education, training materials, etc  $\triangleright$  Send an email when a phone is added Cancel Save Record User Name **Record User Name**  $\times$ Record by Record by RingCentral text-to-speech Record my name  $\bar{\mathbf{v}}$  $\vee$  RingCentral text-to-speech Computer Microphone Phone Importing 6 Record my name RingCentral will call you to record your custom greeting over the phone. Call me at  $\begin{tabular}{|c|c|c|c|} \hline \multicolumn{3}{|c|}{\textbf{Cancel}} & \multicolumn{3}{|c|}{\textbf{S}}\\ \hline \multicolumn{3}{|c|}{\textbf{Cancel}} & \multicolumn{3}{|c|}{\textbf{S}}\\ \hline \multicolumn{3}{|c|}{\textbf{C}ancell} & \multicolumn{3}{|c|}{\textbf{S}}\\ \hline \multicolumn{3}{|c|}{\textbf{C}ancell} & \multicolumn{3}{|c|}{\textbf{S}}\\ \hline \multicolumn{3}{|c|}{\textbf{C}ancell} & \multicolumn{3}{|c|}{\textbf{S}}\\$ Enter a new number Call Now Cancel
- 7. Cliquez sur **Enregistrer**.

# **Téléphones et numéros**

## **Téléphones et numéros**

Dans la section Téléphones et numéros, vous pouvez voir vos téléphones et numéros, modifier les paramètres de votre présence et de l'interphone, afficher votre numéro de conférence et inviter des personnes à une conférence téléphonique par e-mail.

#### Configuration des informations du téléphone

- 1. Sélectionnez l'onglet **Paramètres**.
- 2. Sélectionnez **Téléphones et numéros**.
- 3. Cliquez sur l'onglet **Téléphones**.
- 4. Sur une entrée, cliquez sur **Modifier** pour afficher les détails d'un téléphone. Vous pouvez consulter votre **Appareil**, le **Numéro de série**, le **Type attribué** et votre **Statut**, modifier le **Nom** de votre téléphone, l'**Indicateur régional par défaut** et vos **Paramètres de bande passante**, activer les paramètres de **Voix HD\*** et modifier votre **Adresse d'urgence**.
- 5. Cliquez sur **Enregistrer**.

\* Disponible uniquement pour les utilisateurs RingEX Premium et Ultimate.

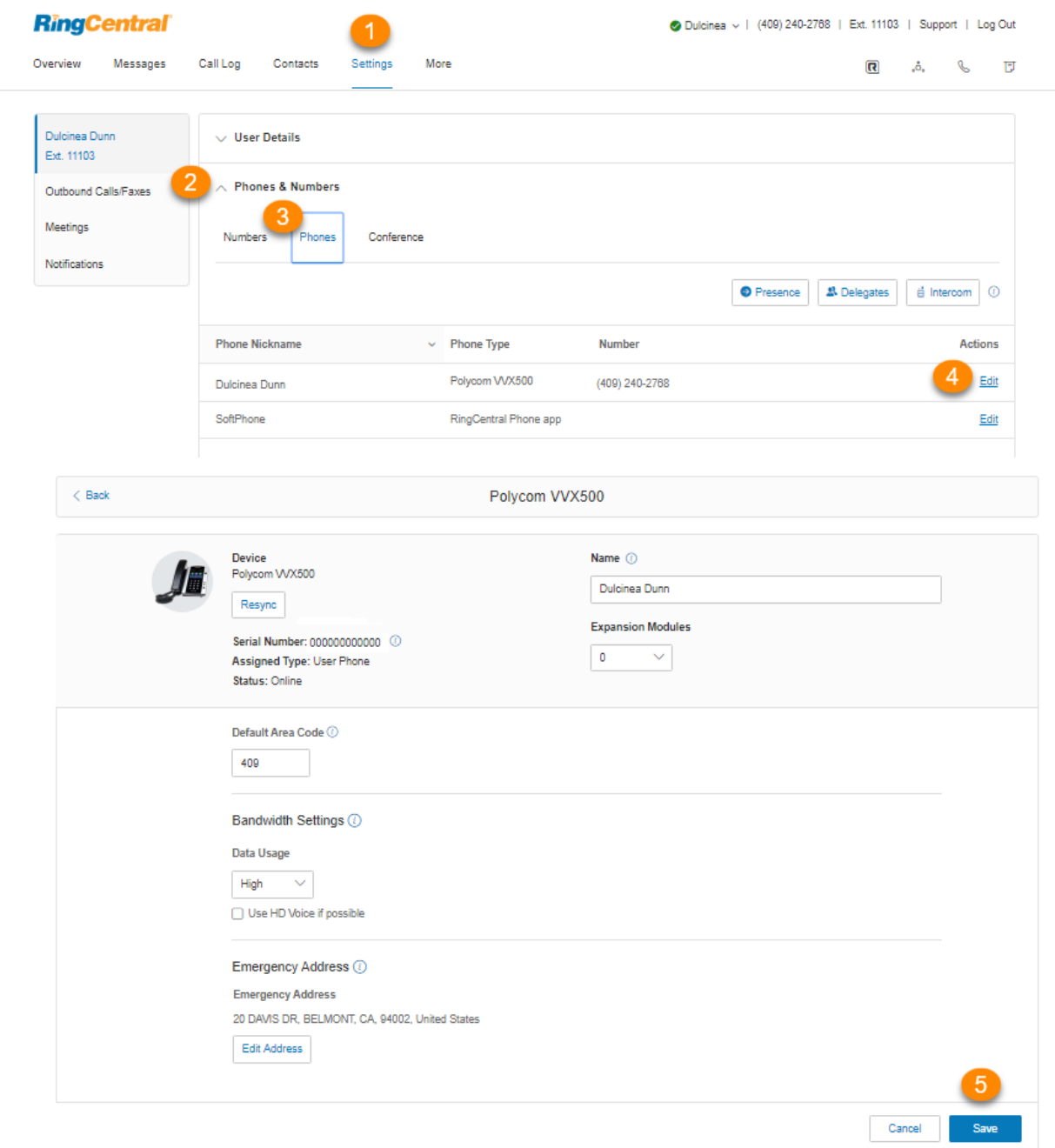

## Configuration de votre présence

Les téléphones capables d'afficher la présence sont dotés de voyants qui indiquent qui est libre, occupé ou en attente. Vous pouvez activer la présence et décider quelles personnes surveiller et de quelle manière gérer les appels.

1. Sélectionnez l'onglet **Paramètres**.

- 2. Sélectionnez **Téléphones et numéros**.
- 3. Cliquez sur l'onglet **Téléphones**.
- 4. Cliquez sur **Présence**. Une fenêtre contextuelle présentant la liste des utilisateurs pouvant actuellement vérifier votre **Présence** s'affiche.
- 5. Sous l'onglet **Apparence**, cochez **Faire sonner mon téléphone lorsque sonne celui de l'un des utilisateurs que je surveille** pour bénéficier de cette fonctionnalité.
- 6. Cochez la case à côté de **Me permettre de prendre une ligne surveillée en attente** pour bénéficier de cette fonctionnalité.
- 7. Cliquez sur **Sélectionner un utilisateur**.
- 8. Sélectionnez un utilisateur à ajouter à partir de la liste vers votre téléphone compatible avec Présence.
- 9. Cliquez sur **Terminé**.
- 10. Répétez les étapes 6 à 8 si nécessaire.

Remarque : si vous utilisez RingCentral Phone, la liste des utilisateurs sous Apparence se synchronisera automatiquement avec la liste affichage tête haute (HUD) utilisée pour gérer les appels entrants sur votre ordinateur de bureau. Toute modification apportée à la liste HUD de votre ordinateur de bureau se synchronisera automatiquement avec la liste Apparence de votre compte en ligne.

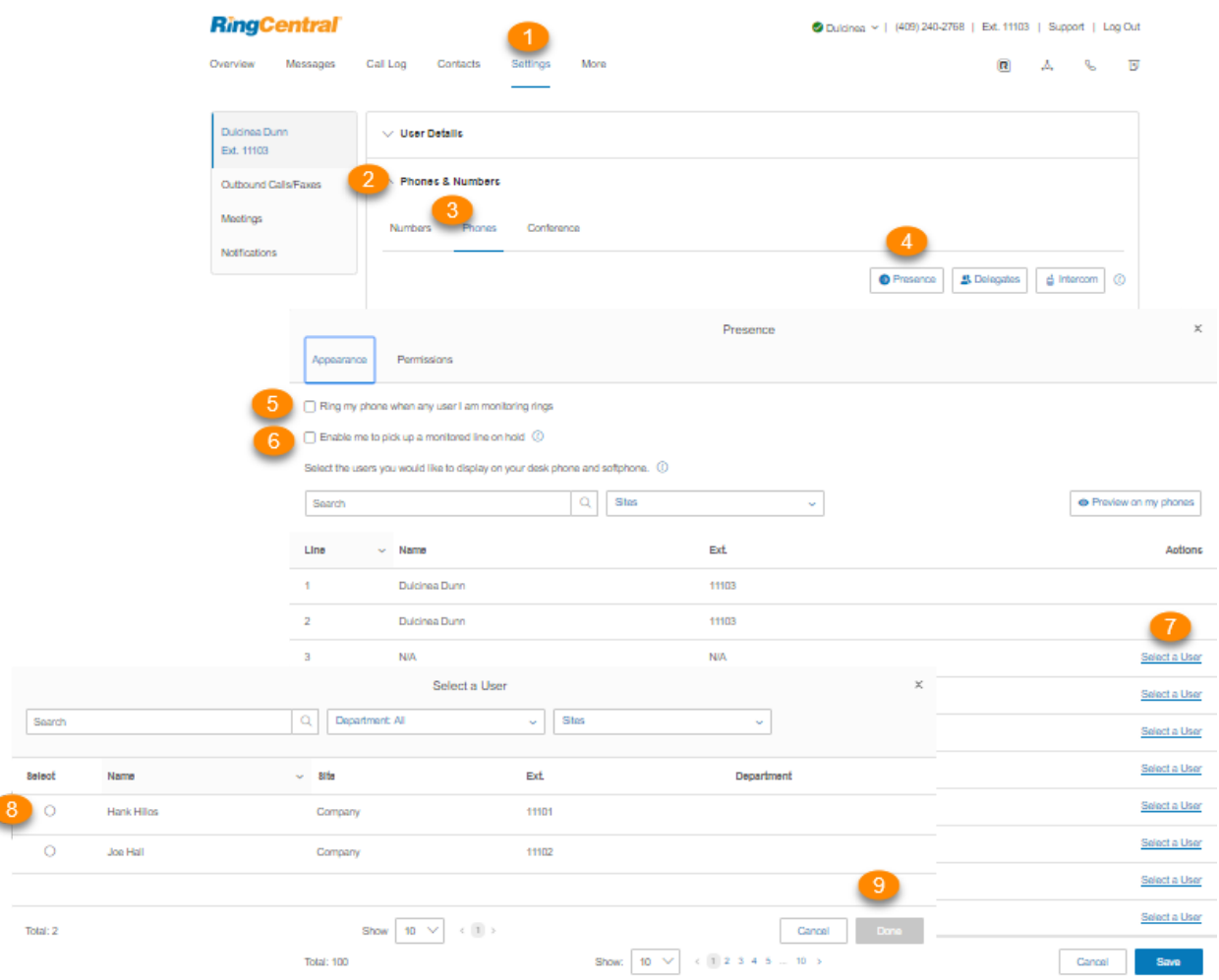

- 11. Cliquez sur l'onglet **Permissions**.
- 12. À côté de **Permettre aux autres utilisateurs de voir ma présence**, sélectionnez le bouton radio à côté de **Activer** ou **Désactiver**.
- 13. Choisissez les utilisateurs que vous souhaitez autoriser à voir votre présence.
- 14. Cliquez sur **Enregistrer**.

8

15. Si la fenêtre **Attention** s'affiche, cliquez sur **Oui** pour redémarrer automatiquement vos téléphones afin de refléter les modifications que vous avez apportées. Si un appel est en cours, le téléphone redémarrera quand l'appel sera terminé.

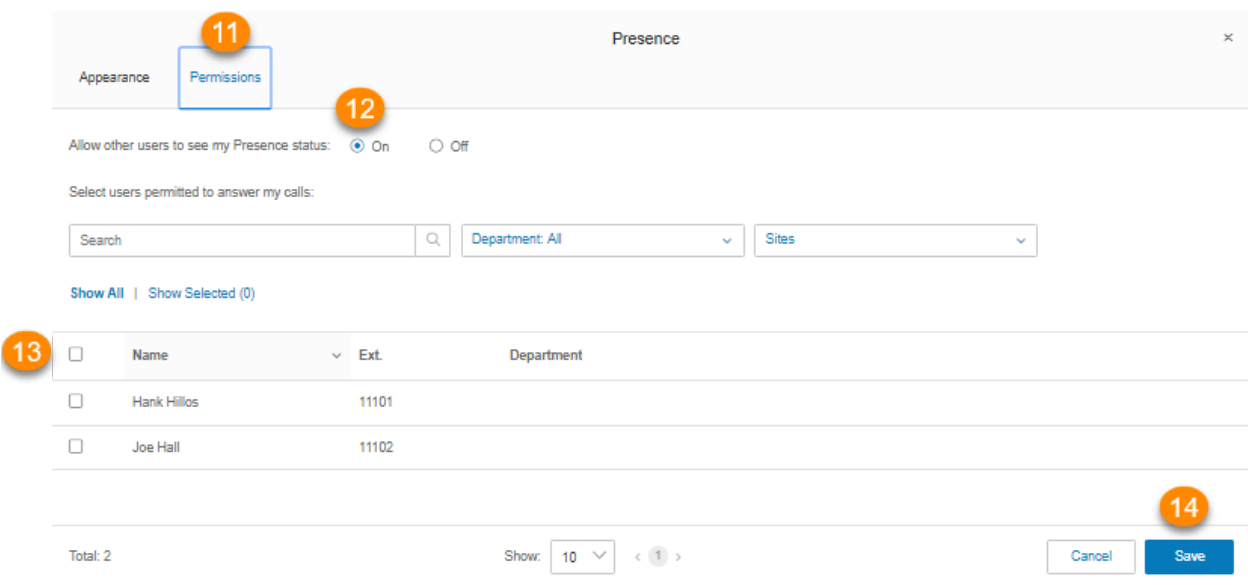

## Activation de l'interphone

L'interphone permet des conversations mains libres de pair à pair entre des utilisateurs de téléphones de bureau et RingCentral Phone. Avec l'interphone, vous pouvez appeler un autre poste dans votre entreprise à l'aide de la touche programmable d'interphone sur le téléphone. Appuyez sur la touche programmable d'interphone et composez le numéro d'un poste. Le téléphone du poste émet un bip pour signaler un appel entrant en mode Interphone à l'utilisateur et le haut-parleur de l'utilisateur s'active automatiquement et répond à l'appel en mode Interphone. Cette fonctionnalité s'avère utile pour annoncer des appels en attente, annoncer des visiteurs et engager des conversations mains libres avec les collègues.

L'acheminement et le renvoi d'appels sont pris en charge. Par conséquent, si les utilisateurs sont en ligne en mode Interphone sur leur téléphone de bureau, les appels téléphoniques entrants classiques peuvent être transférés automatiquement vers un autre appareil. Paramétrez simplement vos règles de renvoi pour diriger les appels vers votre téléphone portable ou vers RingCentral Phone si votre téléphone de bureau est occupé.

Le téléphone de conférence Polycom 6000 ne présente pas de touches programmables, utilisez la commande \*85 au clavier pour lancer une session en mode Interphone. RingCentral Phone ne peut pas passer d'appels en mode Interphone, mais peut en recevoir. L'application RingCentral Phone ne permet pas de passer des appels en mode Interphone. Les appels entrants en mode Interphone sont convertis en appels entrants classiques.

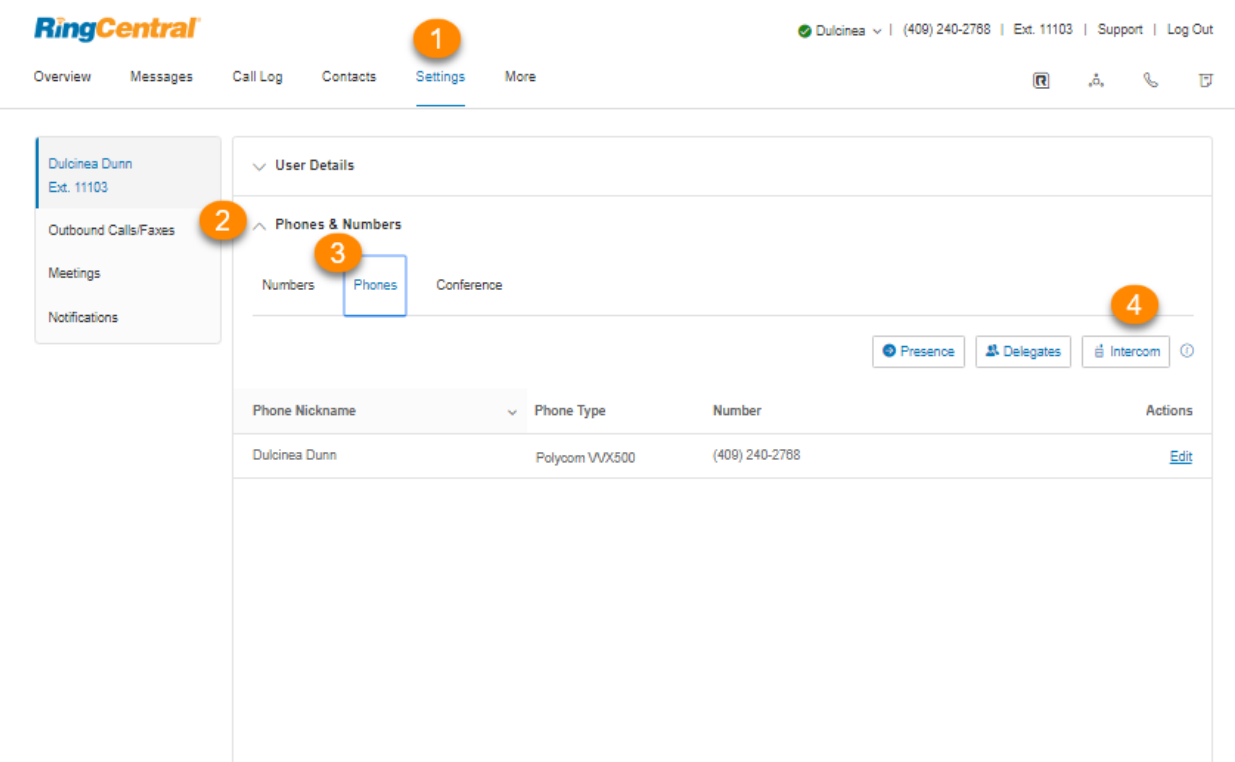

Activation des appels en mode Interphone

- 1. Sélectionnez l'onglet **Paramètres**.
- 2. Sélectionnez **Téléphones et numéros**.
- 3. Cliquez sur l'onglet **Téléphones**.
- 4. Cliquez sur **Interphone**.
- 5. Sélectionnez la case d'option à côté de **Activé** pour activer les appels en mode Interphone.
- 6. Dans l'onglet Téléphones, sélectionnez un téléphone pour accepter les appels en mode Interphone.
- 7. Dans l'onglet **Utilisateurs**, sélectionnez les utilisateurs que vous souhaitez autoriser à vous appeler en mode Interphone.
- 8. Cliquez sur **Enregistrer**.

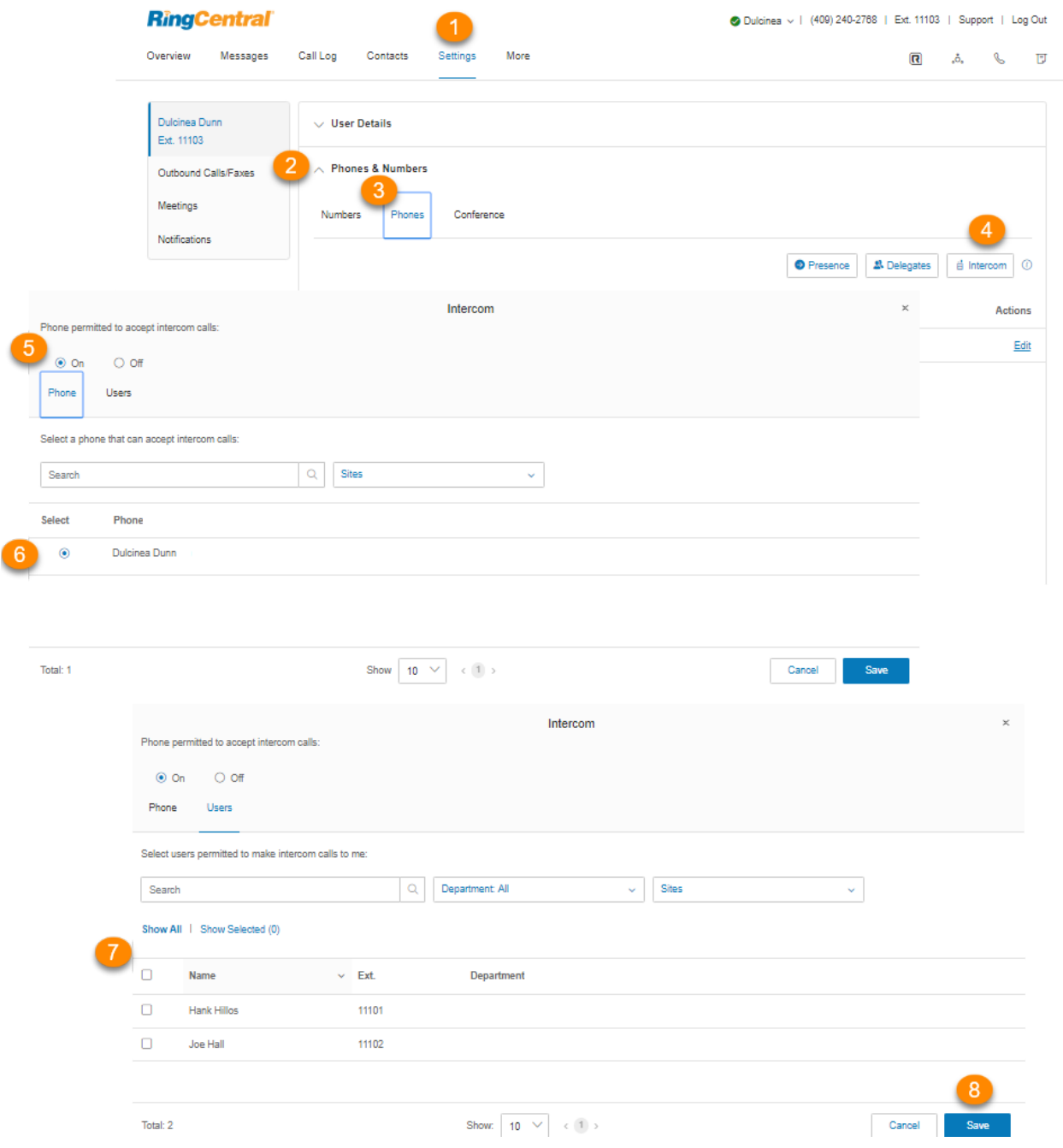

87

# **Filtrage, message d'accueil et musique d'attente**

## **Configuration du filtrage, d'un message d'accueil et d'une musique d'attente**

Cette section vous permet de définir vos préférences pour le filtrage, le message d'accueil et la musique d'attente.

### Configuration d'un message d'accueil de l'utilisateur

Votre système RingCentral comporte un message d'accueil personnel par défaut comme « Merci d'avoir appelé (nom de l'utilisateur) ». Vous pouvez facilement modifier ce message d'accueil pour le personnaliser. Suivez les étapes ci-dessous pour enregistrer un message d'accueil personnalisé par téléphone ou importer un message préenregistré à partir de votre ordinateur.

- 1. Sélectionnez l'onglet **Paramètres**.
- 2. Sélectionnez **Filtrage, message d'accueil et musique d'attente**.
- 3. Dans l'onglet **Heures d'ouverture**, sous **Message d'accueil de l'utilisateur**, cliquez sur **Activer**.
- 4. Cliquez sur **Modifier** sous **Message d'accueil de l'utilisateur**.
- 5. Sous **Définir le message d'accueil**, sélectionnez le type de message d'accueil de votre choix dans le menu déroulant :
	- a. *Défaut* : sélectionnez si vous souhaitez choisir le message par défaut pour le message d'accueil de l'utilisateur.
	- b. *Personnalisé* : sélectionnez cette option dans le menu et choisissez votre méthode d'enregistrement personnalisé :
		- **Téléphone** : à côté de **Appelez-moi au**, choisissez un numéro de téléphone dans le menu déroulant si des numéros sont enregistrés, ou saisissez un numéro de téléphone dans le champ de texte. Cliquez sur le bouton **Appeler maintenant** pour que RingCentral vous appelle afin d'enregistrer votre message.
		- **Microphone d'ordinateur** : cliquez sur **Autoriser** si RingCentral vous demande d'utiliser le microphone sur votre ordinateur. Les paramètres **Essai du microphone et enregistrement** vont s'afficher. Lorsque vous êtes prêt, cliquez sur le bouton rouge **Enregistrer** pour enregistrer le message d'accueil de votre entreprise à partir du microphone de votre ordinateur. Arrêtez d'enregistrer et écoutez le rendu.
- **Importer** : cliquez sur **Parcourir** pour rechercher sur votre ordinateur le fichier WAV ou MP3 que vous souhaitez utiliser. Cliquez sur **Joindre**. Cliquez sur le bouton de lecture pour écouter votre message d'accueil.
- 6. Cliquez sur **Terminé**.
- 7. Cliquez sur **Enregistrer**.

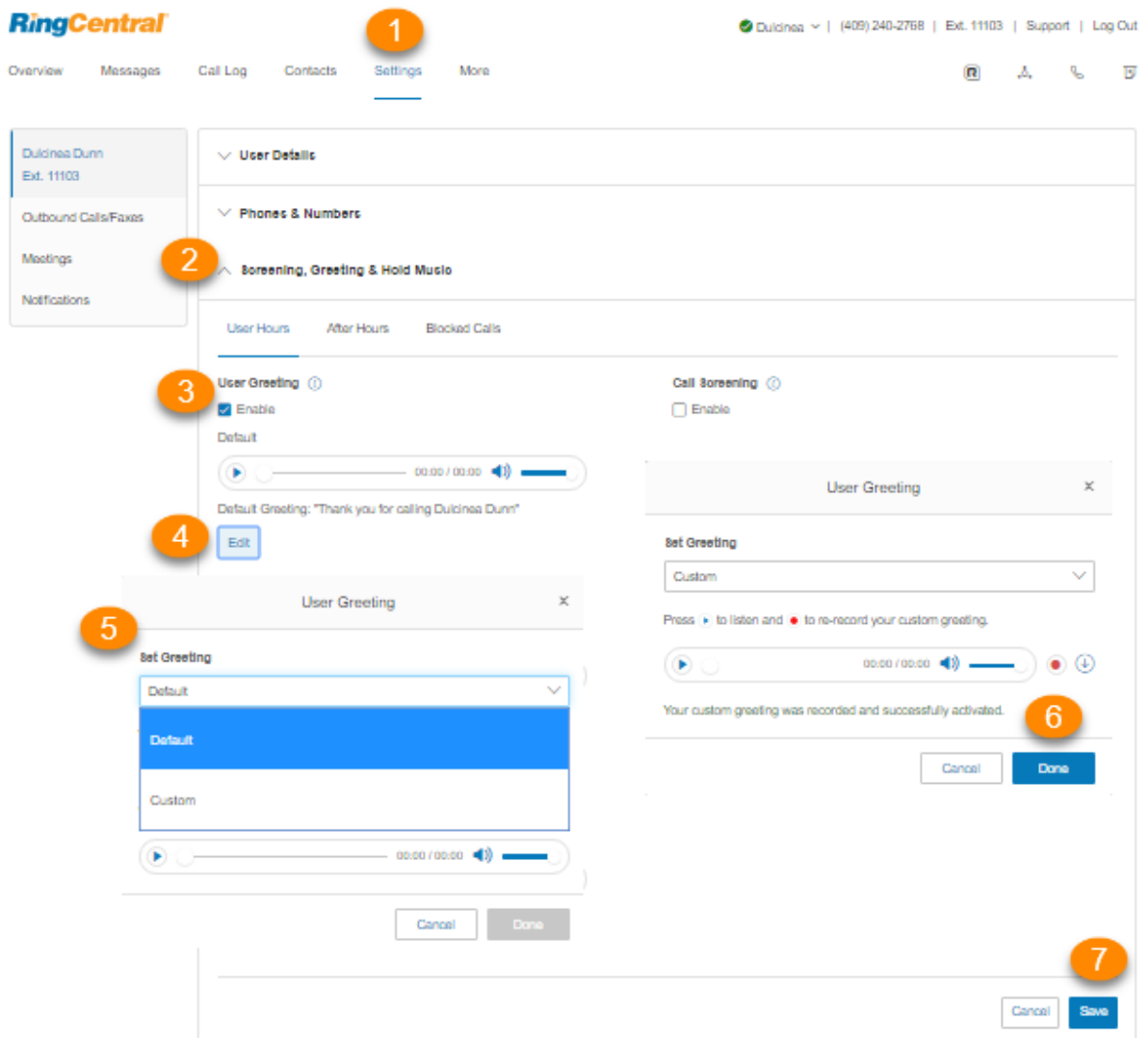

## Configuration du filtrage des appels

Activez cette option si vous voulez que les appelants se présentent avant que leur appel soit acheminé. Cette option vous permet d'identifier l'appelant afin que vous puissiez prendre l'appel immédiatement.

- 1. Sélectionnez l'onglet **Paramètres**.
- 2. Sélectionnez **Filtrage, message d'accueil et musique d'attente**.
- 3. Sous **Filtrage des appels**, cliquez sur **Activer**.
- 4. Cliquez sur **Modifier** pour configurer les options de filtrage des appels. Sous **Dites aux appelants de mentionner leur nom avant la connexion**, sélectionnez le bouton correspondant à votre préférence.
- 5. Cliquez sur **Terminé**.
- 6. Cliquez sur **Enregistrer**.

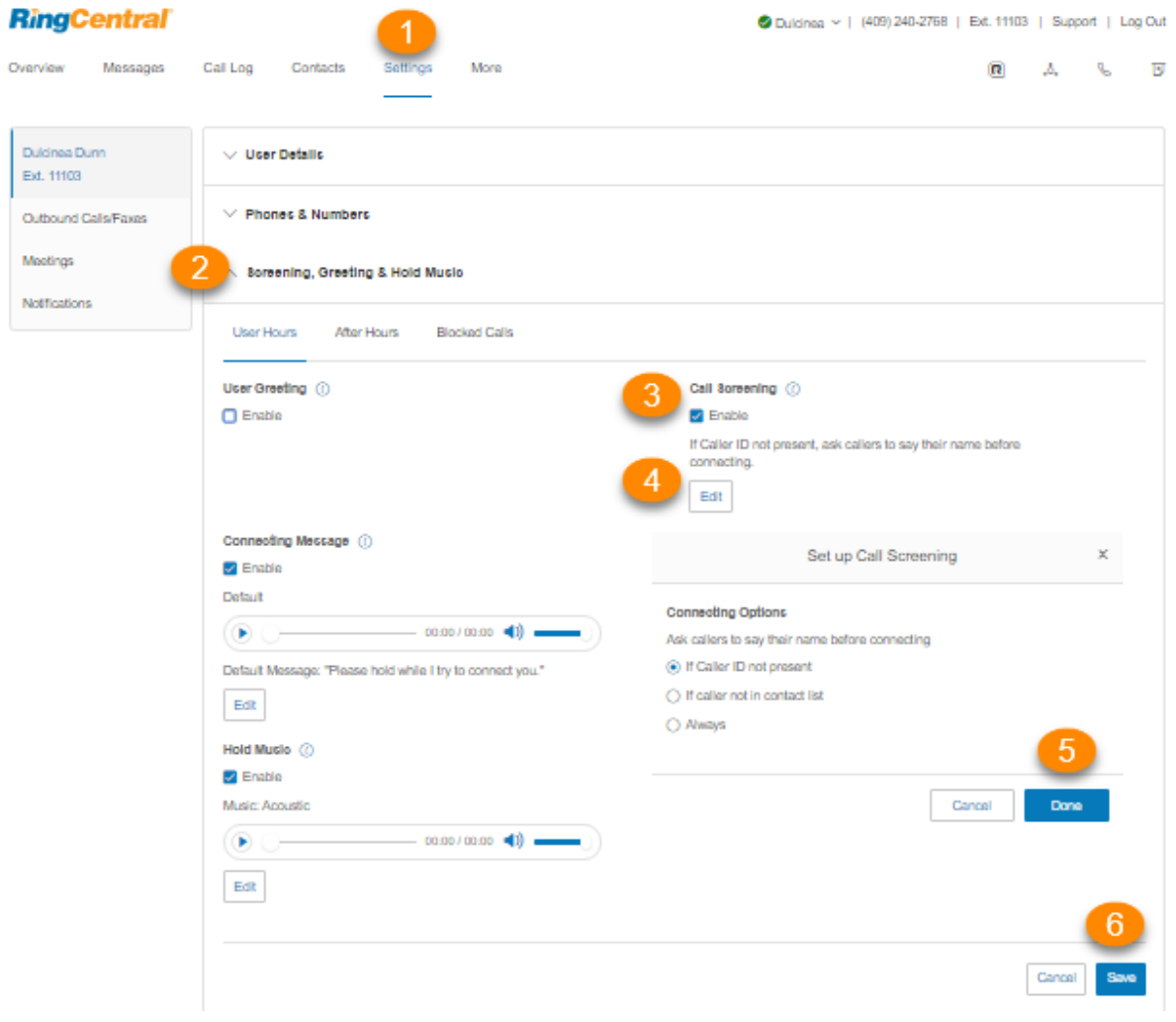

### Configuration d'un message de connexion

Configurez le message enregistré que vous souhaitez diffuser aux appelants afin de leur indiquer que leur appel sera transféré vers votre ligne.

- 1. Sélectionnez l'onglet **Paramètres**.
- 2. Sélectionnez **Filtrage, message d'accueil et musique d'attente**.
- 3. Sous **Message de connexion**, cliquez sur **Activer**.
- 4. Cliquez sur **Modifier**. La fenêtre **Message de connexion** apparaît avec le message de connexion actuel.
- 5. Sous **Définir le message d'accueil**, sélectionnez le type de message de votre choix dans le menu déroulant :
	- a. *Défaut* : sélectionnez si vous souhaitez choisir le message par défaut pour le message de connexion de l'utilisateur.
	- b. *Personnalisé* : sélectionnez cette option dans le menu et choisissez votre méthode d'enregistrement personnalisé :
		- **Téléphone** : à côté de **Appelez-moi au**, choisissez un numéro de téléphone dans le menu déroulant si des numéros sont enregistrés, ou saisissez un numéro de téléphone dans le champ de texte. Cliquez sur le bouton **Appeler maintenant** pour que RingCentral vous appelle afin d'enregistrer votre message.
		- **Microphone d'ordinateur** : cliquez sur **Autoriser** si RingCentral vous demande d'utiliser le microphone sur votre ordinateur. Les paramètres **Essai du microphone et enregistrement** vont s'afficher. Lorsque vous êtes prêt, cliquez sur le bouton rouge **Enregistrer** pour enregistrer le message d'accueil de votre entreprise à partir du microphone de votre ordinateur. Arrêtez d'enregistrer et écoutez le rendu.
		- **Importer** : cliquez sur **Parcourir** pour rechercher sur votre ordinateur le fichier WAV ou MP3 que vous souhaitez utiliser. Cliquez sur **Joindre**. Cliquez sur le bouton de lecture pour écouter votre message d'accueil.
- 6. Cliquez sur **Terminé**.
- 7. Cliquez sur **Enregistrer**.

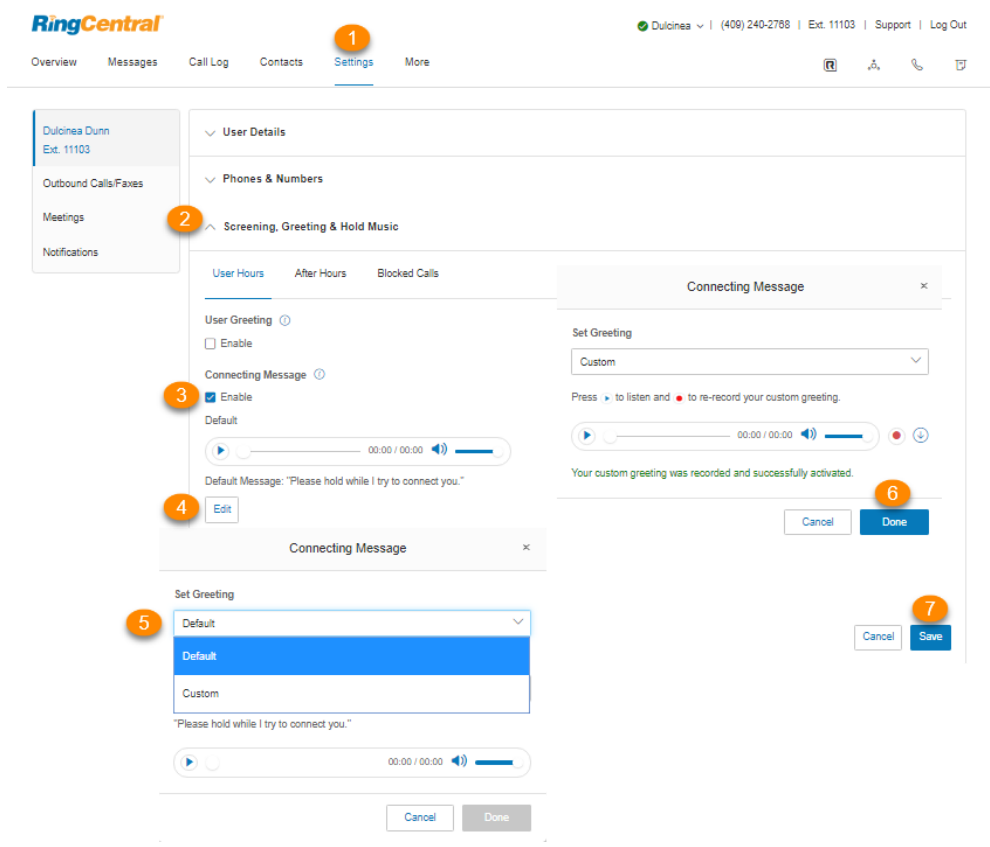

#### Configuration de l'audio lors de la connexion

Définissez la musique que vous souhaitez diffuser pendant la période d'attente des appelants avant leur mise en communication. Notez que le paramètre **Audio lors de la connexion** est soumis à une règle tandis que le paramètre **Musique d'attente** s'applique à tous les appels.

- 1. Sélectionnez l'onglet **Paramètres**.
- 2. Sélectionnez **Filtrage, message d'accueil et musique d'attente**.
- 3. Sous **Audio lors de la connexion**, cliquez sur **Activer**.
- 4. Cliquez sur **Modifier**. La fenêtre **Audio lors de la connexion** apparaît avec le son actuel.
- 5. Sous **Définir l'audio**, sélectionnez le type de son de votre choix dans le menu déroulant :
	- *a. Sonneries.*
	- b. *Musique* : sélectionnez le son dans le menu déroulant sous **Sélectionner la musique**.
	- c. *Personnalisé* : chargez un fichier WAV ou MP3. Touchez le bouton de **lecture** pour écouter votre message d'accueil. Appuyez sur **Enregistrer** pour réenregistrer votre message d'accueil personnalisé ou sélectionnez un autre type de son.
- 6. Cliquez sur **Terminé**.
- 7. Cliquez sur **Enregistrer**.

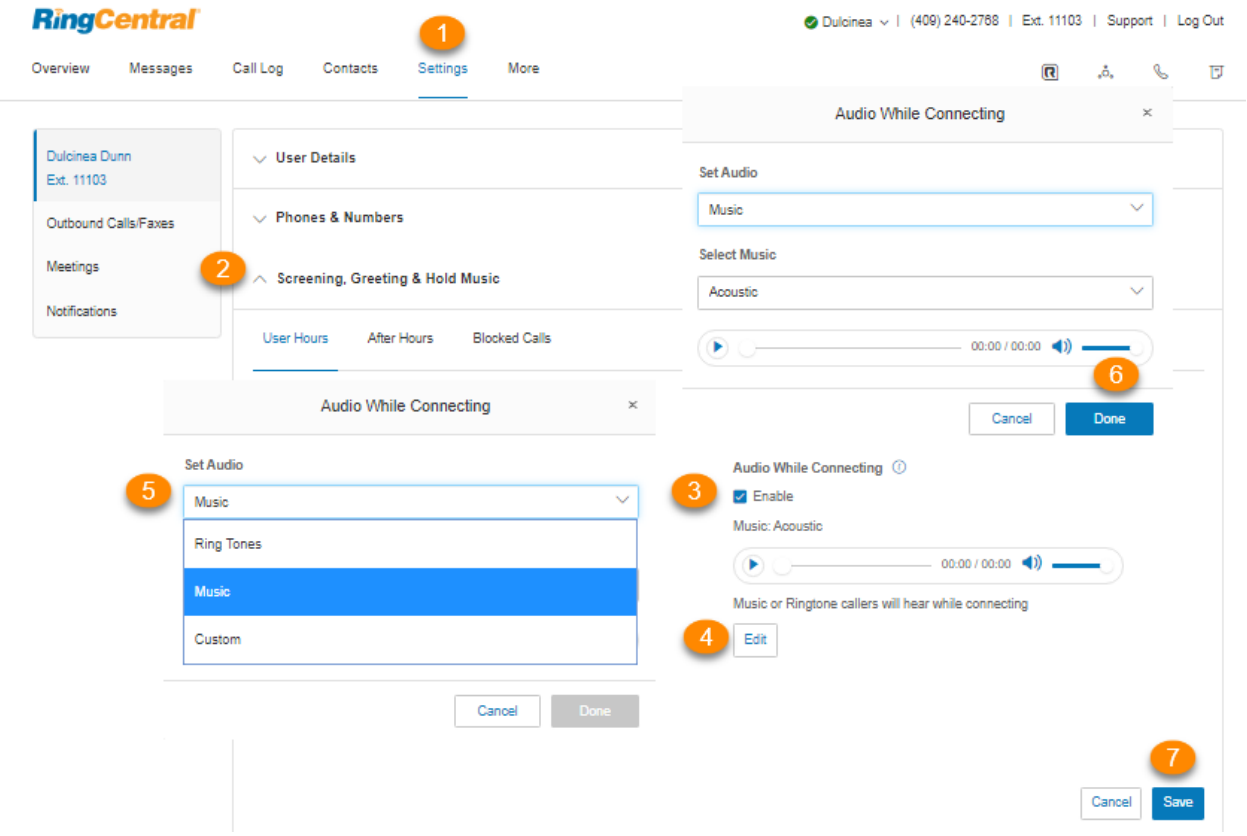

## Configuration de la musique d'attente

Définissez la musique que vous souhaitez diffuser pendant la période d'attente des appelants. La musique d'attente s'appliquera à tous les appels.

- 1. Sélectionnez l'onglet **Paramètres**.
- 2. Sélectionnez **Filtrage, message d'accueil et musique d'attente**.
- 3. Sous **Musique d'attente**, cliquez sur **Activer**.
- 4. Cliquez sur **Modifier**. La fenêtre **Musique d'attente** apparaît avec la musique actuelle.
- 5. Sous **Définir l'audio**, sélectionnez la musique d'attente de votre choix dans le menu déroulant.
	- *a. Sonneries.*
	- b. *Musique* : sélectionnez la musique dans le menu déroulant sous **Sélectionner la musique**.
	- c. *Personnalisé* : chargez un fichier WAV ou MP3. Touchez le bouton de **lecture** pour écouter votre message d'accueil. Cliquez sur **Enregistrer** pour réenregistrer votre message d'accueil personnalisé ou sélectionnez un autre type de son.
- 6. Cliquez sur **Terminé**.
- 7. Cliquez sur **Enregistrer**.

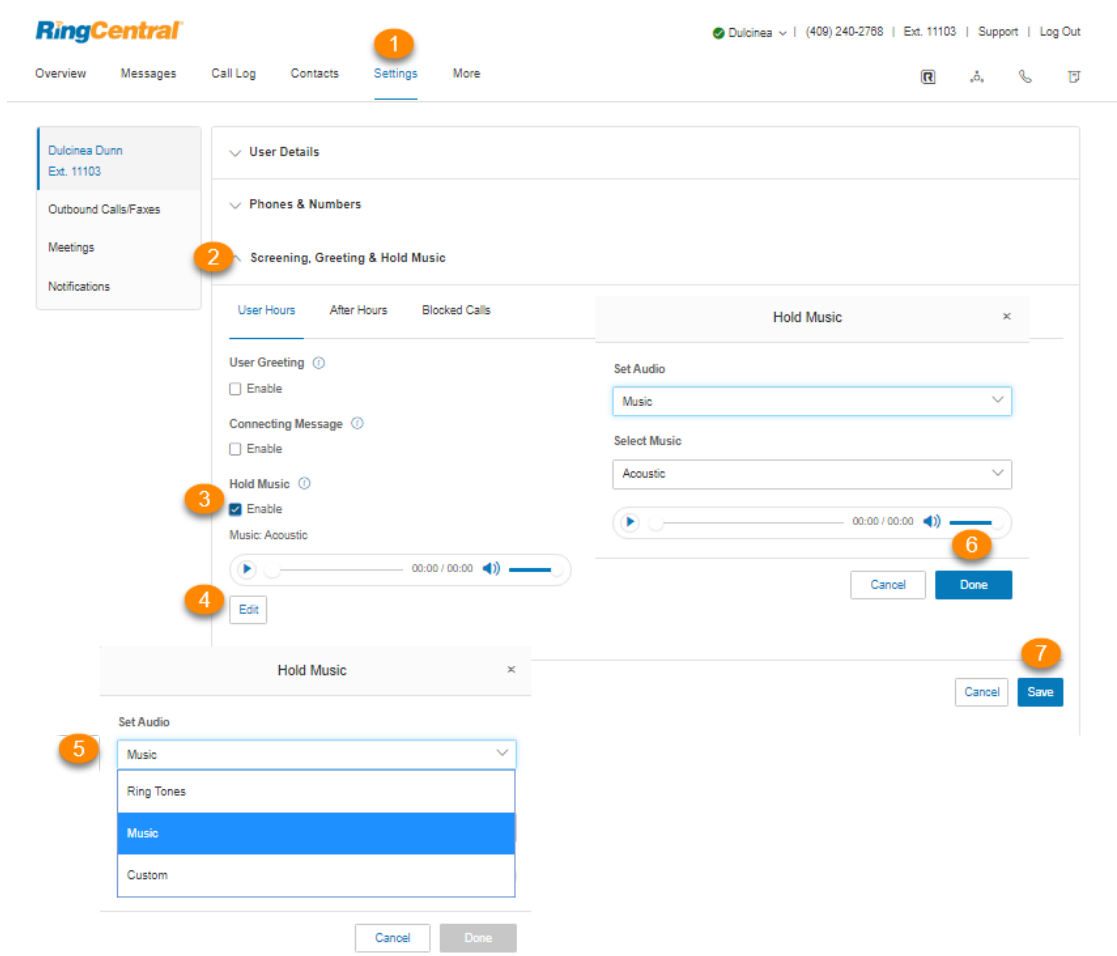

### Appels bloqués

#### Blocage d'appels

Choisissez les numéros de téléphone ou de fax que vous souhaitez bloquer pour qu'ils ne puissent plus vous contacter. Vous avez également la possibilité de choisir le message que ces appelants entendront lorsqu'ils composeront votre numéro.

- 1. Sélectionnez l'onglet **Paramètres**.
- 2. Sélectionnez **Filtrage, message d'accueil et musique d'attente**.
- 3. Cliquez sur l'onglet **Appels bloqués** pour les options de blocage des appels. Si vous êtes administrateur, un message vous avertira que les appels bloqués pour ce poste s'appliqueront à tous les appels vers l'entreprise et vers votre poste.
- 4. Sous **Option de blocage**, indiquez si vous souhaitez bloquer des *appels ou fax en particulier* ou *tous les appels*.
- 5. Sous **Bloquer uniquement ces numéros ou indicatifs régionaux** :
- a. Entrez les numéros de téléphone ou les indicatifs régionaux et les noms (facultatif) de cette liste de numéros que vous souhaitez bloquer.
- b. Cliquez sur **Ajouter**.
- 6. Sous **Les appelants entendront**, vous pouvez cliquer sur **Modifier** pour définir le message que vous souhaitez leur faire écouter.
- 7. Pour les **appels automatisés** : sous **Option de blocage**, sélectionnez dans le menu déroulant comment les appels automatisés suspects seront traités :
	- *a. Faire sonner les appareils et les applications* : fait sonner vos téléphones comme d'habitude
	- b. *Diffuser le message et se déconnecter* : diffuse le message des appels bloqués et déconnecte l'appel
- 8. Sous **Numéros de confiance** :
	- a. entrez des numéros de téléphone et des noms (facultatif) dans cette liste pour vous assurer qu'ils ne sont pas traités comme des appels automatisés.
	- b. Cliquez sur **Ajouter**.
- 9. Sous **Bloquer les appels sans identifiant d'appelant**, sélectionnez une option dans le menu déroulant sous **Option de blocage** : *Aucun*, *Appels et fax* ou *Fax*.
- 10. Sous **Bloquer les appels publics** :
	- a. cochez la case à côté de **Activer le blocage des appels publics** si vous le souhaitez.
	- b. Sous **Les appelants entendront**, cliquez sur **Modifier** pour définir le message que vous souhaitez leur faire écouter, puis cliquez sur **Terminé**.
- 11. Cliquez sur **Enregistrer**.

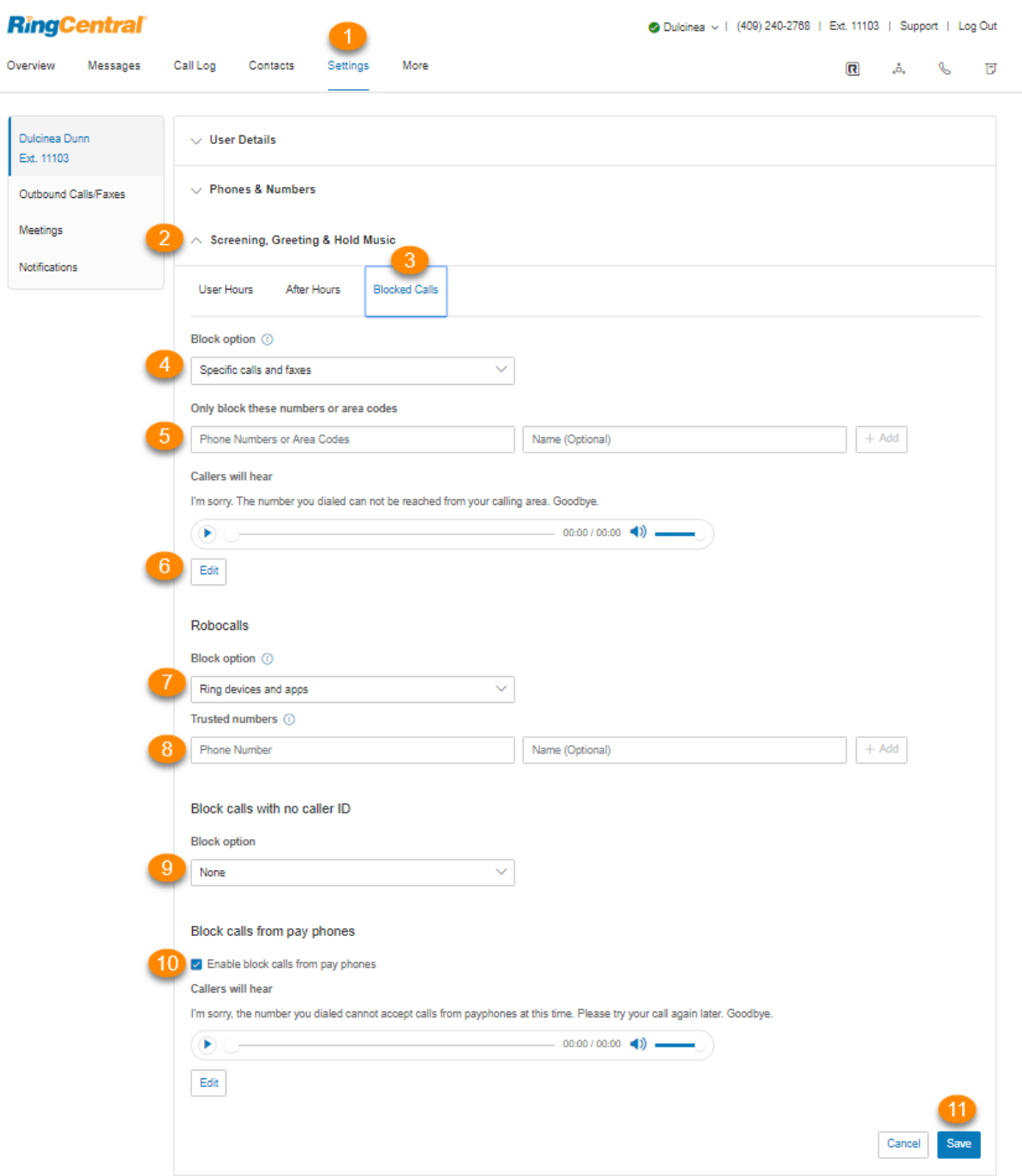

# **Gestion et renvoi des appels**

## **Configuration de la gestion et du renvoi des appels**

Cette section explique comment configurer les options de gestion et de renvoi des appels.

#### Renvoi d'appel

Configuration du renvoi d'appel pour les heures d'ouverture

En tant qu'utilisateur, vous pouvez configurer différentes règles de renvoi d'appel pour votre ou vos postes. Ajoutez jusqu'à 10 numéros de renvoi pour chaque poste qui vous est attribué, et choisissez de faire sonner les téléphones correspondant à ces numéros en séquence ou simultanément.

Un paramètre additionnel est uniquement disponible pour les administrateurs afin de configurer le réacheminement des appels entrants en cas de panne du réseau Internet. Pour plus d'informations, consultez **[Renvoi d'appels lorsque tous les téléphones sont hors ligne](https://support.ringcentral.com/article/9264.html)**.

- 1. Sélectionnez l'onglet **Paramètres**.
- 2. Sélectionnez **Gestion et renvoi des appels**.
- 3. Définissez **Renvoi des appels entrants dans cet ordre** comme suit :
	- a. *À la suite* : les numéros vers lesquels l'appel est transféré sonnent un à la fois par ordre de priorité.
	- b. *En simultané* : tous les numéros vers lesquels l'appel est transféré sonnent en même temps.
- 4. **Créer un groupe de sonnerie** : utilisez cette fonctionnalité pour regrouper des numéros et les autoriser à sonner en même temps. Cochez la case à côté des numéros que vous souhaitez sélectionner et cliquez sur **Créer un groupe de sonnerie**. Cliquez sur **Diviser** pour dissocier les numéros.
- 5. **Ajouter un téléphone de renvoi d'appel** : cliquez sur ce bouton pour ajouter un autre numéro de téléphone, jusqu'à 10 numéros de renvoi pour chaque poste téléphonique.
- 6. **Renvoi d'appel vers d'autres téléphones** : cliquez sur le bouton **Plus** à côté de **Ajouter un téléphone de renvoi d'appel** pour ouvrir cette option et faire votre choix dans une liste de numéros d'autres utilisateurs.
- 7. Cliquez sur **Enregistrer**.

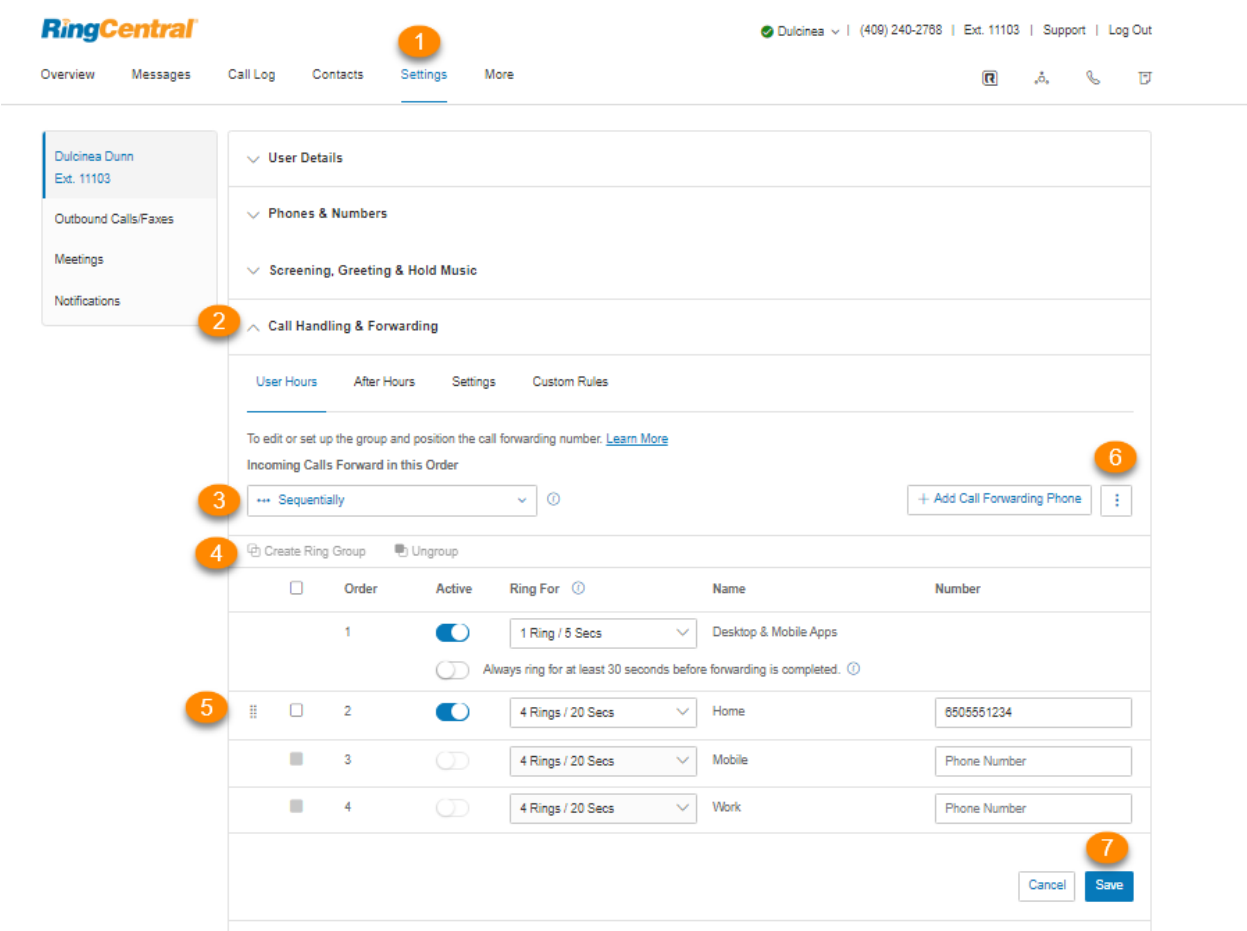

#### Configuration du renvoi d'appel en dehors des heures d'ouverture

La gestion des appels en dehors des heures d'ouverture prend effet lorsque votre entreprise est fermée.

- 1. Sélectionnez l'onglet **Paramètres**.
- 2. Sélectionnez **Gestion et renvoi des appels**.
- 3. Sélectionnez **Après les heures d'ouverture**.
- 4. Définir la manière dont les appels sur votre poste sont traités en dehors des heures d'ouverture :
	- *● Rediriger les appelants directement vers votre messagerie vocale* : sélectionnez cette option si vous souhaitez que les appels soient redirigés directement vers votre messagerie vocale, puis cliquez sur **Enregistrer***.*
	- *● Lancer le message d'annonce et se déconnecter* : sélectionnez cette option si vous voulez jouer un message d'accueil enregistré, puis raccrocher immédiatement. Si vous souhaitez personnaliser et diffuser votre propre annonce, vous pouvez cliquer sur **Modifier**, puis sélectionner *Personnalisé* sous **Définir le message d'accueil**. Trois options vous seront alors proposées.
- **Téléphone** : sous **Appelez-moi au**, entrez un numéro de téléphone dans le champ de texte. Cliquez sur le bouton **Appeler maintenant** pour que RingCentral vous appelle afin d'enregistrer votre message :
- **Microphone d'ordinateur** : cliquez sur **Autoriser** si RingCentral vous demande d'utiliser le microphone de votre ordinateur. Les paramètres **Essai du microphone et enregistrement** vont s'afficher. Lorsque vous êtes prêt, cliquez sur le bouton rouge Enregistrer pour enregistrer le message d'accueil de votre entreprise à partir du microphone de votre ordinateur. Arrêtez d'enregistrer et écoutez le rendu.
- **Importer** : cliquez sur **Parcourir** pour rechercher sur votre ordinateur le fichier WAV ou MP3 que vous souhaitez utiliser. Cliquez sur **Joindre**. Cliquez sur le bouton de lecture pour écouter votre message d'accueil.
- *● Transférer les appels* : sélectionnez cette option si vous souhaitez transférer l'appel à plusieurs numéros de téléphone dans un ordre spécifique et que les paramètres de votre message d'accueil s'appliquent. Suivez les étapes ci-dessous.
- *● Renvoi inconditionnel* : sélectionnez cette option si vous souhaitez renvoyer l'appel vers un numéro de téléphone différent sans avoir à passer par vos paramètres de message d'accueil. Cette option est appropriée si vous souhaitez rediriger l'appel directement vers votre messagerie vocale personnelle lorsque vous ne comptez pas décrocher. Saisissez le numéro de téléphone dans le champ **Renvoi d'appels**, puis cliquez sur **Enregistrer**.

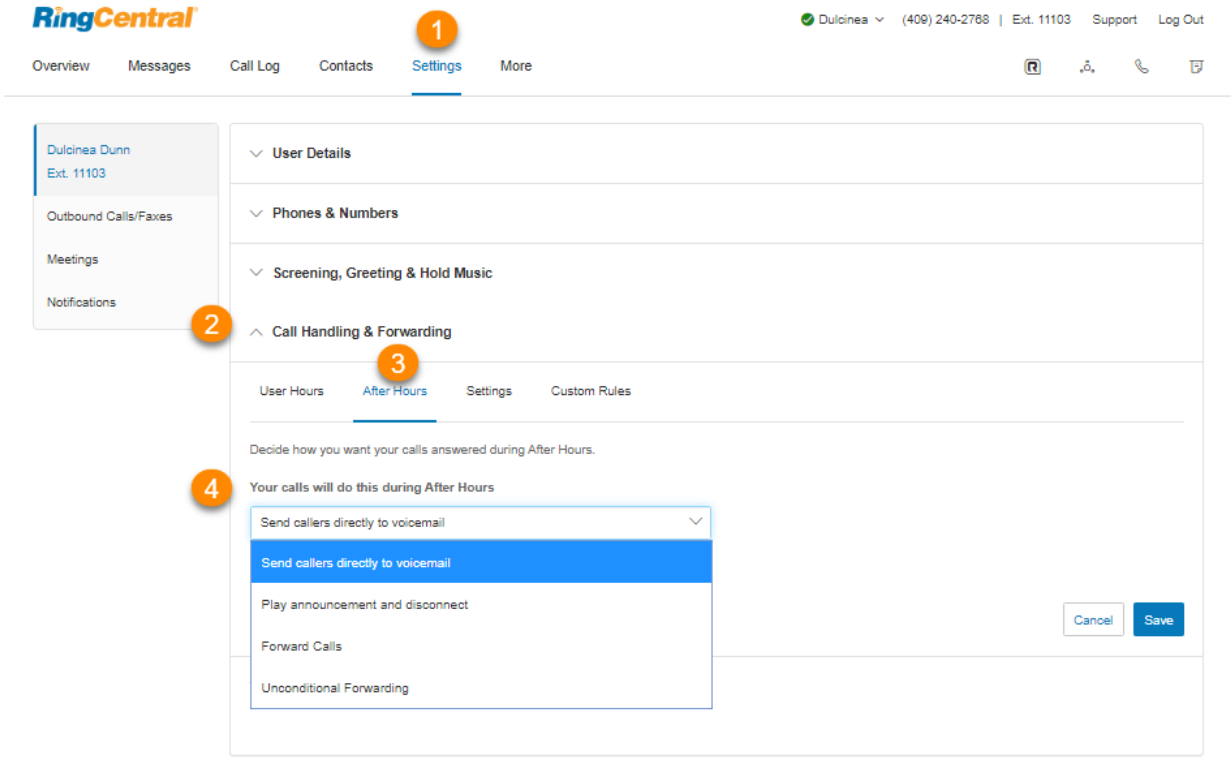

## Configuration de la gestion des appels entrants

Dans Informations sur l'appel entrant, vous pouvez choisir les paramètres pour qu'en cas d'appel vers votre bureau ou d'appel transféré vers un autre de vos téléphones, vous entendiez un message enregistré annonçant le nom du poste composé par l'appelant. Comme par exemple « John, vous avez un appel » ou « Département ventes, vous avez un appel ».

Cette fonctionnalité aide les utilisateurs membres de plusieurs départements (ou ceux utilisant des téléphones à des fins à la fois professionnelles et personnelles) à répondre au mieux à l'appel.

- 1. Sélectionnez l'onglet **Paramètres**.
- 2. Sélectionnez **Gestion et renvoi des appels**.
- 3. Cliquez sur l'onglet **Paramètres**.
- 4. Cliquez sur **Modifier** sous **Informations sur l'appel entrant**.
- 5. Pour **Afficher le numéro**, vous pouvez sélectionner *Identifiant de l'appelant entrant* ou *Numéro composé* sous **Numéro de l'appelant tel que je le vois affiché**. Ce paramètre est utile si vous utilisez le numéro d'un téléphone non RingCentral comme numéro de renvoi afin d'être en mesure d'identifier un appel RingCentral :
	- a. *Identifiant de l'appelant entrant* : affiche le numéro de téléphone de la personne qui appelle.
	- b. *Numéro composé* : affiche le numéro de téléphone que la personne a composé. Si vous utilisez également votre téléphone professionnel à des fins personnelles, il vous permet d'identifier les appels professionnels et d'y répondre de manière appropriée.

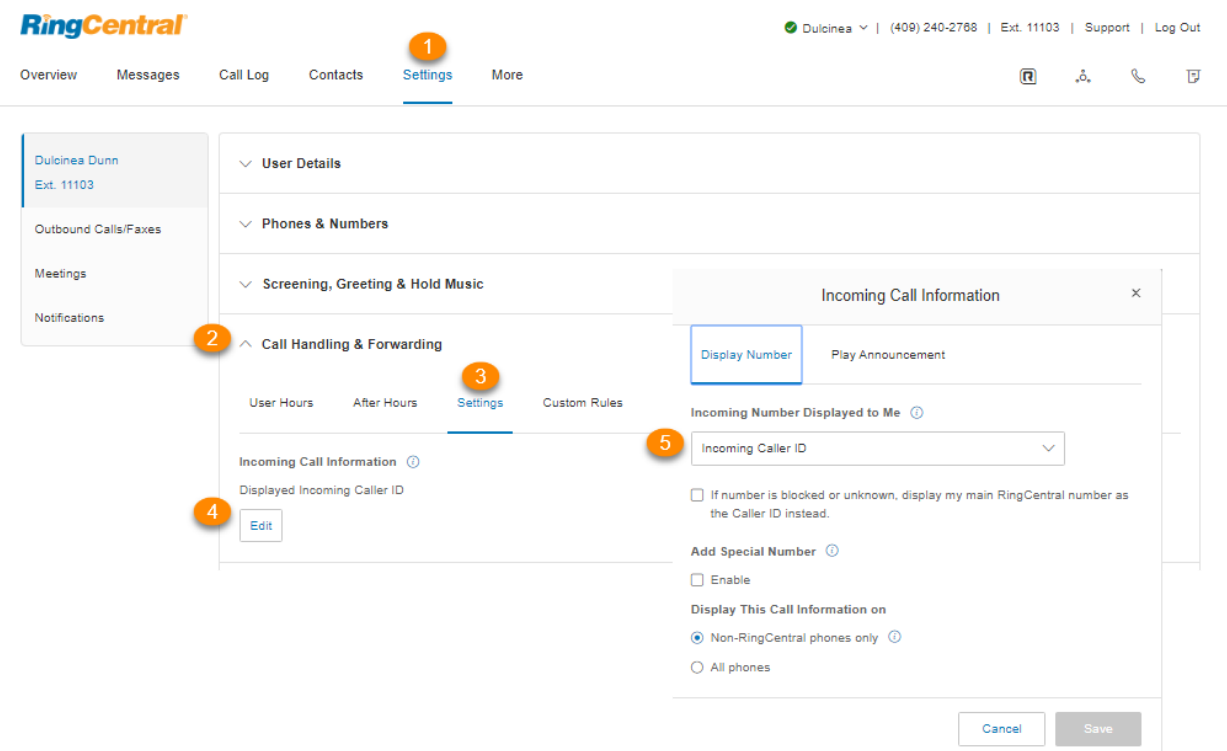

- 6. Cliquez sur **Diffuser l'annonce** pour configurer la manière dont vous souhaitez que l'annonce soit diffusée avant la mise en communication.
- 7. **Appels directs** : ce paramètre vous permet d'entendre une annonce lorsque quelqu'un appelle directement sur votre poste ou votre téléphone. Cela est utile pour déterminer comment vous devez répondre au téléphone, surtout si vous utilisez à la fois le téléphone à des fins professionnelles et personnelles. Vous pouvez sélectionner les options suivantes dans ce paramètre :
	- a. *Pour les téléphones autres que RingCentral uniquement* : diffuse l'annonce dans le cas d'un renvoi d'appel vers votre téléphone portable ou fixe personnel (pour mieux distinguer les appels personnels des appels professionnels), mais pas lors d'un renvoi vers votre téléphone RingCentral.
	- b. Toujours *: tous les appels seront annoncés avant d'être transférés vers l'un de vos téléphones.*
	- c. *Jamais* : tous les appels seront mis en communication sans aucune annonce (sauf en cas de numéros bloqués).
- 8. **Appels en attente** : s'applique si vous êtes membre d'une file d'attente d'appels. Il est utile pour identifier la façon dont vous devez répondre au téléphone, surtout si vous êtes membre de plusieurs files d'attente d'appels.
	- a. *Pour les téléphones autres que RingCentral uniquement* : diffuse l'annonce dans le cas d'un renvoi d'appel vers votre téléphone portable ou fixe personnel (pour mieux distinguer les appels personnels des appels professionnels), mais pas lors d'un renvoi vers votre

103

téléphone RingCentral. Vous serez toujours invité à appuyer sur 1 pour accepter les appels de service (file d'attente d'appels) sur vos téléphones autres que RingCentral.

- b. Toujours *: tous les appels seront annoncés avant d'être transférés vers l'un de vos téléphones.*
- 9. Cochez **Inclure le nom de la boîte aux lettres dans l'annonce** si vous souhaitez que le nom de la boîte aux lettres soit inclus dans l'annonce. Si cette option est désactivée et que vous recevez un appel de service (file d'attente), l'invite indiquera « Appel en attente, pour accepter cet appel, appuyez sur 1 ». Si vous souhaitez accepter les appels des services commerciaux et techniques, par exemple, cocher cette option vous permettra de savoir si l'appel que vous recevez concerne le service commercial ou technique.
- 10. Cochez **Exiger mon code PIN pour répondre** : cette option nécessite la saisie du code PIN RingCentral avant d'accepter un appel. Cette fonction de sécurité se révèle particulièrement utile si vous ne souhaitez pas que d'autres personnes puissent répondre à vos appels, notamment lorsque vous êtes chez vous ou ailleurs.

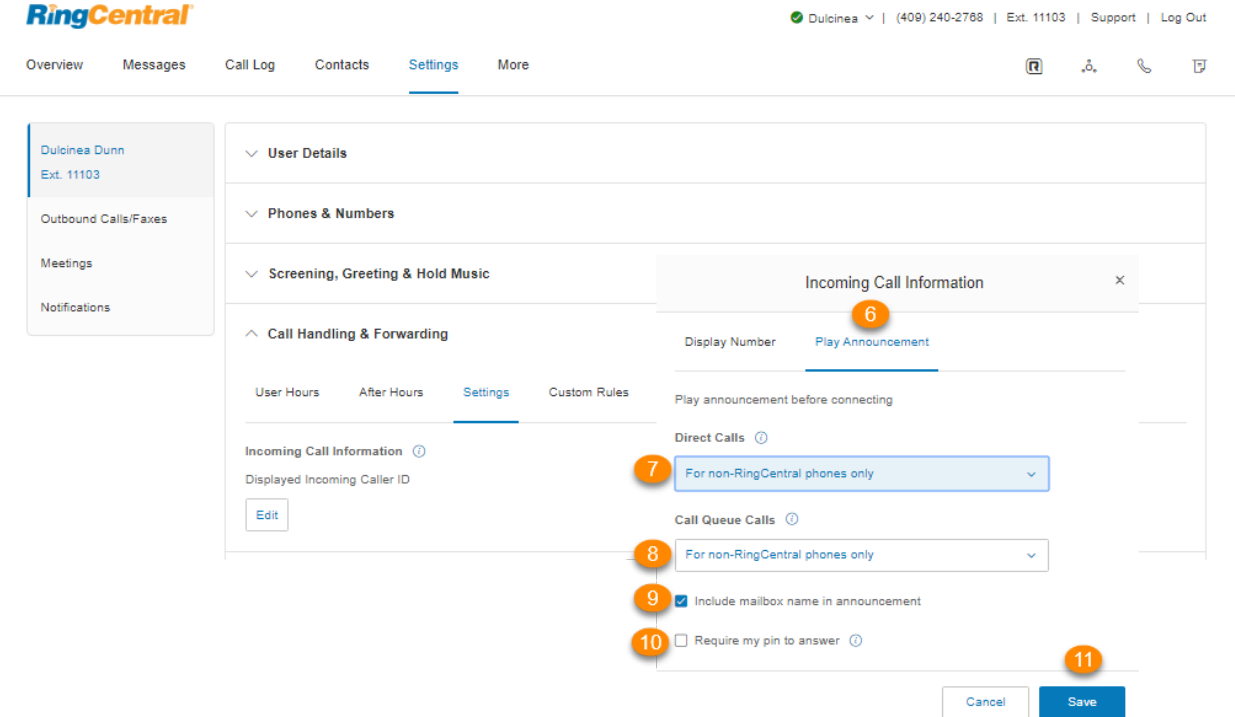

11. Cliquez sur **Enregistrer**.

## Transfert d'appel

La fonction de transfert d'appel RingCentral vous permet de transférer des conversations d'un appareil vers un autre avec rapidité et simplicité. Transférez un appel vers votre téléphone mobile lorsque vous sortez du bureau ou transférez un appel mobile vers votre téléphone personnel une fois que vous avez terminé votre trajet.

#### Gestion de vos numéros de transfert d'appel

- 1. Sélectionnez l'onglet **Paramètres**.
- 2. Sélectionnez **Gestion et renvoi des appels**.
- 3. Cliquez sur l'onglet **Paramètres**.
- 4. Sous **Transfert d'appel**, cliquez sur **Modifier**. La fenêtre **Transfert d'appel** s'affiche avec une liste des numéros/appareils qui vous ont été attribués, accompagnés d'un numéro de transfert.
- 5. Placez votre souris sur l'icône à huit points à gauche de chaque ligne. Glissez-déposez la ligne pour modifier le numéro de transfert attribué au numéro de téléphone. Il est possible de passer ou de laisser des numéros non attribués.
- 6. Cliquez sur **Enregistrer**.

#### Utilisation du transfert d'appel

Pendant un appel téléphonique, appuyez sur l'astérisque et sur un numéro correspondant à l'appareil auquel il est assigné. L'appel est immédiatement transféré vers cet appareil. Par exemple, si le numéro 2 est attribué à votre téléphone de domicile, appuyez sur \*2 durant l'appel pour le transférer instantanément à votre téléphone de domicile.

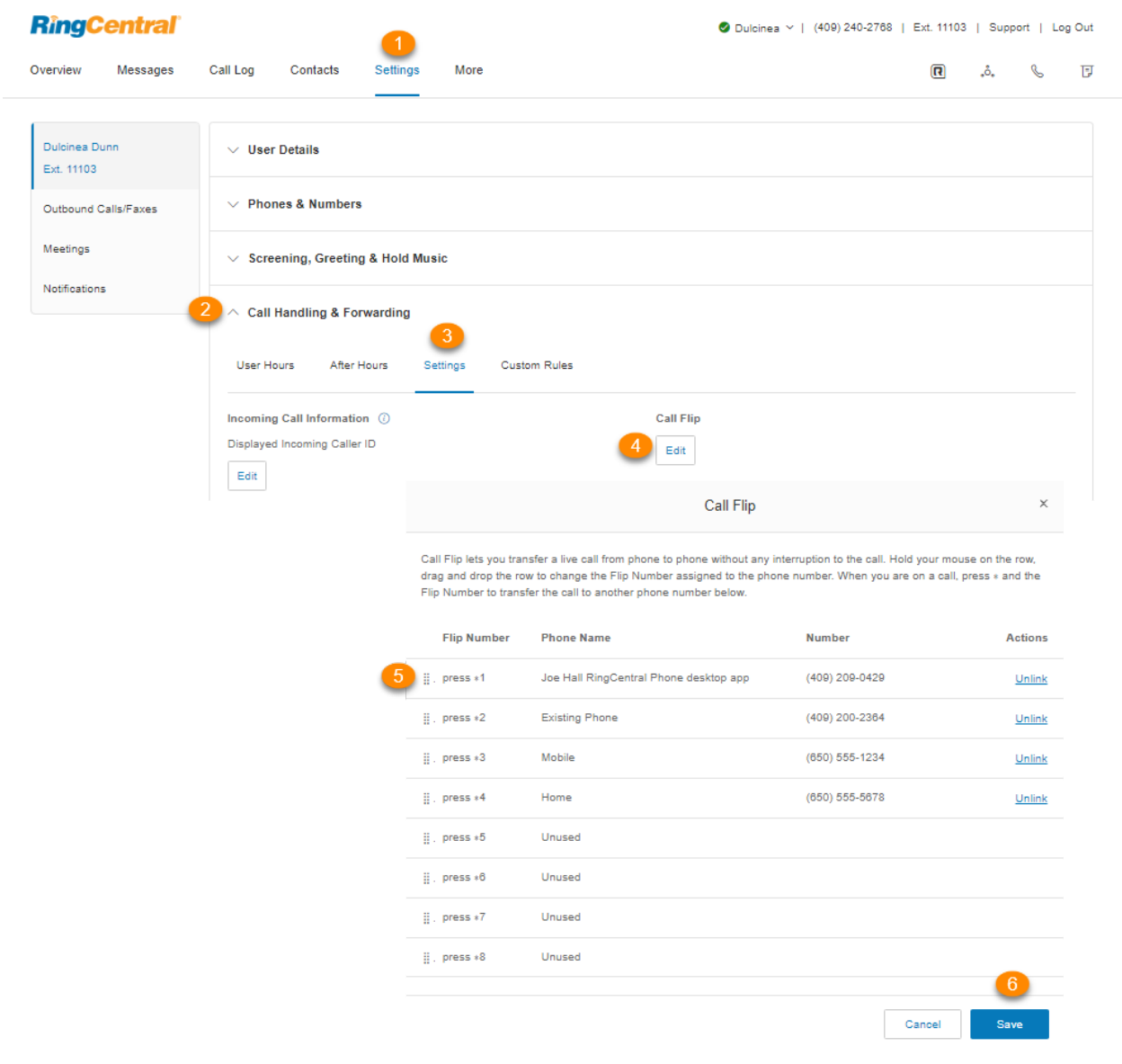

#### Création de règles personnalisées

Vous pouvez créer des règles de réponse personnalisées pour l'acheminement des appels les jours fériés ou à certains moments de la journée (ex. : pendant les pauses repas) ou pour certains appelants.

- 1. Sélectionnez l'onglet **Paramètres**.
- 2. Sélectionnez **Gestion et renvoi des appels**.
- 3. Sélectionnez **Règles personnalisées**.
- 4. Sélectionnez **Ajouter une règle**.

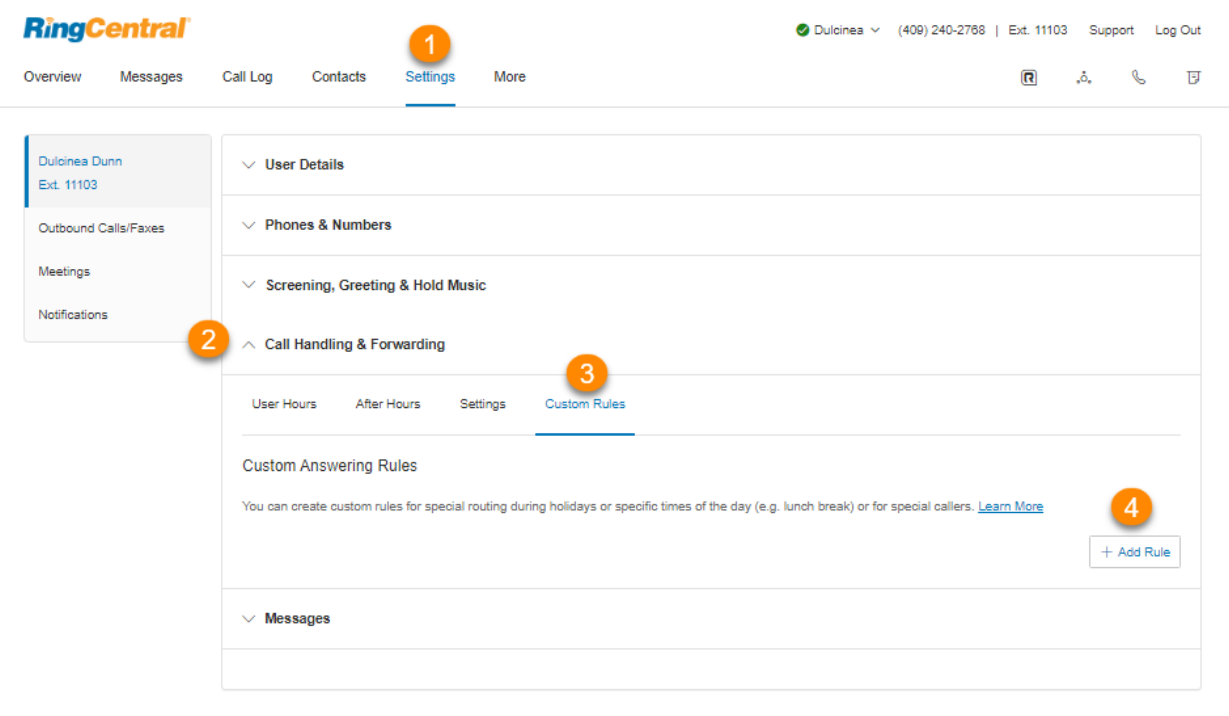

<u>Legal Privacy</u><br>© 1999 - 2020 RingCentral Intellectual Property.<br>All rights reserved. RingCentral and the RingCentral logo are trademarks of RingCentral, Inc.

- 5. Donnez un nom à votre règle de réponse personnalisée.
- 6. Cliquez sur **Suivant**.

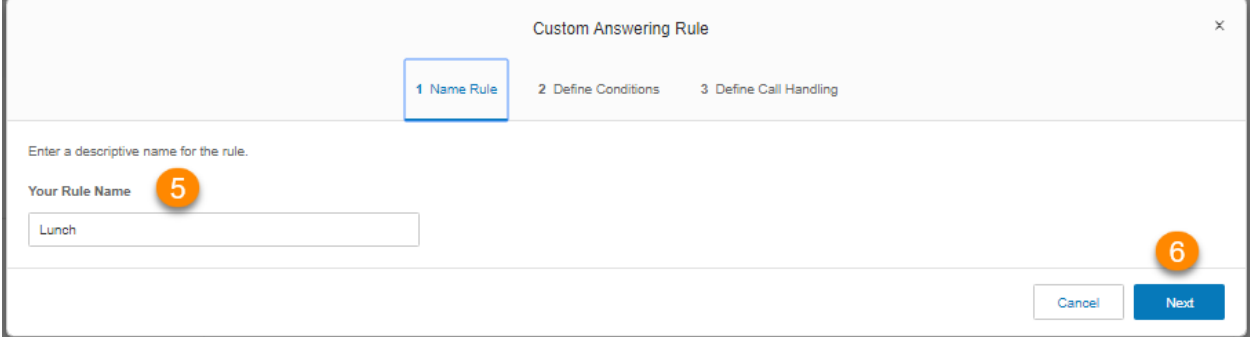

- 7. Définissez les conditions de votre règle de réponse personnalisée. Vous pouvez activer une ou plusieurs conditions en fonction des éléments suivants :
	- *●* **Identifiant de l'appelant** : tapez le numéro de téléphone à utiliser. Vous pouvez utiliser un nombre partiel, tel que l'indicatif de pays et l'indicatif régional. Les contacts de votre carnet d'adresses peuvent être trouvés en tapant leur nom ou leur numéro.
	- *●* **Numéro composé** : vous pouvez utiliser cette option pour configurer des règles en fonction du numéro de téléphone que l'appelant a composé. Vous pouvez l'utiliser lors de la création de règles de réponse personnalisées pour vos numéros de téléphone utilisés dans des campagnes promotionnelles ou marketing.
	- **Date et/ou heure** : sélectionnez une plage de dates spécifique pour traiter les appels différemment pour les vacances ou d'autres dates spécifiques. Pour traiter les appels d'une certaine manière aux mêmes jours et heures chaque semaine, sélectionnez un horaire hebdomadaire. Notez que ces règles de réponse personnalisées s'appliquent avant les règles Heures d'ouverture et En dehors des heures d'ouverture.

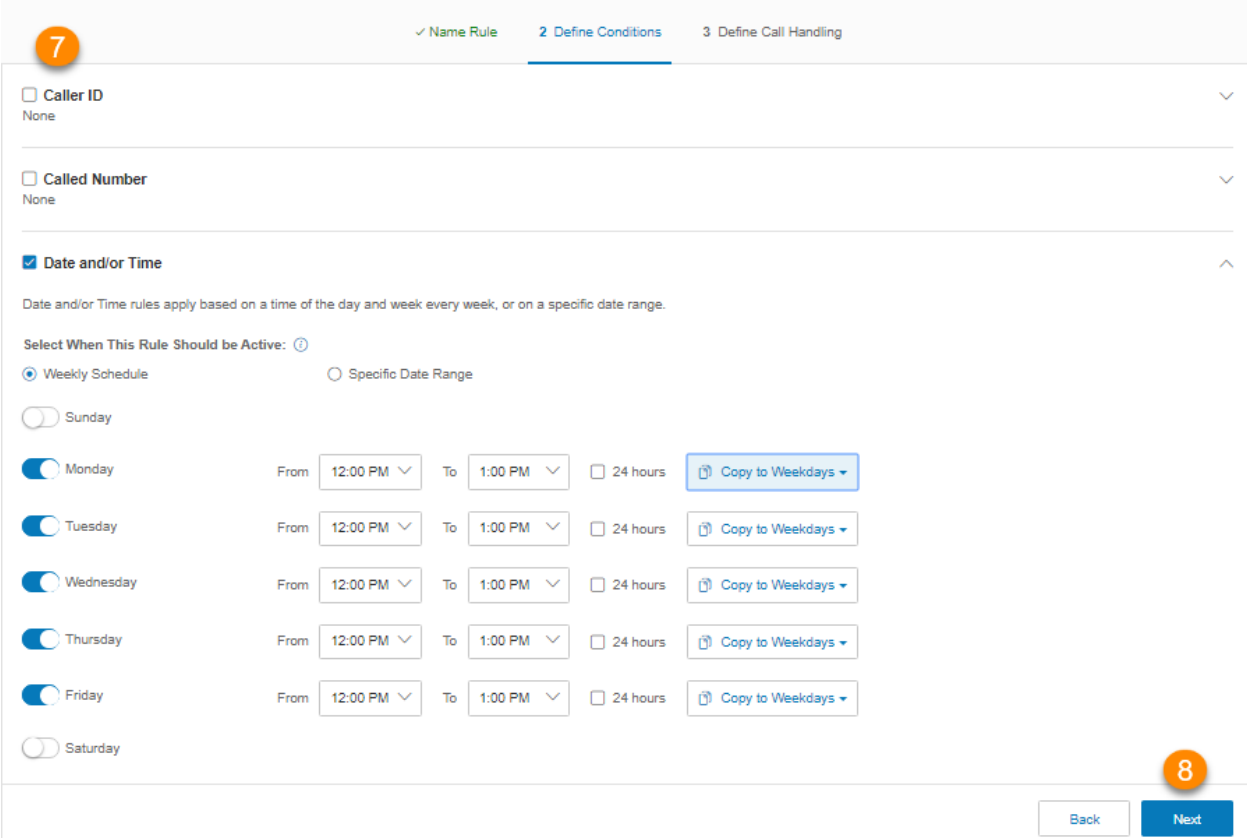

8. Cliquez sur **Suivant**.

9. Définissez la gestion des appels pour votre règle de réponse personnalisée.
- *●* **Transférer les appels** : transférez l'appel à plusieurs numéros de téléphone dans un ordre spécifique et appliquez vos paramètres de message d'accueil.
- **Prendre les messages seulement** : envoyez les appelants vers la messagerie vocale.
- **Lire l'annonce uniquement** : lit une annonce préenregistrée et met fin à l'appel ensuite.
- **Renvoi inconditionnel** : renvoie l'appel vers un numéro de téléphone différent sans avoir à passer par vos paramètres de message d'accueil. Cette option est appropriée si vous souhaitez rediriger l'appel directement vers votre messagerie vocale personnelle lorsque vous ne décrochez pas.
- 10. Cliquez sur **Enregistrer**.

Votre règle de réponse personnalisée s'affiche désormais dans l'onglet Règles personnalisées. Vous pouvez désactiver, modifier ou supprimer la règle. Cliquez sur **Valider les règles** pour vérifier si votre règle de réponse personnalisée se chevauche ou entre en conflit avec une autre règle. Pour les règles personnalisées comportant des conflits, vous pouvez modifier, supprimer ou désactiver temporairement les règles en conflit.

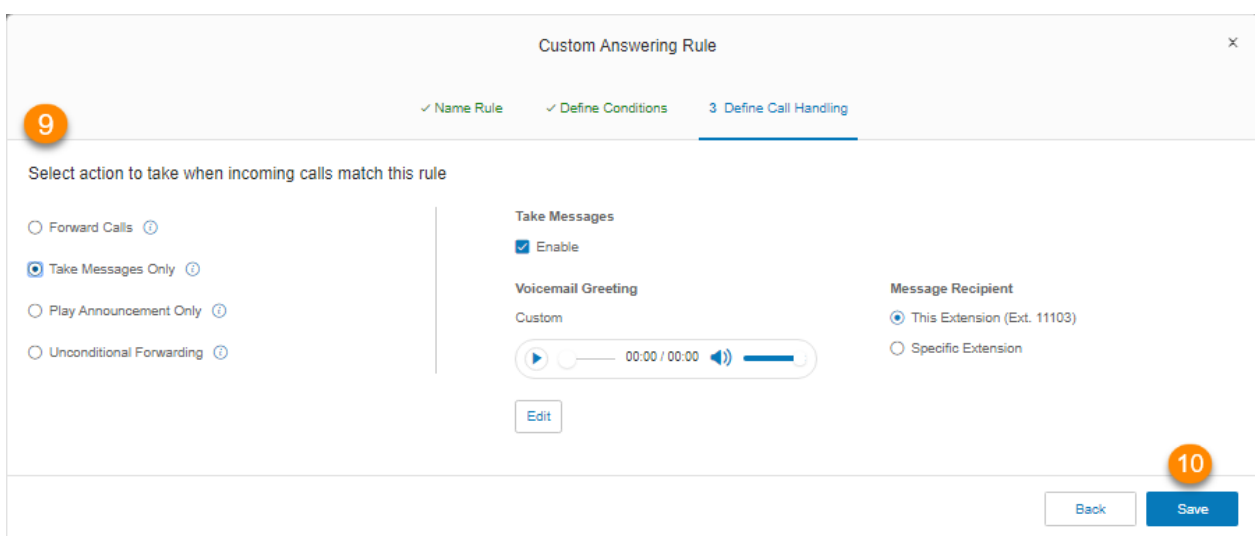

# **Messages et notifications**

Cette section explique comment définir vos options pour les messages et les notifications.

# **Configuration des messages**

Dans la section des messages, décidez si vous souhaitez prendre des messages ou non, définissez le message d'accueil de votre messagerie vocale, et choisissez la manière dont vous souhaitez être informé de différentes interactions.

Configuration d'un message d'accueil de messagerie vocale pour les heures d'ouverture et en dehors des heures d'ouverture

- 1. Sélectionnez l'onglet **Paramètres**.
- 2. Sélectionnez **Messages**.
- 3. Sous **Prendre des messages** pour **Heures d'ouverture** ou **En dehors des heures d'ouverture**, cliquez sur **Activer**.
- 4. Sous **Message d'accueil de la messagerie vocale**, cliquez sur **Modifier**.
- 5. Sous **Définir le message d'accueil**, sélectionnez le type de message d'accueil de votre choix :
	- a. *Défaut* : sélectionnez si vous souhaitez choisir le message par défaut pour le message d'accueil de votre messagerie vocale.
	- b. *Personnalisé* : sélectionnez cette option et choisissez votre méthode d'enregistrement personnalisé :
		- **Téléphone** : à côté de **Appelez-moi au**, choisissez un numéro de téléphone dans le menu déroulant si des numéros sont enregistrés, ou saisissez un numéro de téléphone dans le champ de texte. Cliquez sur le bouton **Appeler maintenant** pour que RingCentral vous appelle afin d'enregistrer votre message.
		- **Microphone d'ordinateur** : cliquez sur **Autoriser** si RingCentral vous demande d'utiliser le microphone sur votre ordinateur. Les paramètres **Essai du microphone et enregistrement** vont s'afficher. Lorsque vous êtes prêt, cliquez sur le bouton rouge **Enregistrer** pour enregistrer le message d'accueil de votre messagerie vocale à partir du microphone de votre ordinateur. Arrêtez d'enregistrer et écoutez le rendu.
		- **Importer** : cliquez sur **Parcourir** pour rechercher sur votre ordinateur le fichier WAV ou MP3 que vous souhaitez utiliser. Cliquez sur **Joindre**. Cliquez sur le bouton de lecture pour écouter votre message d'accueil.
- 6. Cliquez sur **Terminé**.

7. Cliquez sur **Enregistrer**.

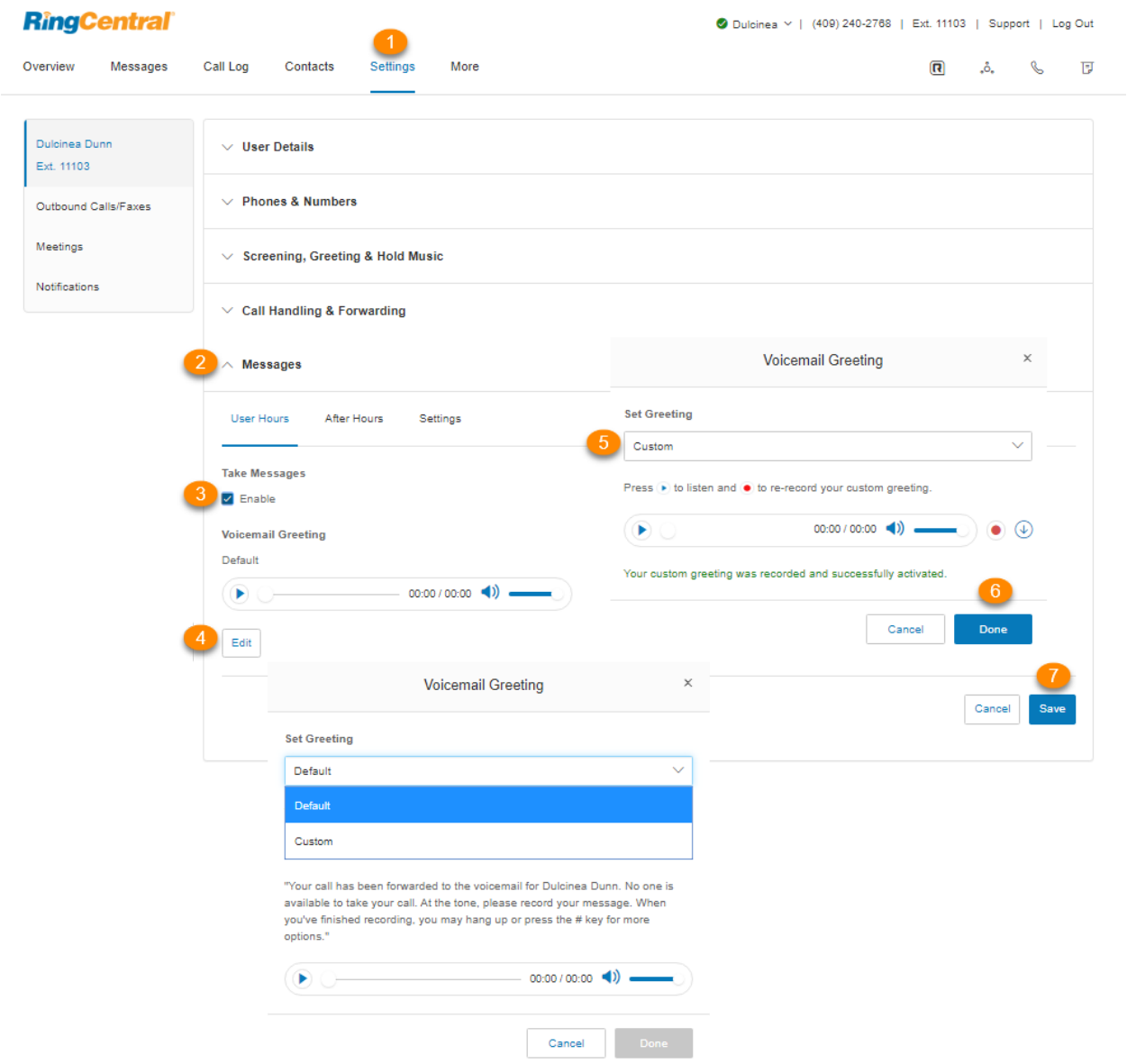

### Configuration d'un autre poste pour la réception de vos messages vocaux

Par défaut, vous recevez vos propres messages vocaux. Pour configurer la réception de vos messages vocaux par un autre utilisateur ou un autre poste (par exemple, lorsque vous n'êtes pas au bureau), procédez comme suit :

- 1. Sélectionnez l'onglet **Paramètres**.
- 2. Sélectionnez **Messages**.
- 3. Sous **Destinataire du message**, sélectionnez la case d'option à côté de **Poste spécifique**.
- 4. Cliquez sur **Sélectionner un poste**.
- 5. Sélectionnez l'utilisateur qui recevra les messages vocaux.
- 6. Cliquez sur **Terminé**.
- 7. Cliquez sur **Enregistrer**.

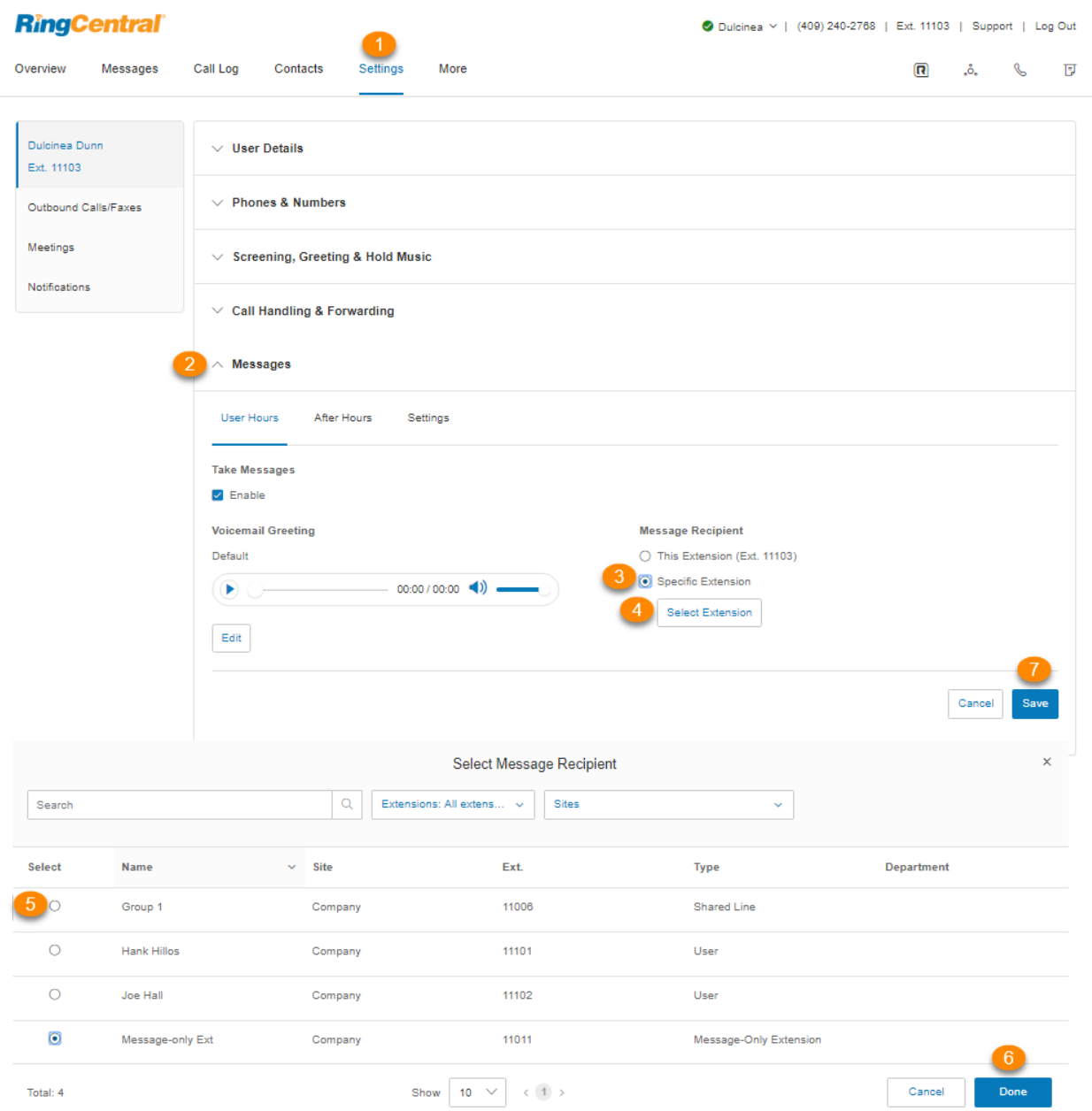

## Paramètres

#### Activation de la messagerie vocale vers texte

L'option Messagerie vocale vers texte vous présente une version texte de votre message vocal, ce qui vous permet d'en saisir la teneur générale. La transmission de la version texte du message vocal vers votre application RingCentral mobile ou de bureau, ou par e-mail, peut prendre quelques minutes.

- 1. Sélectionnez l'onglet **Paramètres**.
- 2. Sélectionnez **Messages**.
- 3. Cliquez sur l'onglet **Paramètres**.
- 4. Sous **Messagerie vocale vers texte**, sélectionnez **Activer** ou **Désactiver**.

REMARQUE : le résultat de la transcription du texte varie en fonction de la clarté de la voix de l'appelant et du bruit de fond.

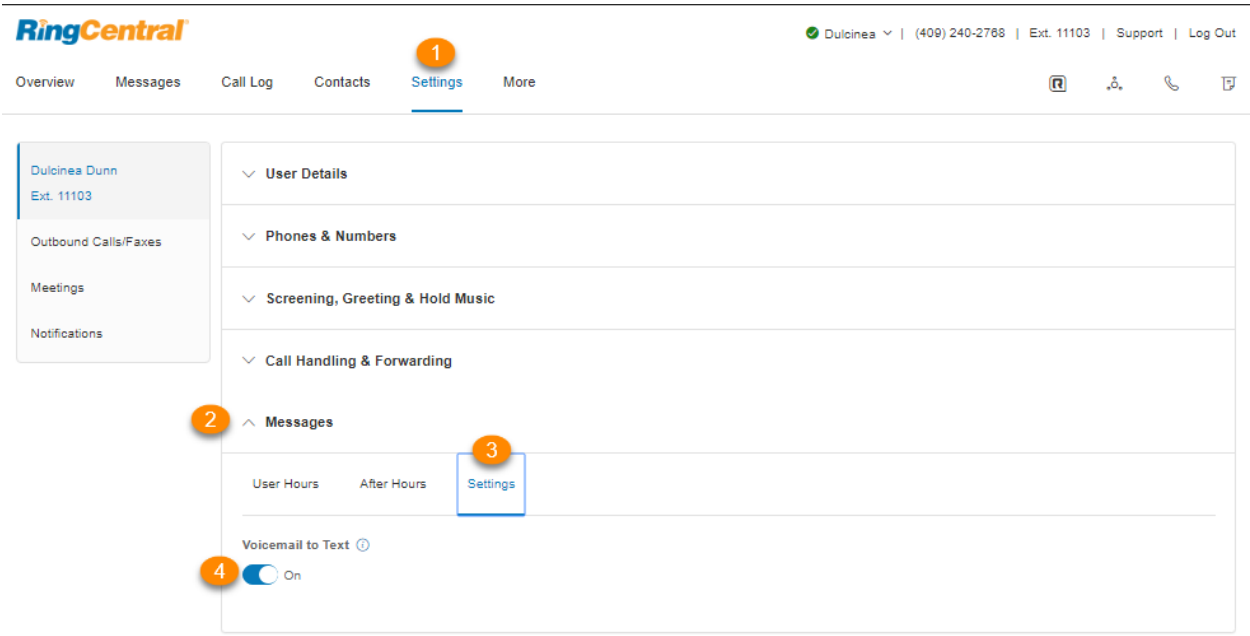

## Configuration des notifications

Définissez vos paramètres d'alertes par e-mail ou SMS en cas de message sur votre messagerie vocale, de fax ou d'appel manqué, ou pour le statut des résultats de transmission de fax.

- 1. Sélectionnez l'onglet **Paramètres**.
- 2. Sélectionnez **Notifications** dans la barre de navigation de gauche.
- 3. Cliquez sur **Notifications de messagerie**.
- 4. Les options apparaîtront pour les notifications **Par e-mail** ou **Par SMS** à un destinataire de votre choix pour vos messages vocaux\*, fax ou SMS reçus et pour vos appels manqués ou résultats de transmission de fax.
- 5. Définissez vos paramètres de notification en activant les cases à cocher et en renseignant e-mail et numéros de téléphone.
- 6. Cliquez sur **Paramètres de base** et passez à *Paramètres avancés* pour afficher des paramètres de notification plus détaillés.
- 7. Sous **Actions**, cliquez sur **Personnaliser les notifications** pour chacune des catégories :
	- a. Définissez vos **Options de paramètres avancés**.
	- b. Cliquez sur **Terminé**.
- 8. Cliquez sur **Enregistrer**.

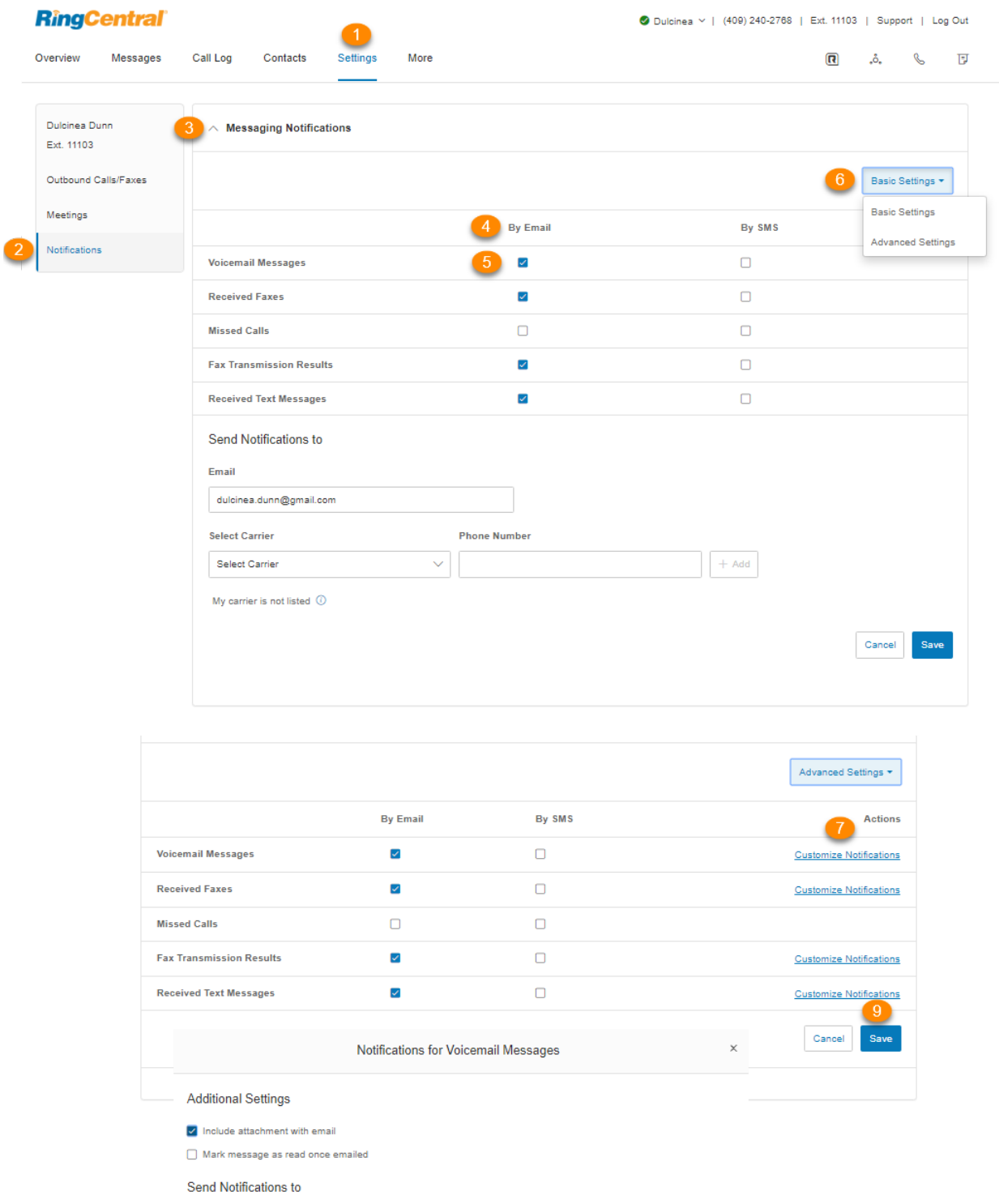

Cancel

Email

dulcinea.dunn@gmail.com

# **ID d'appelant sortant**

## **Configuration d'un ID d'appelant sortant**

Cette option permet à un utilisateur d'afficher ou de bloquer l'ID d'appelant de ses numéros de téléphone lors d'appels sortants. Par défaut, votre ID d'appelant sortant est visible. Procédez comme suit pour modifier cela.

- 1. Sélectionnez l'onglet **Paramètres**.
- 2. Sélectionnez **Appels/fax sortants** dans la barre de navigation de gauche.
- 3. Sélectionnez **Identifiant de l'appelant**.
- 4. Vous avez la possibilité de choisir d'afficher différents numéros :
	- a. **Par téléphone** : choisissez un numéro à afficher pour votre téléphone logiciel, téléphone portable ou téléphone de bureau.
	- b. **Par caractéristique** : choisissez un numéro à afficher pour RingOut for Web, RingMe, Transfert d'appel, Numéro de fax, Application mobile, Application de bureau supplémentaire, Téléphone commun, ID d'appelant délégué et ID d'appelant secondaire.
- 5. Cliquez sur **Modifier** à côté d'un numéro de téléphone pour sélectionner un numéro de téléphone que vous souhaitez afficher comme votre numéro d'ID d'appelant pour ce téléphone ou ce type de fonctionnalité. Cliquez sur **Terminé**.
- 6. Sous **Appels internes**, cochez la case à côté de **Utiliser mon numéro de poste comme nom pour mes appels internes** si vous souhaitez afficher votre poste en tant qu'ID d'appelant lorsque vous passez des appels internes. Ce poste s'affichera sur tous les téléphones IP et RingCentral. Les appels transférés vers les téléphones externes comme un téléphone mobile continueront d'afficher votre numéro direct complet.
- 7. Cliquez sur **Enregistrer**.

Remarque : le nom de l'ID d'appelant sortant par défaut est le nom de l'entreprise. Pour les comptes RingCentral Canada, vous pouvez éventuellement configurer l'utilisation du nom d'utilisateur dans l'ID d'appelant sortant au lieu du nom de l'entreprise par défaut. Cette fonctionnalité peut également être activée en masse via la fonctionnalité Modèle. Ce paramètre n'est pas pris en charge pour les comptes RingCentral aux États-Unis.

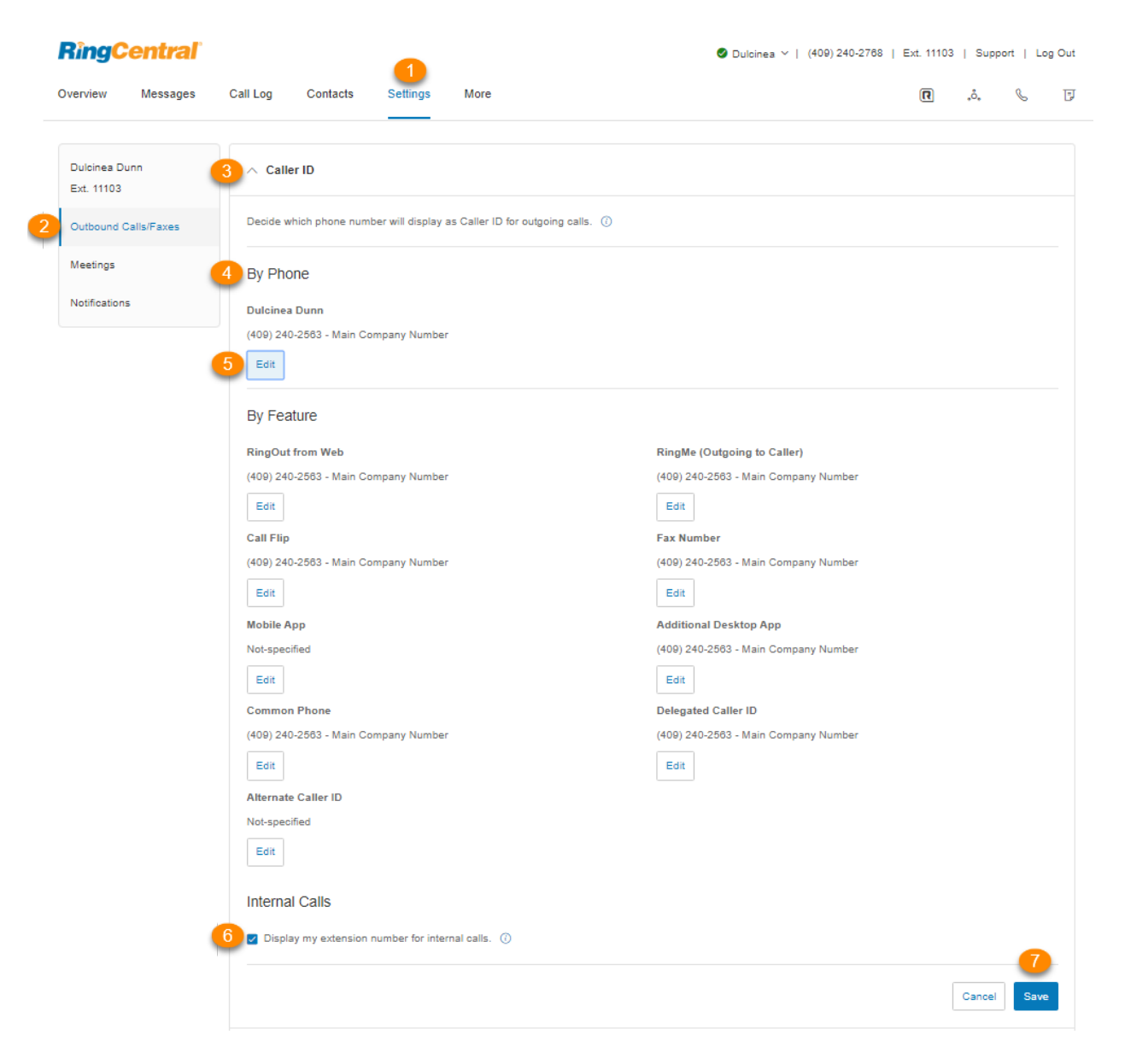

# **Paramètres de fax sortant**

## **Configuration des paramètres de fax sortant**

### Modification de la page de couverture de fax

- 1. Sélectionnez l'onglet **Paramètres**.
- 2. Sélectionnez **Appels/fax sortants** dans la barre de navigation de gauche.
- 3. Sélectionnez **Paramètres de fax**.
- 4. Modifiez les **Informations de la page de couverture**. Remplissez les champs suivants : **Nom de votre entreprise**, **Adresse**, **Ville**, **Province/État**, **Code postal** et **Pays**.
- 5. Sous **Page de couverture**, cliquez sur **Sélectionner**.
- 6. Sélectionnez et affichez un aperçu de la **Page de couverture par défaut**. Une page de couverture par défaut est jointe à chaque fax que vous envoyez via RingCentral. Les informations variables de la page de couverture seront complétées au cours du processus d'envoi du fax.
- 7. Cliquez sur **Terminé**.
- 8. Cliquez sur **Enregistrer**.

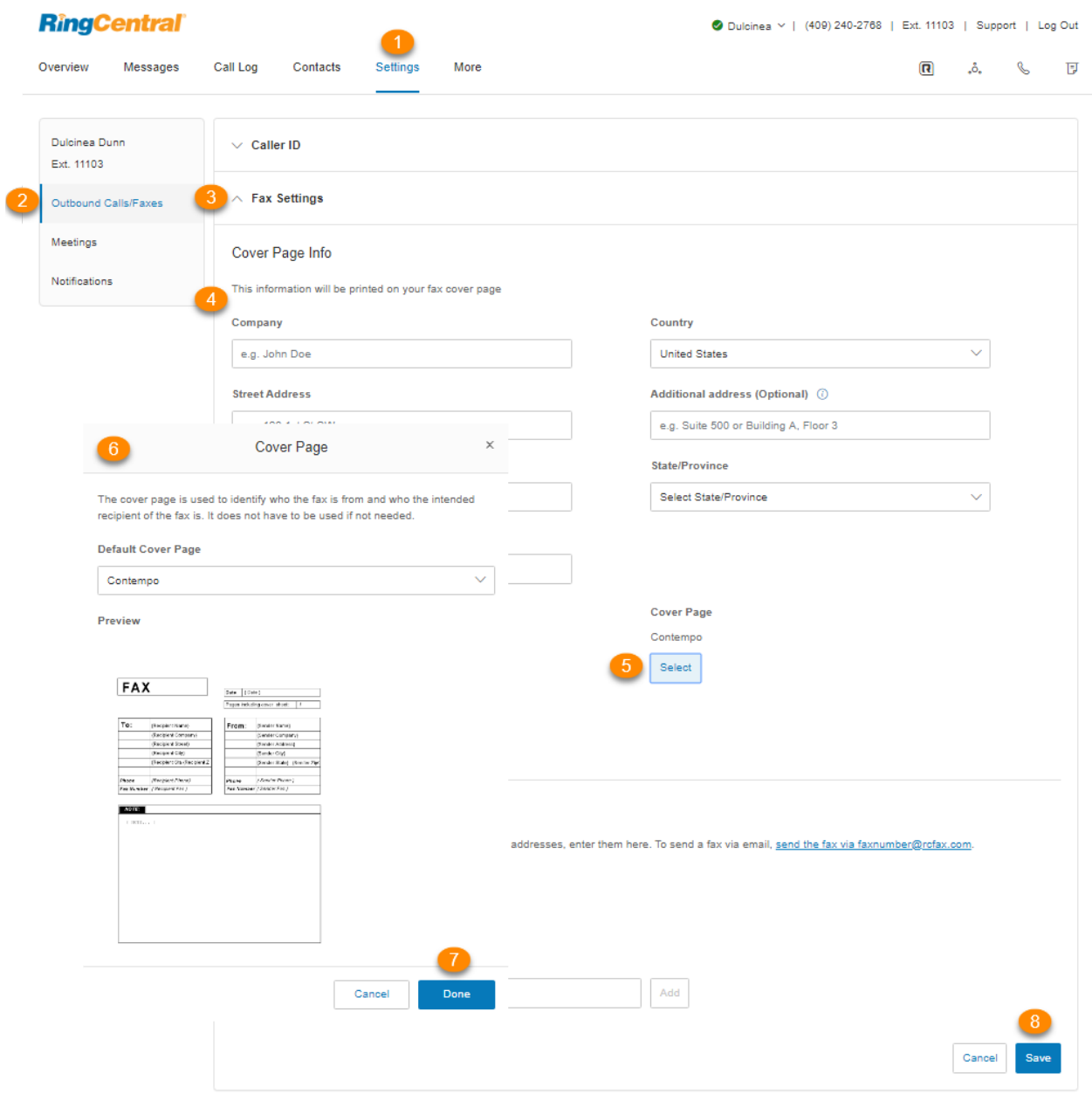

## <span id="page-119-0"></span>Ajout d'adresses e-mail autorisées à envoyer des fax

Lorsqu'un utilisateur envoie un fax via RingCentral, le système vérifie l'adresse e-mail de l'émetteur et procède ensuite à l'envoi si elle figure sur la liste autorisée. Les adresses e-mail peuvent être celles d'autres comptes de l'entreprise ou de comptes personnels. Vous pouvez avoir jusqu'à 25 adresses e-mail sur votre liste d'adresses e-mail de confiance.

- 1. Sélectionnez l'onglet **Paramètres**.
- 2. Sélectionnez **Appels/fax sortants** dans la barre de navigation de gauche.
- 3. Sélectionnez **Paramètres de fax**.
- 4. Selon vos préférences, dans la section **Fax envoyés par e-mail**, sélectionnez le bouton à côté de **Activé** ou **Désactivé** sous **Omettre la page de couverture lorsque le champ Objet est vide**. Si cette option est choisie, lorsque vous enverrez par e-mail un fax accompagné d'une ligne d'objet, la page de couverture sera utilisée. Si vous l'envoyez sans objet, une page de couverture ne sera pas utilisée.
- 5. Saisissez l'adresse e-mail à ajouter.
- 6. Cliquez sur **Ajouter** (répétez l'opération pour 25 autres adresses au maximum si nécessaire).
- 7. Cliquez sur **Enregistrer**.

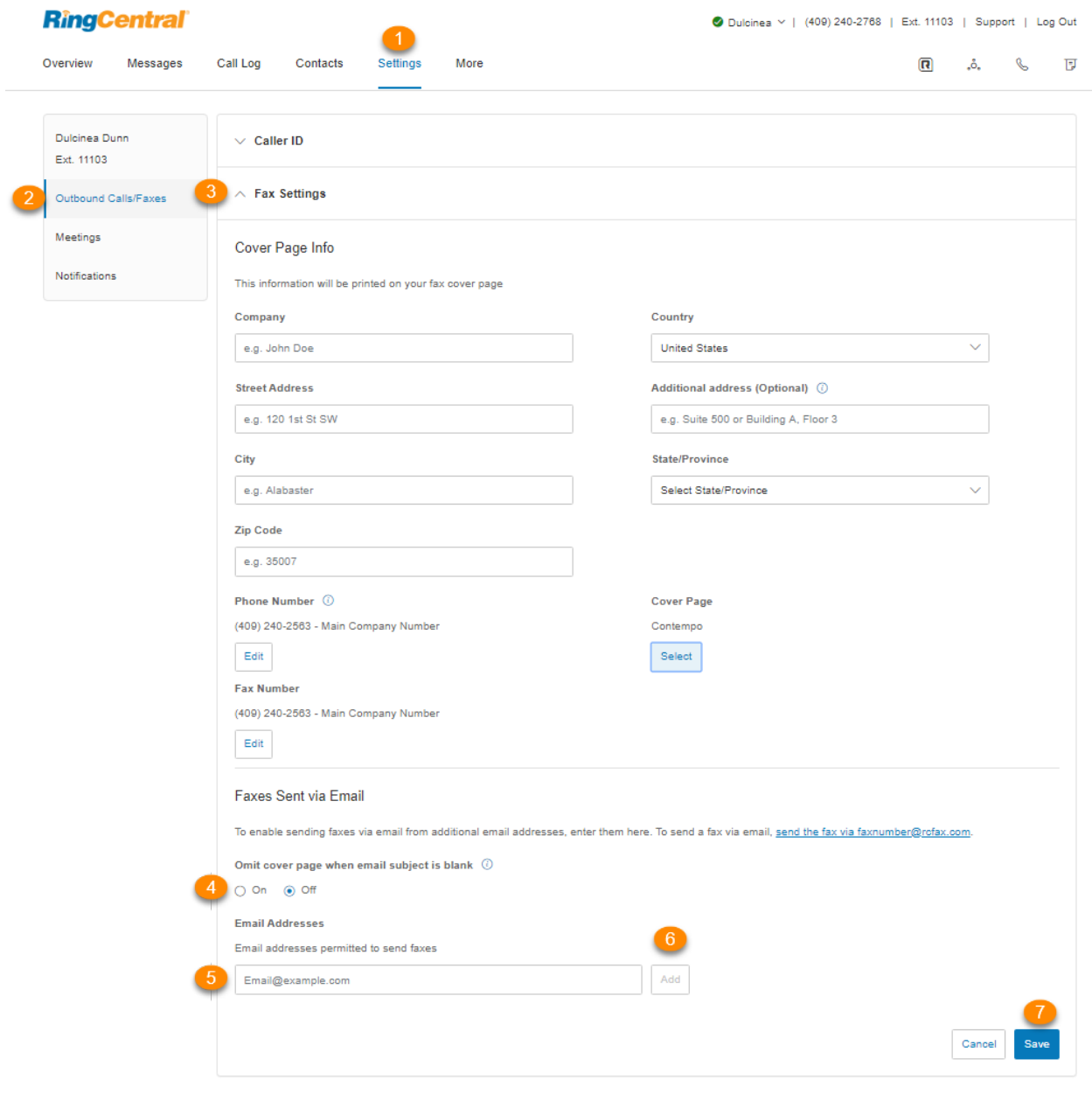

#### Envoi de fax par e-mail

Envoyez des fax par e-mail sous forme de pièces jointes à partir de toute adresse e-mail ajoutée au menu **Fax envoyés par e-mail** décrit précédemment.

- 1. Saisissez le numéro de fax à 10 chiffres du destinataire sous la forme numéro@rcfax.com dans le champ **À :**. Par exemple, pour envoyer un document au numéro de fax 1 650 555 6567, vous devrez utiliser cette adresse e-mail : 6505556567@rcfax.com.
- 2. Ajoutez un objet à votre e-mail pour l'utiliser comme objet du fax. Selon vos paramètres définis pour **Fax envoyés par e-mail**, l'ajout d'un objet peut déterminer si votre fax sera envoyé ou non avec une page de couverture. Pour de plus amples informations, consultez les instructions de la section **[Ajout](#page-119-0) [d'adresses e-mail autorisées à envoyer des fax](#page-119-0)**.
- 3. Joignez le document à faxer.
- 4. Saisissez votre message dans le corps de l'e-mail.
- 5. Cliquez sur **Envoyer**.

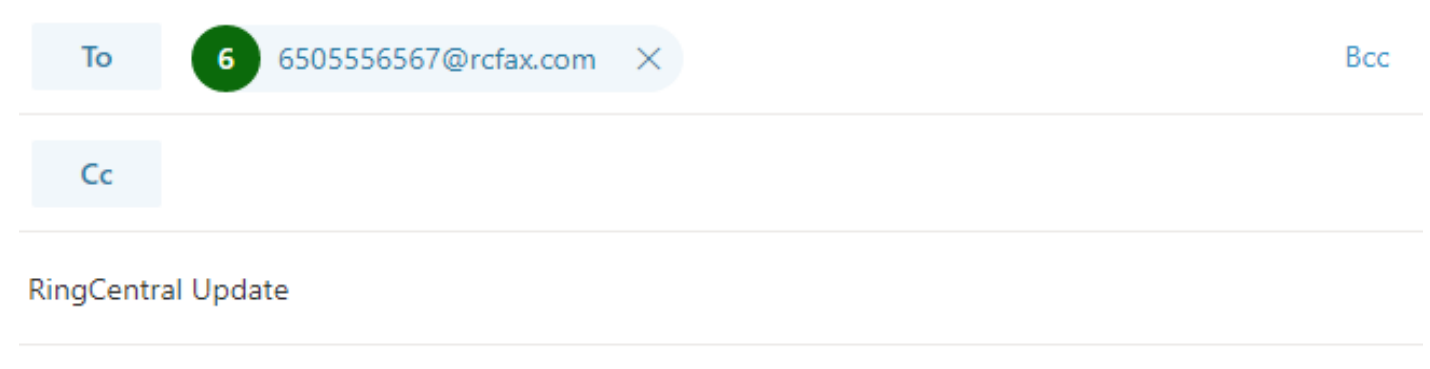

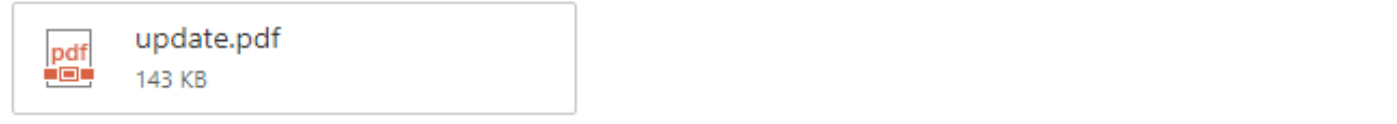

Check out the new update.

# **SMS et MMS**

Il existe deux types de SMS :

- **SMS Person-to-Person (P2P) ou standard** : communication de deux personnes ou plus par messagerie texte. L'envoi de SMS de votre téléphone vers le téléphone d'une autre personne est un exemple de P2P.
- **SMS Application-to-Person (A2P) ou à volume élevé** : un texto qu'une personne reçoit d'une application. Cela inclut, mais sans s'y limiter, les messages de marketing, les rappels de rendez-vous, les robots de messagerie instantanée, les assistants virtuels, les notifications et les mots de passe à usage unique (OTP) ou les codes PIN.

Les opérateurs sans fil traitent les SMS P2P et A2P différemment en termes de type et de volume de trafic autorisé.

# **SMS et MMS standard**

RingCentral RingEX vous permet d'envoyer des messages SMS et MMS de différentes manières.

### SMS et MMS professionnels

La fonctionnalité SMS/MMS professionnels de RingCentral vous permet d'envoyer et de recevoir des SMS et des fichiers multimédia avec votre numéro d'entreprise. Cette fonctionnalité est disponible pour les clients aux États-Unist au Canada (SMS uniquement au Canada) et est automatiquement activée pour les utilisateurs de RingCentral RingEX

RingCentral prend également en charge l'activation de SMS par numéro gratuit pour les Éats-Unis et le Canada. **[Contactez le service d'assistance](https://support.ringcentral.com/contact-support.html)** pour traiter cette demande.

Vous pouvez utiliser vos numéros de téléphone RingCentral pour envoyer et recevoir des textos via l'application RingCentral.

### SMS de groupe

Vous pouvez envoyer un texto à plusieurs personnes (jusqu'à 10) à la fois via l'application RingCentral. Cela créera une conversation texte avec toutes les parties.

L'application RingCentral prend actuellement en charge les SMS de groupe uniquement vers les numéros américains, canadiens et portoricains.

### **Envoi d'un SMS de groupe**

1. Cliquez sur le bouton plus **Nouvelles actions** en haut à droite.

- 2. Sélectionnez **Envoyer un nouveau SMS** dans le menu déroulant.
- 3. Si plusieurs identifiants d'appelant vous sont attribués, cliquez dans le champ **SMS de** et sélectionnez l'ID d'appelant sortant de votre choix.
- 4. Saisissez les noms (de votre liste de contacts) ou les numéros de téléphone des personnes auxquelles vous souhaitez envoyer un texto dans le champ **À** (vous pouvez en saisir jusqu'à 10). Séparez les numéros avec des virgules ou des points-virgules.
- 5. Assurez-vous que la case **Créer un texte de groupe** est cochée.
- 6. Cliquez sur le bouton **Suivant** pour accéder à la conversation par texto.
- 7. Saisissez un message dans le champ de message en bas de l'application.
- 8. Envoyez le texto en appuyant sur Entrée ou Retour sur votre clavier.

### SMS en masse

Vous pouvez envoyer le même message en masse (jusqu'à 100 destinataires) via l'application RingCentral. Les SMS de groupe sont différents des SMS en masse. Envoyer un texto en masse signifie envoyer le même message à plusieurs personnes, mais dans des messages séparés.

### **Envoi d'un SMS en masse**

- 1. Cliquez sur le bouton plus **Nouvelles actions** en haut à droite.
- 2. Sélectionnez *Envoyer un nouveau SMS* dans le menu déroulant.
- 3. Si vous avez plusieurs numéros directs ou lignes numériques, cliquez dans le champ **Texte de** et sélectionnez l'ID d'appelant sortant préféré duquel vous souhaitez que provienne le texte.
- 4. Saisissez une liste des noms ou numéros de téléphone des personnes auxquelles vous souhaitez envoyer un SMS dans le champ **À**.
- 5. Décochez la case **Créer un texte de groupe** pour pouvoir ajouter plus de 10 numéros/nomes (vous pouvez entrer jusqu'à 100).
- 6. Saisissez votre message dans le champ de texte qui apparaît. Joignez des fichiers et insérez des emojis à l'aide des boutons **Joindre un fichier** et **Emoji** (respectivement).
- 7. Cliquez sur le bouton **Envoyer** pour envoyer le texto à tous les contacts fournis.

# **High Volume SMS**

Envoyez des campagnes de SMS ciblés ou en masse à l'aide de notre [API programmatique](https://developers.ringcentral.com/api-products/sms) ou de notre [application prête à l'emploi](https://www.ringcentral.com/apps/high-volume-sms) avec une plateforme de communication complète, des informations sérieuses et la capacité à assurer le respect de la réglementation.

Grâce à High Volume SMS, les clients peuvent envoyer des SMS à des tarifs plus élevés, envoyer des promotions de masse, envoyer des messages automatisés, des rappels de rendez-vous, des notifications, etc., sans que leurs messages soient bloqués par les opérateurs, tant qu'ils ne contiennent pas d'URL raccourcies ou de contenu de spam.

## Fonctionnalité High Volume SMS

Que vous envoyiez des promotions pour le commerce électronique, des rendez-vous dans le domaine des soins de santé, des rappels dans le secteur de l'éducation, des chatbots dans l'hôtellerie ou tout autre élément intermédiaire, High Volume SMS offre des fonctionnalités pour tous les secteurs et pour les entreprises de toutes tailles.

- jusqu'à 250 000 textos par jour
- file d'attente automatisée des messages
- gestion des désinscriptions/inscriptions
- rapports détaillés et codes d'erreur

### API et application High Volume SMS

L'API High Volume SMS est configurée pour les clients qui ont besoin de fonctionnalités plus sophistiquées et souhaitent créer des flux de travail plus personnalisés pour leurs organisations. Nos développeurs peuvent examiner des exemples de code et commencer à créer votre application de SMS personnalisée. Pour en savoir plus, consultez notre [Guide de référence d'API](https://developers.ringcentral.com/api-reference/High-Volume-SMS/createA2PSMS).

### Disponibilité et tarification

Les forfaits RingCentral RingEX Standard avec MRR+ (revenus récurrents mensuels) de 50 \$ (USD), Premium ou Ultimate peuvent profiter de High Volume SMS. Les numéros locaux (10-DLC) et gratuits sont pris en charge aux États-Unis. Seuls les numéros gratuits sont actuellement pris en charge au Canada. High Volume SMS est proposé sont au prix de 0,007 \$ (USD) par message envoyé ou reçu sans frais d'opérateur supplémentaires, le tout sur votre facture RingCentral.

### Prise en main

Vous devez d'abord activer votre numéro RingCentral pour l'envoi de High Volume SMS. Pour cela, faites une demande via le formulaire d'inscription.

Remarque : si vous utilisez un numéro RingCentral existant, vous ne pouvez plus l'utiliser pour les SMS avec d'autres produits, y compris l'application RingCentral. Rendez-vous sur RingCentral Service Desk ou contactez votre gestionnaire de compte RingCentral si vous souhaitez ajouter un autre numéro à votre compte.